# **Hisense**® **液晶テレビ**

**取扱説明書 機能操作ガイド**

## **32A30H**

**お買い上げいただきましてありがとうございます。 この機能操作ガイドをよくお読みの上、正しくお使いください。**

73926 ES-A22290I A

# 目次

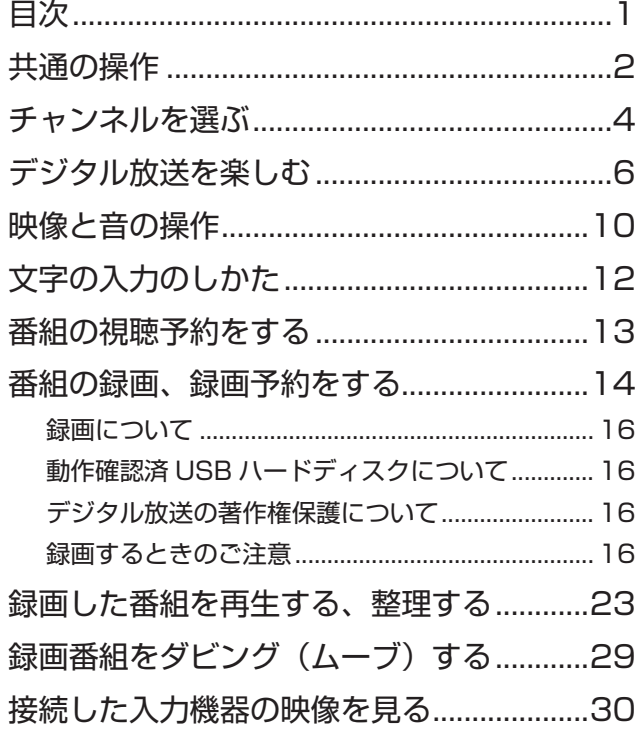

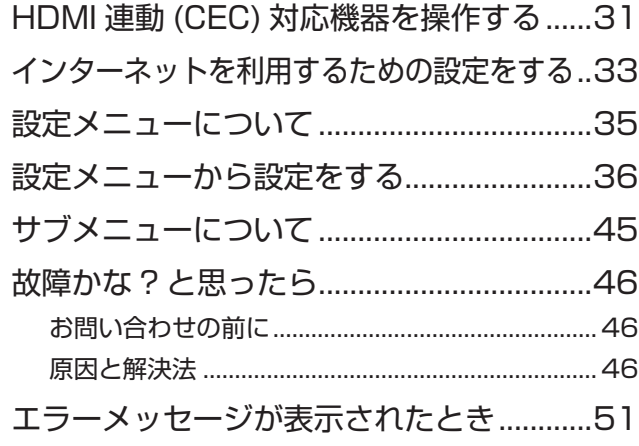

## **説明のしかたについて**

- ◦本書のイラスト、画面などはイメージであり、実際と は異なる場合があります。
- ◦文中の太字は画面に表示される選択項目、カッコ付き の太字はボタン名を表しています。 例)

選択項目 : **映像設定** / **機能設定** / **外部機器設定** ボタン名 :**[ 電源 ]**/**[ 入力切換 ]**/**[ 決定 ]**

## **アイコンについて**

#### △ご注意

説明文中で、とくにご注意いただきたい点を説明する際 に使用しています。重要な内容を含みますので、必ずお 読みください。

**お知らせ**

本機を快適にお使いいただく上で、知っておいていただ きたい内容を説明する際に使用しています。できるだけ お読みください。

<span id="page-2-1"></span><span id="page-2-0"></span>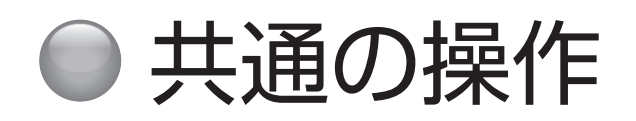

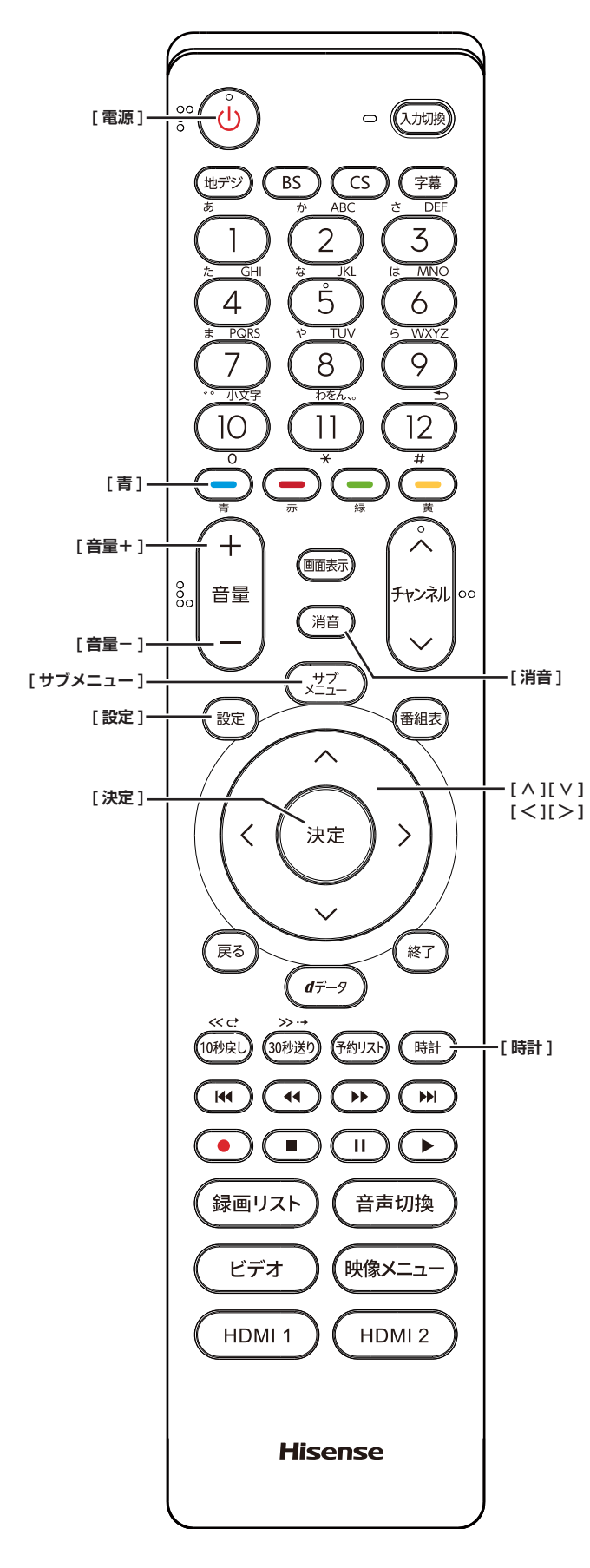

## **電源を入れる / 切る**

#### **電源を入れる**

**● 「電源1を押す** 本体の電源ランプが緑に点灯します。

#### **電源を切る**

**●もう一度、[電源]を押す** 本体の電源ランプが赤に点灯します。

#### **八ご注意**

**●本機は [ 電源 ]** を押して電源を切った状態のときは、 常に微弱な電流が流れています。旅行など、本機を 長時間使用しない場合で、録画予約をしていないと きは、本体の電源ボタンを「切」にするか、コン セントを抜いて(電源ランプ : 消灯)ください。

## **音量を調節する**

- **「音量 +1/「音量ー1を押す**
- **一時的に音を消す**
- **「消音** 1を押す

#### **もとに戻すには**

- ◦ **[ 消音 ]** を再度押す
- ◦ **[ 音量 +]** または **[ 音量− ]** を押す

#### **時計**

画面に時計を表示させます。

**● 「時計1を押す** 

時計表示を消したい場合は、上記の操作で**オフ**を選択 します。

●**[ サブメニュー ]** →**時計**を選択して切り換えることも できます。

## **アラームを使う**

設定した時刻にアラームでお知らせすることができます。 本機の電源が「待機」のときは電源が「入」になります。

- **1 [ サブメニュー ]** を押して、**時計**を選択する
- **2 アラーム設定**を選択して、**[ 決定 ]** を押す
- **3 [∧]**/**[∨]**/**[≪]**/**[≫]**で各項目を設定し、**[決 定 ]** を押す
	- アラーム: オン / オフ (アラーム設定を保存した まま一時解除)の設定をします。アラー ム画面表示中は、**[青]** を押すごとに、 オン / オフの切り換えができます。
	- 日時 : アラームを鳴らしたい日時を選択しま す。
	- サウンド: アラームの効果音を選択します。
	- 音量: アラームの音量を選択します。
	- チャンネル: アラームでお知らせしたあとに、画面 に映すチャンネルを設定します。

#### **お知らせ**

●本体の電源ボタンで電源を切るとアラームが働きませ ん。リモコンの **[ 電源 ]** で電源を切ってください。

## **アラームの動作について**

設定した時刻に設定したサウンド、音量でアラームが鳴 り、アラーム停止画面が表示されます。

本機の電源が「待機」のときは電源が「入」になります。

- **[ ≪ ]**/**[ ≫ ]** を押し、**停止**または**スヌーズ**を選 択して、**[ 決定 ]** を押す
	- スヌーズ: 5分後に再度アラームが鳴り、アラー ム停止画面が表示されます。スヌーズ を途中で止める場合は、**終了**を押し、 スヌーズ停止画面を表示させ、**はい**を 選択して、**[ 決定 ]** を押します。

#### (お知らせ )

●アラームを停止しないと、サウンドで選択した音が5 分後に停止し、無音状態になります。さらに 5 分経過 すると、再度選択した音が鳴ります。アラームを停止 するまで上記動作を繰り返します。アラームで電源が 入ったときは、何も操作をしない状態が 1 時間経過す ると、上記の動作を繰り返したあと、自動的に電源が「待 機」に戻ります。

#### <span id="page-3-0"></span>**オフタイマー**

本機の電源を切るまでの時間を設定します。

- **1 [ サブメニュー ]** を押し、**[ ∧]**/**[ ∨]** <sup>で</sup>**時計** を選択し、**オフタイマー設定**を選択し、**[ 決定 ]** を押す
- **2 [ ∧]**/**[ ∨]** で希望の設定 ( **<sup>切</sup>** / **あと 30 分** / **あと 60 分** / **あと 90 分** / **あと 120 分)**を選 択して、**[ 決定 ]** を押す オフタイマー設定中は、もう一度**オフタイマー**を選択 して、変更することができます。

**お知らせ** )

●設定後に本機の電源ボタンで電源を切ったり、リモコ ンの **[ 電源 ]** で電源を切って 「 待機」にした場合は、 設定が取り消されます。

#### **設定メニューについて**

● **[ 設定 ]** を押すと、設定したい項目が表示され ます。 ( 35 [ページ](#page-35-1))

#### **サブメニューについて**

● **[ サブメニュー ]** を押すと、設定したい項目が 表示されます。 ((マタイライ)

# <span id="page-4-1"></span><span id="page-4-0"></span>チャンネルを選ぶ

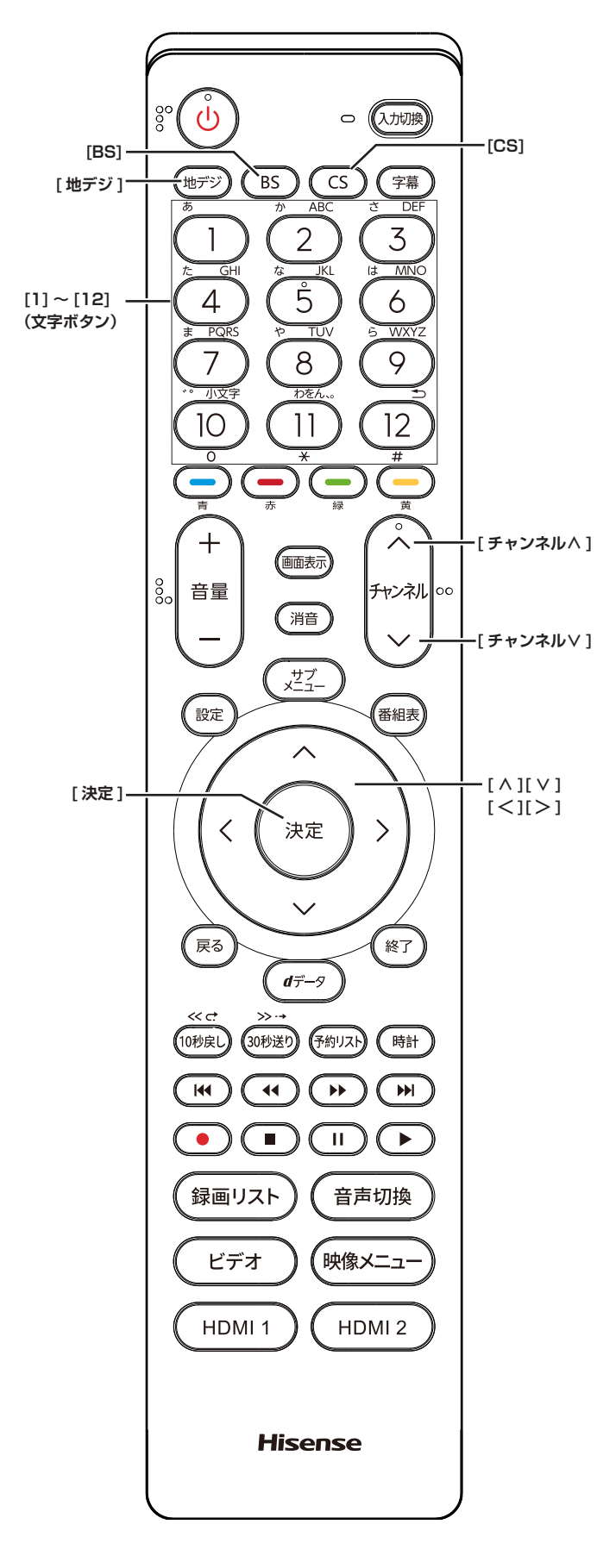

(お知らせ )

- チャンネルを選んでから映像が切り換わるまでに時間 がかかる場合がありますが、映像信号の変換などに時 間がかかるためで、故障ではありません。
- ●放送の種類によっては他の機能が追加されている場合 があります。この場合、各ボタンの機能はテレビ画面 に表示されます。

**放送を切り換える**

● **[ 地デジ ]**/**[BS]**/**[CS]** を押して放送の種類を 選ぶ

**チャンネル番号で選局する**

**(ワンタッチボタン選局)**

- お好みのチャンネル番号の **[1]** 〜 **[12]** を押す **お知らせ**
- チャンネル番号は番組表で確認できます。
- ●**[1]** 〜 **[12]** にお好みの放送局を割り当てることがで きます。( (  $\mathbb{Q}$  43 [ページ](#page-43-0))

## **放送局番号で選局する**

- **1 [ サブメニュー ]** を押し、**[ ∧]**/**[ ∨]** <sup>で</sup>**その 他の操作**を選択し、**チャンネル番号入力**を選択 し、**[ 決定 ]** を押す
- **2 [ ∧]**/**[ ∨]** で放送の種類を選ぶ 画面右上に放送局番号が入力できるようになります。
- **3** お好みの放送局の放送局番号を **[1]** から **[10]** までの数字ボタンを押して入力する **[10]** は「0(ゼロ)」として使用します。

( お知らせ )

● 放送局番号は番組表で確認できます。

## **選局ボタンで選局する**

● **[ チャンネル∧]**/**[ チャンネル∨]** を押して選 局する

#### **お知らせ**

●視聴しないチャンネルを飛ばすことができます。 ( 43 [ページ](#page-43-0))

## **BS デジタル放送のグループを指定 して選局する**

- **1 [BS]** を押すと、選局ガイドが表示される
- **2** 選局ガイドが表示中に、**[BS]** を押すと、選局 ガイドに表示されるグループが切り換わる
- **3** お好みのチャンネル番号の**数字ボタン**を押す

#### (お知らせ )

●BS デジタル放送は、グループ A (BS101 (NHKBS1) ~ BS222 (BS12 トゥエルビ)) とグループB (BS231(放送大学 ex)~ BS265(BS よしもと)) があります。

## **番組表から選局する**

- **1 [ 番組表 ]** を押す
- **2 [ <sup>≪</sup> ]**/**[ <sup>≫</sup> ]** を押して現在放送中の見たい番組 を選び、**[ 決定 ]** を押す
- **3**「番組指定録画」画面で、番組の内容が表示さ れるので、確認して**見る**を選択して、**[ 決定 ]** を押す

## **地上デジタル放送で枝番が異なる 放送を選局する**

地上デジタル放送では、お住まいの地域以外も受信可能 な場合に、同じチャンネル番号が重複することがありま す。この場合はチャンネル番号の次に付く枝番(011-2 の「-2」など)で区別して選局できます。

●「放送局番号で選局する」の操作をしたとき に、枝番のついた放送一覧が表示されたときは、 **[ ∧]**/**[ ∨]** で放送を選択して、**[ 決定 ]** を押 すか、**[1]** から **[10]** で枝番を指定する

# <span id="page-6-1"></span><span id="page-6-0"></span>● デジタル放送を楽しむ

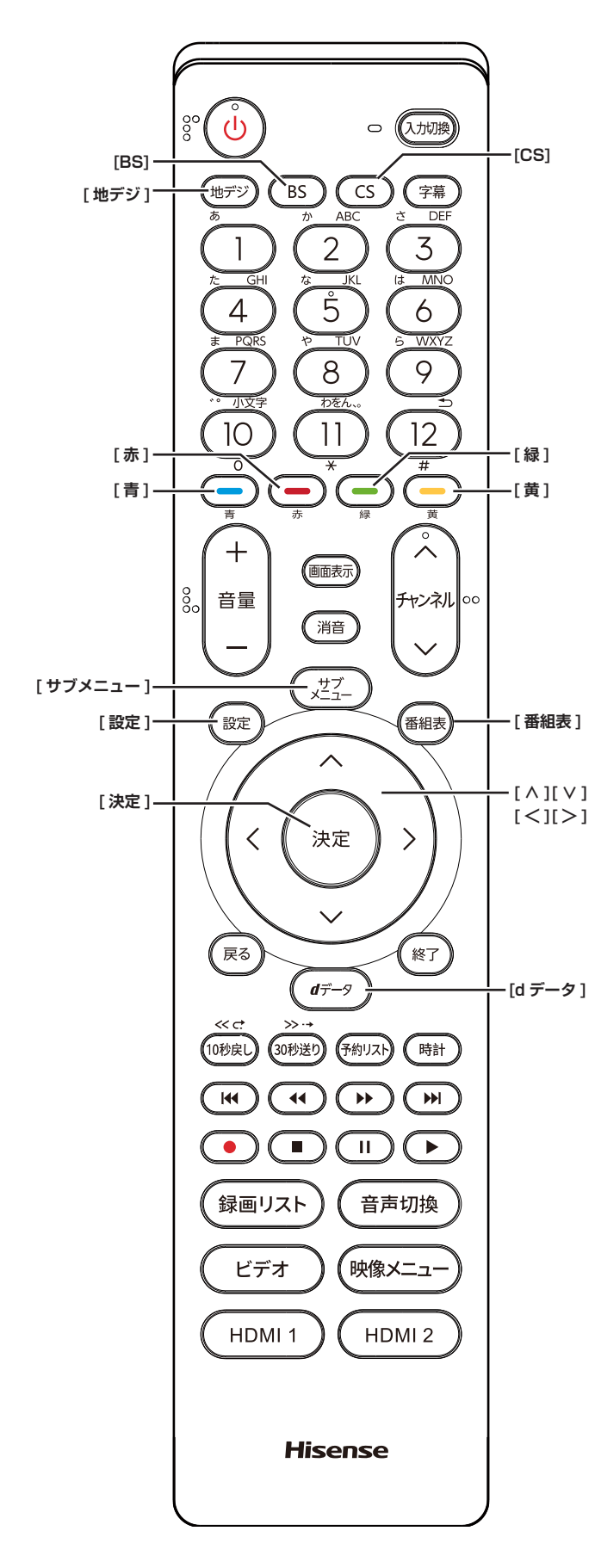

## <span id="page-6-2"></span>**番組表を表示する**

番組表(EPG)を表示します。

- **「番組表1を押す**
- ◦**[ ∧]**/**[ ∨]**/**[ ≪ ]**/**[ ≫ ]** を押して番組を選択します。
- ◦**[青]** を押すと、日時を指定して表示します。
- ◦**[赤]** を押す毎に、表示文字のサイズを切り換えるこ とができます。
- ◦**[緑]** を押すと番組をさがすことができます。 ((マア[ページ\)](#page-7-0)
- ◦**[黄]** を押すと現在選択している放送局の週間番組表 を表示します。
- ◦**[ 地デジ ]** を押すと、地上デジタル放送の番組を表示 します。
- ◦**[BS]** を押すと、BS デジタル放送の番組を表示します。
- ◦**[CS]** を押すと、CS デジタル放送の番組を表示します。

**お知らせ**

●今日を含めて8日分の番組が一覧できます。

## **番組の内容を表示する**

- **[ 番組表 ]** を押し、表示したい番組を選択して、 **[ サブメニュー ]** を押し、**番組説明**を選択する
- ◦**[ ∧]**/**[ ∨]** を押すと、番組内容をスクロール表示し ます。
- ◦**[黄]** を押すと、詳細情報を取得します。

<span id="page-6-3"></span>**ミニ番組表を表示する**

番組を見ながら画面の下側にミニ番組表を表示させて、 番組を探すことができます。

**● 番組表を表示中に 「番組表 1 を押す** もう一度押すとミニ番組表が消えます。

## **双方向通信を行う**

LAN 接続をしていて、双方向通信が行われているチャン ネルを受信すると、双方向通信の画面が表示されます。

**[ ∧]**/**[ ∨]**/**[ ≪ ]**/**[ ≫ ]** を押して画面を切り換えたり、 番組によっては **[ 青 ][ 赤 ][ 緑 ][ 黄 ]** を押すことで、放 送局へデータ(人気投票、クイズの回答など)を送信す ることができます。画面に表示される指示に従ってくだ さい。

**独立データ放送を選局する**

番組表示中に、**サブメニュー** → **テレビ / ラジオ / データ 切換**を選択します。**[ チャンネル∧]**/**[ チャンネル∨]** から選局することができます。またチャンネル番号を入 力して選局することもできます。

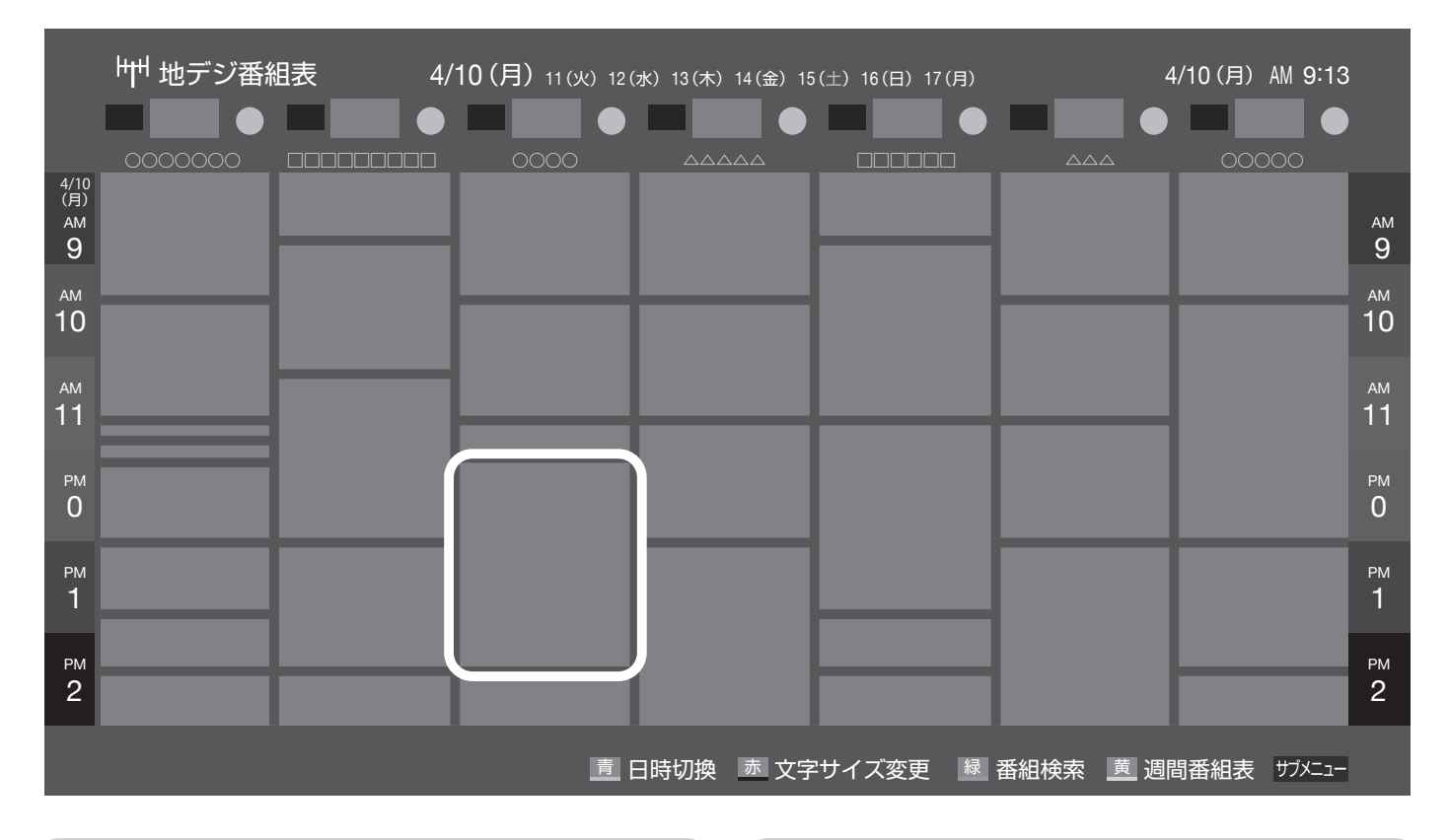

## <span id="page-7-1"></span>**データ放送を受信する**

**● [d データ**] を押す

番組によっては押す必要がない場合があります。放送 画面に表示される操作メニューや操作説明などに従っ て操作をします。

◦データ放送を終了するには、**[ サブメニュー ]** を押し、 **[ ∧]/[ ∨]** で**その他の操作**を選択し、**データ放送終 了**を選択して、**[ 決定 ]** を押す

#### ( お知らせ )

- ●データ放送を行っているチャンネルでのみ有効です。
- ● **[∧]**/**[∨]**/**[ <sup>≪</sup> ]**/**[ <sup>≫</sup> ]** を押して項目を選び、**[ 決定 ]** を押して選択を確定することができます。
- ●データ放送画面から、さらに別の画面へ移行すること ができます。画面上に **[ 青 ][ 赤 ][ 緑 ][ 黄 ]** それぞれで、 どの情報(天気予報、ニュースなど)へ移行するのか が表示されます。

#### <span id="page-7-0"></span>**番組をさがす**

映画やスポーツ、新番組など、ジャンル別に番組を探す ことができます。

- **1** 番組表の表示中に **[緑]** を押す
- **2 ジャンル**、**キーワード**、**番組記号**、**日付**、**チャ ンネル**、**有料番組**の条件を入力し、**検索開始を** 選択し **[ 決定 ]** を押す 検索結果が表示されます。 (**「文字の入力のしかた」** 12 [ページ](#page-12-1))
- ◦**[黄]** を押すと、選択している番組の説明を表示します。
- **3** 見たい番組を選択し **[ 決定 ]** を押すと、番組内 容が表示される 視聴予約や録画予約、連ドラ予約ができます。 ( 13 [ページ](#page-13-1))

#### ( お知らせ )

●番組表示中に、**サブメニュー** → **番組記号一覧**で番組 表に使われている番組記号の意味を調べることができ ます。

## デジタル放送を楽しむ(つづき)

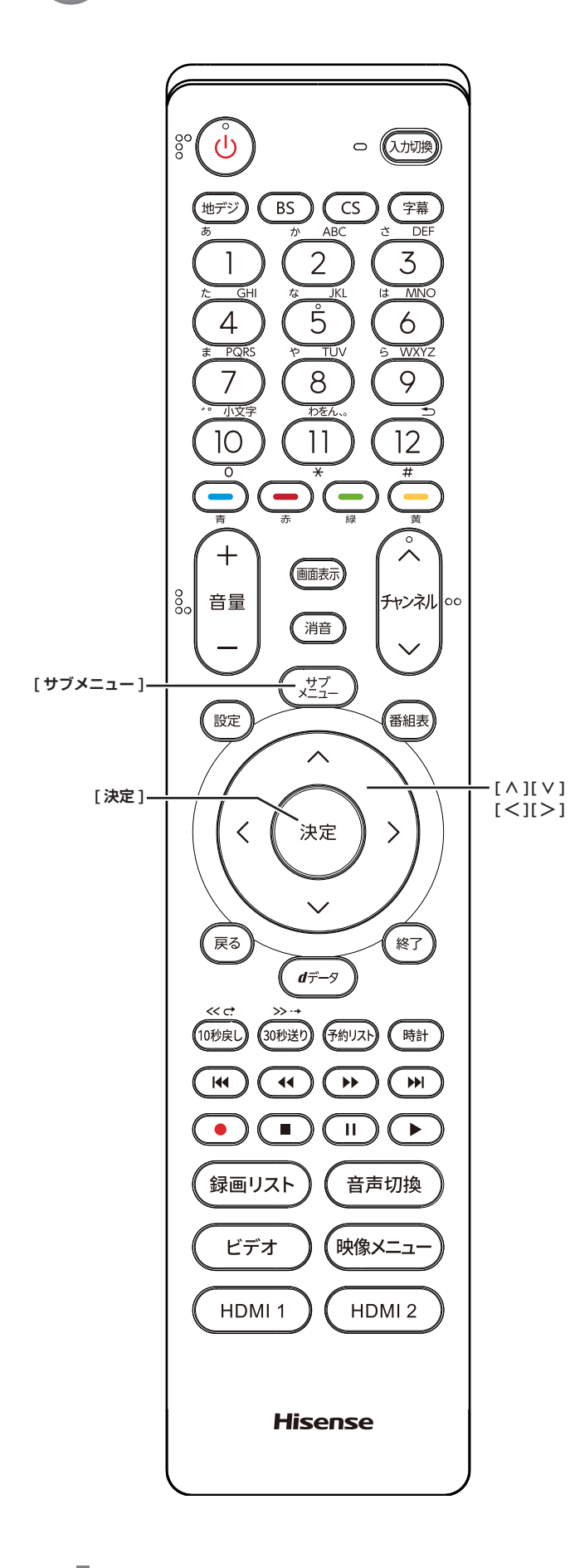

## <span id="page-8-0"></span>**番組情報を取得する**

番組表の中が空になっているときや、最新の番組情報に 更新します。

- **1** 番組表の表示中に **[ サブメニュー ]** を押す
- **2 番組情報の取得**を選択して、**[ 決定 ]** を押す

#### **お知らせ**

- ●番組情報の取得中は映像、音声が出ないことがありま す。
- ●番組表で選択している放送局の情報が更新されます。 (BS デジタル放送は番組表全体が、110 度 CS デジ タル放送は選択した番組が含まれるネットワークの番 組表全体が、地上デジタル放送は選択した番組が含ま れる放送局が更新されます)

## **番組表の表示のしかたを換える**

- **1** 番組表の表示中に **[ サブメニュー ]** を押す
- **2 番組表表示設定**を選択して、**[ 決定 ]** を押す
	- **表示チャンネル数: 9 チャンネル表示**、**7 チャンネル表示**、**6 チャン ネル表示**、**4 チャンネル表示**に切り換えることが できます。
	- **チャンネル並び順: 通常**、**チャンネルボタン優先**に切り換えることが できます。 チャンネルボタン優先はワンタッチ選局ボタン **[1]** から **[12]** の番号順に並べ替えます。
	- **番組概要表示** : **表示する**、**表示しない**に切り換えることができま す。 **■ 地デジ表示** :
		- **視聴チャンネル中央表示**、**チャンネル順優先表示** に切り換えることができます。

## **1 チャンネル表示とマルチ表示を 切り換える**

BS デジタル放送や地上デジタル放送(どちらもテレビ 放送だけ)では、放送事業者ごとの代表チャンネル表示(1 チャンネル表示)とマルチチャンネル表示(マルチ表示) に切り換えることができます。

● 番組表の表示中に、切り換える放送局を選び、 **[ サブメニュー ]** を押し、**1 チャンネル表示**ま たは**マルチ表示**を選択する

## **ジャンル別に色分けする**

番組のジャンル(分野)別に色分けをすれば、見たい番 組を探すのに便利です。

**1** 番組表の表示中に **[ サブメニュー ]** を押す

**2 ジャンル色分け**を選択して、**[ 決定 ]** を押す

- **3 [ ∧]**/**[ ∨] で設定する色を選択し**、**[ ∧]**/ **[∨]**/**[ ≪ ]**/**[ ≫ ] でジャンルを選択して、[ 決 定 ]** を押す
- **4 設定完了**を選択し、**[ 決定 ]** を押す

<span id="page-10-1"></span><span id="page-10-0"></span>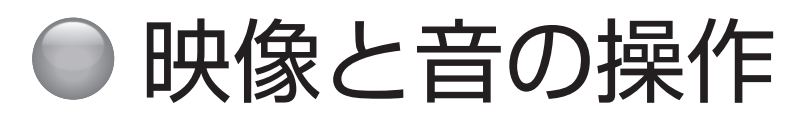

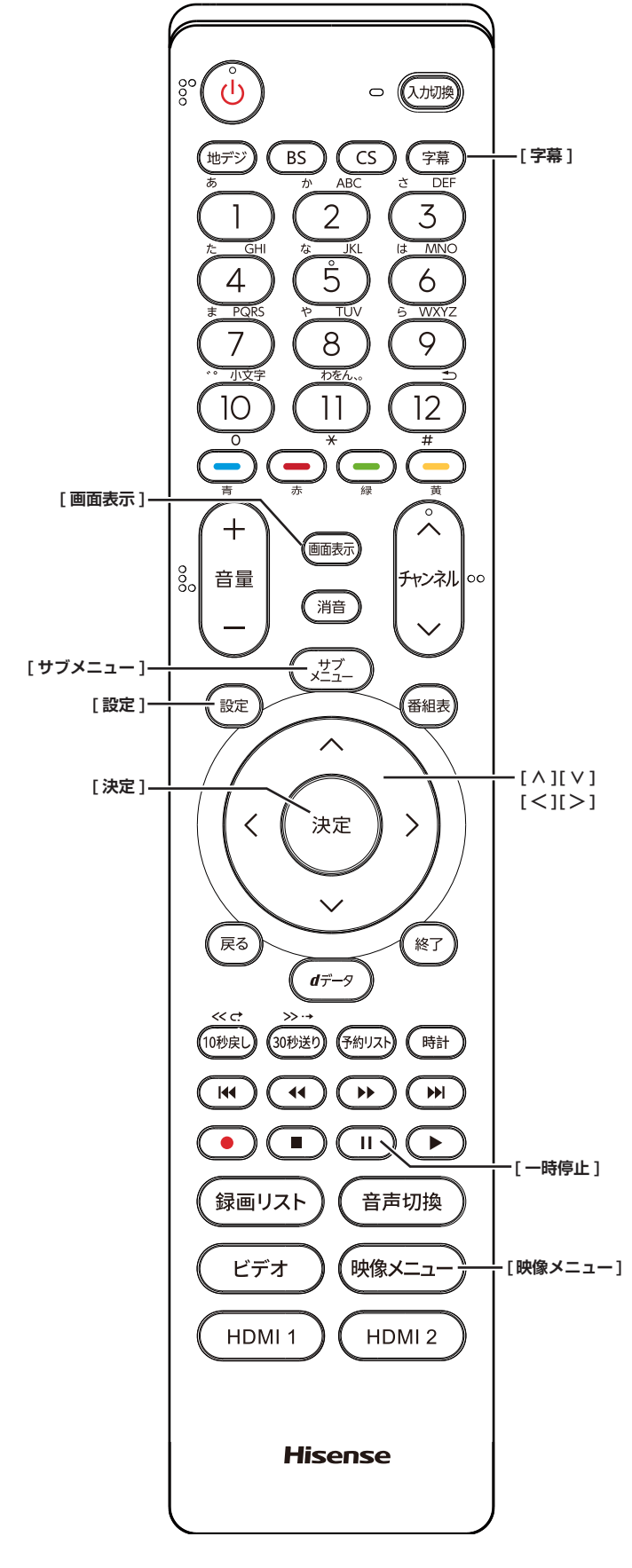

## **チャンネル情報を表示する**

チャンネル情報を表示させます。

**● 「画面表示**1を押す もう一度 **[ 画面表示 ]** を押すと、表示が消えます。

## **画面サイズを切り換える**

画面の縦横比を**ワイド、ズーム、フル**の中から切り換え ます。

●**[ サブメニュー ]** →**画面サイズ切換**を選択して切り換 えます。( (~~) 45 [ページ](#page-45-1))

が表示されたときは **[ ≫ ]** を押すと、以下の切り換 えができます。

- **ジャストスキャン** : 16:9 の映像が画面内に収まるように表示させます。
- **オーバースキャン** : 16:9 の映像を少し大きめに表示させます。

**映像メニューを切り換える**

- **1 [ 映像メニュー ]** を押す
- **2 [ ∧]**/**[ ∨]** を押し、**ダイナミック、スタンダー ド、映画、ゲーム**のいずれかを選択して、**[ 決定 ]** を押す
- ●**[ 設定 ]** →**映像設定**→**映像メニュー**を選択して切り換 えることもできます。

## **字幕の表示、非表示を切り換える**

- **1 [ 字幕 ]** を押す
- **2 字幕**を選択して、**[ 決定 ]** を押す
- ●**[ サブメニュー ]** →**字幕**を選択して切り換えることも できます。( 45 [ページ](#page-45-1))

## **文字スーパーを切り換える**

- **1 [ 設定 ]** を押し、**初期設定**を選択して、**データ 放送設定**を選択する
- **2 文字スーパー表示設定**を選択し、**表示する**、**<sup>表</sup> 示しない**を選択して、**[決定]** を押す( 43 [ページ\)](#page-43-1)

#### **お知らせ**

- ●字幕とはセリフを文字に起こして画面に入れ込むこと です。文字スーパーとは、状況の説明(たとえばドア をたたく音など)とセリフを含んで、画面に文字を入 れ込むことです。
- ●**字幕**が**オン**でも、字幕のない番組や設定した言語の字幕 がない場合、字幕は表示されません。**文字スーパー**が**表 示する**でも、文字スーパーのない番組や設定した言語の 文字スーパーがない場合、文字スーパーは表示されませ  $h_{10}$

#### <span id="page-11-0"></span>**放送中の画面を静止する**

放送番組の視聴中に画面を静止させることができます。 (音声は放送中の状態のまま)

**● [11] (一時停止) を押す** もう一度**[ ](一時停止)**を押すと、放送中の画面に 戻ります。

#### **お知らせ**

●視聴予約が開始されると静止は解除されます。

#### **映像を切り換える**

デジタル放送では、一つの番組に複数の映像がある場合 があり、お好みで選択することができます。

●**[ サブメニュー ]** →**その他の操作**→**信号切換**→**映像信** 号切換を選択して切り換えます。( (<a>>
45 [ページ](#page-45-1))

#### (お知らせ )

- ●映像の名称が放送局から送られている場合は、その名 称を表示します。
- ●切り換えできる映像があるときのみ、切り換えできま す。

## **音声を切り換える**

複数の音声で放送されている番組の場合、音声 1、音声 2 などの音声信号を切り換えることができます。

●**[ サブメニュー ]** →**その他の操作**→**信号切換**→**音声信 号切換**を選択して切り換えます。(<ed>3)

#### (お知らせ)

- ●音声の名称が放送局から送られている場合は、その名 称を表示します。
- ●切り換えできる音声があるときのみ、切り換えること ができます。

## **音声多重番組で聴きたい音声を選ぶ**

音声多重放送番組の場合、主音声、副音声、主:副を切 り換えることができます。

●**[ サブメニュー ]** →**その他の操作**→**信号切換**→**音多切 換**を選択して切り換えます。( 45 [ページ\)](#page-45-1)

**お知らせ**

- ●音声の名称が放送局から送られている場合は、その名 称を表示します。
- ●切り換えできる音声があるときのみ、切り換えること ができます。

#### **データを切り換える**

デジタル放送では、一つの番組に複数のデータがある場 合があり、お好みで選択することができます。

●**[ サブメニュー ]** →**その他の操作**→**信号切換**→**データ** 信号切換を選択して切り換えます。( LGP 45 [ペー](#page-45-1) [ジ](#page-45-1))

#### .<br>( お知らせ <sup>)</sup>

- ●データの名称が放送局から送られている場合は、その 名称を表示します。
- ●切り換えできるデータがあるときのみ、切り換えるこ とができます。

#### **降雨対応放送について**

BS デジタル放送や 110 度 CS デジタル放送を視聴中に、 雨や雪などで衛星からの電波が弱まった場合、放送局が 運用していれば、降雨対応放送に切り換えて見ることが できます。

●**[ サブメニュー ]** →**その他の操作**→**信号切換**→**降雨対 応放送切換**を選択して切り換えます。( にで 45 [ペー](#page-45-1) [ジ](#page-45-1))

#### (お知らせ )

- ●降雨対応放送をやめるには、「通常の放送」を選びます。
- 電波が強くなると、自動的に通常の放送に戻ります。

# <span id="page-12-1"></span><span id="page-12-0"></span>● 文字の入力のしかた

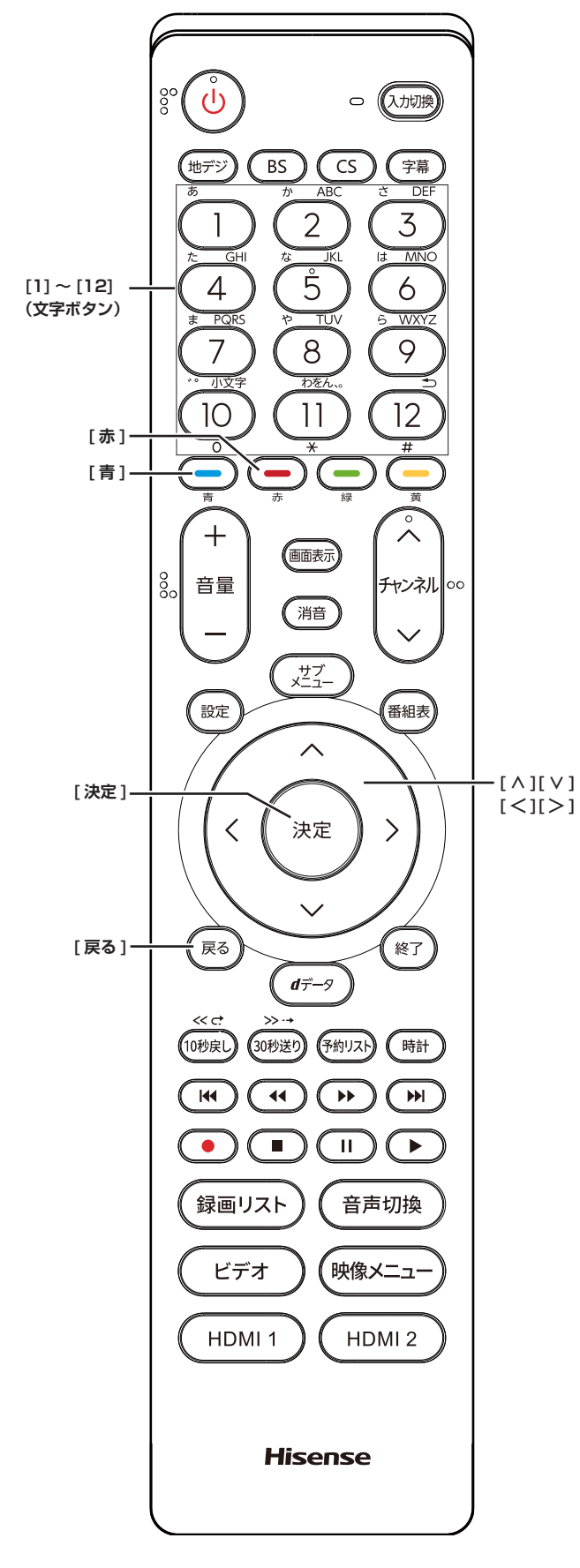

- ●番組検索のキーワード指定で、新しいキーワードを登 録する場面などで文字入力画面が表示されます。
- ●携帯電話と同様の操作で文字を入力します。
- **1 [1] 〜 [12]** で文字を入力する
	- ・文字に続けて **[10]** を押せば、濁点(゛)や半濁点(゜) の入力および小文字変換ができます。
	- ・同じボタンに割り当てられた文字を続けて入力する 場合は、次の文字の前に **[ ≫ ]** を押します。
	- ・**[青]**(文字切換)を押すと、入力文字の種類を変え ることができます。
	- ・文字を挿入するには、挿入する場所を **[ ∧]**/**[ ∨]**/ **[ ≪ ]**/**[ ≫ ]** で選んで入力します。
	- ・**[赤]** を押すと、1 文字削除します。続けて押すと 文字をまとめて削除することができます。
- **2** 漢字変換しないときは **[ 決定 ]** を押す
	- ・漢字に変換するときは、**[ ∨]** を繰り返し押し、希 望の漢字が見つかったら **[ 決定 ]** を押す

**お知らせ**

- ●文字入力の場面によっては、使用できる入力文字種が 少なかったり、切り換えられなかったりすることがあ ります。
- ●入力文字種が**全角記号**、**半角記号**のときには、入力し たい記号を文字入力画面から選びます。
- ●確定せずに変換できるのは 4 文節までです。4 文節以 上のときは、確定してから残りを変換してください。
- ●漢字候補選択時に **[ 戻る ]** を押せば、その文節を未変 換状態に戻すことができます。

<span id="page-13-1"></span><span id="page-13-0"></span>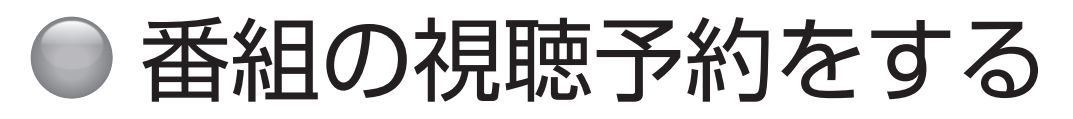

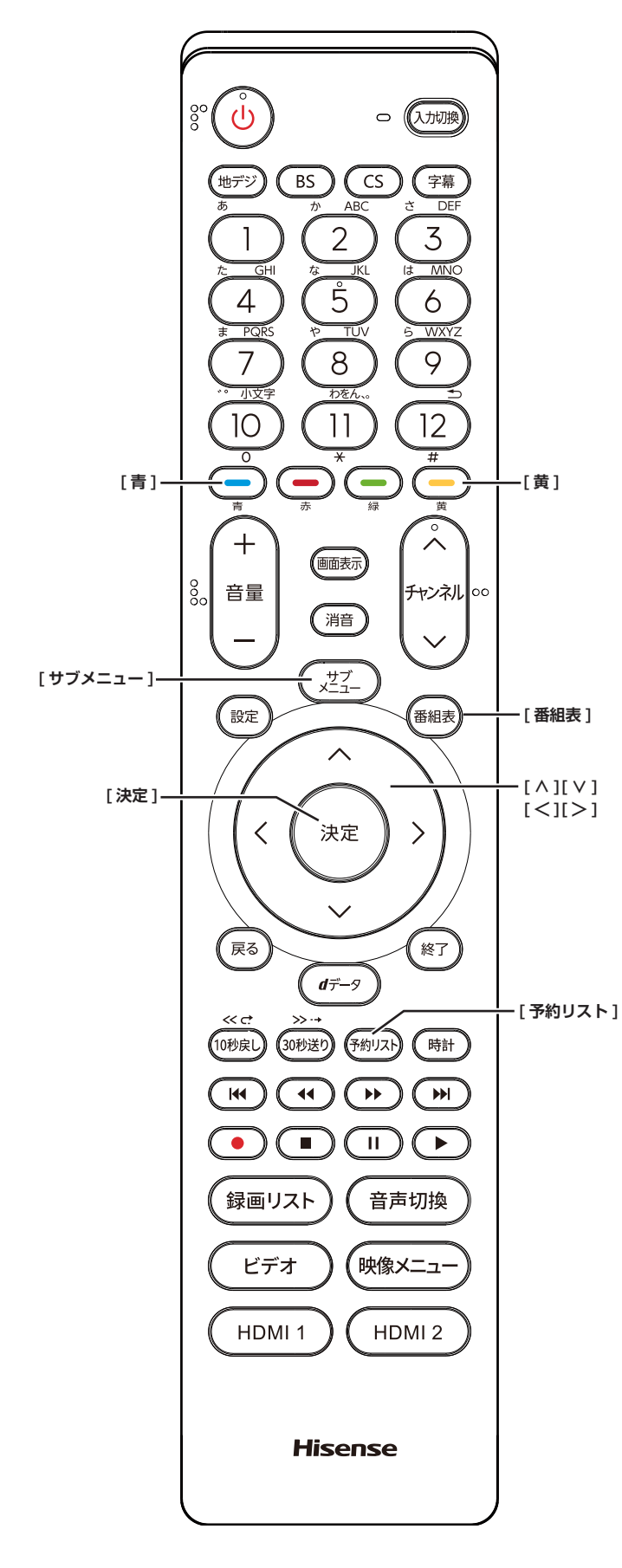

## **番組を予約する**

まだ放送が始まっていない番組を視聴予約することがで きます。電源が「入」のときは、開始時刻になると予約 されたチャンネルを選局します。また電源が「待機」の ときは電源が「入」になり予約されたチャンネルを選局 します。

- 1「番組表」( 『a 6 [ページ](#page-6-1)) から, 予約した い番組を選び **[ 決定 ]** を押す
- **2 視聴予約**を選択して、**[ 決定 ]** を押す

赤い「✔」マークが視聴予約した番組に付きます。

#### (お知らせ )

●「番組をさがす」( ② 7 [ページ](#page-7-0))から,番組を選 択して、予約することもできます。

## **予約の確認、取り消しをする**

- **1 [ 予約リスト ]** を押す 予約が確認できます。
- ●**[ サブメニュー ]** →**予約リスト**を選択して表示させる こともできます。

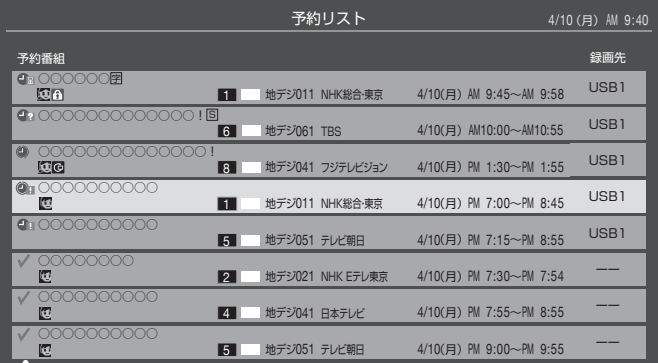

- **2 [ ∧]**/**[ ∨]** を押して、予約した番組を選択 する
- **3 [ 決定 ]** を押して**はい**を選択して、**[ 決定 ]** を押 すと予約の取り消しができます。
- ◦**[黄]** を押すと、番組説明が表示されます。
- ◦**[青]** を押すと、新規の日時指定予約ができます。

. お知らせ )

●番組表から, 予約登録した番組を選択して、予約削除 をすることもできます。

<span id="page-14-0"></span>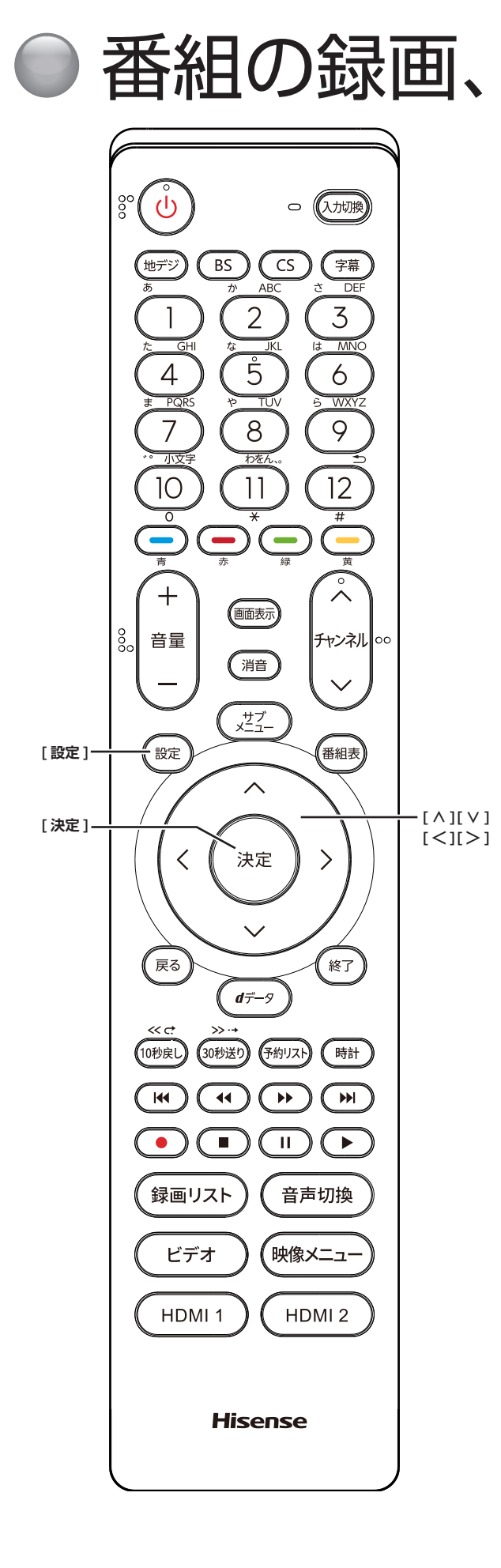

## <span id="page-14-1"></span>●番組の録画、録画予約をする

## **USB ハードディスクを登録する**

- 本機に登録できる USB2.0 のハードディスクは 8台 までですが、同時に接続できるのは 4 台までです。
- 本機で USB ハードディスクに録画した映像は、他の 機器での再生はできません。(本機と同じ型番でも再 生できません。)
- 他の機器で使用すると、再フォーマットが必要となり 録画した番組がすべて削除されます。
- 故障で本機を修理した場合などは、USB ハードディ スクに録画した番組を本機で再生できなくなります。
- 本機が対応している USB ハードディスクの容量(公 **称値) は 4TB までです。**

本機に未登録の USB ハードディスクを接続すると、登 録画面が表示されます。

- **1** 登録確認のメッセージが表示されたら、**はい**<sup>を</sup> 選択して、**[ 決定 ]** を押す
- **2** フォーマットに関する確認メッセージが表示さ れたら、**はい**を選択して、**[ 決定 ]** を押す USB ハードディスクをフォーマット(初期化)し、 登録します。
- **3** 登録名変更の画面が表示されたら、**はい**または **いいえ**を選択して、**[ 決定 ]** を押す
- **4** 登録した USB ハードディスクを録画機器の初 期候補にする場合は、**はい**を選択して **[ 決定 ]** を押す

(お知らせ )

●USB ハードディスクの登録名をお好みにより変更する ことができます。( [ 41 [ページ\)](#page-41-0)

**登録を確認するには**

● **[ 設定 ]** を押し、**外部機器設定**を選択し、**USB ハードディスク設定**を選択し、**機器の登録**を選 択して、**[ 決定 ]** を押す USB ハードディスクの登録状況や、接続状況が一覧 で表示されます。

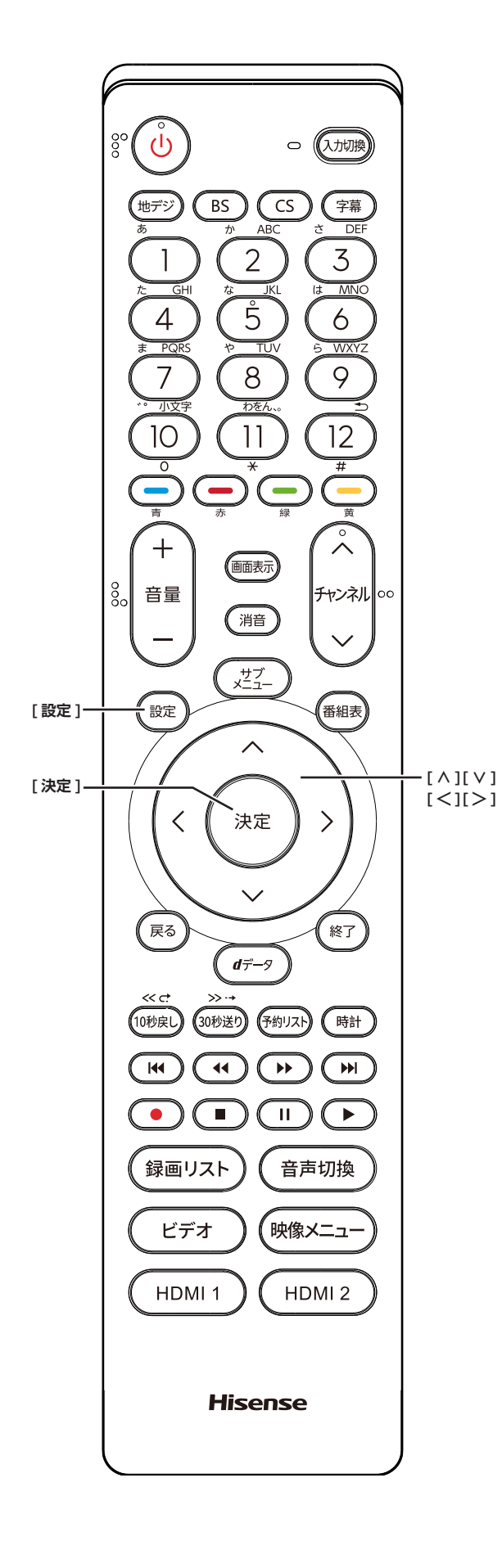

## <span id="page-15-1"></span>**USB ハードディスクを取りはずす**

本機に接続した USB ハードディスクの電源を切ったり、 接続ケーブルを抜いたりする場合は、必ず先に以下の操 作を行ってください。

- **1 [ 設定 ]** を押し、**外部機器設定**を選択し、**USB ハードディスク設定**を選択し、**機器の取りはず し**を選択して、**[ 決定 ]** を押す
- **2** 接続している USB ハードディスクを選び、**[決 定]**を押す
- **3 はい**を選び、**[決定]**を押す 「USB ハードディスクを取りはずしできます。」と表 示されたら、**[ 決定 ]** を押す。接続ケーブルを抜くか、 電源を切っても安全です。

**USB ハードディスクの登録を解除する**

- **1 [ 設定 ]** を押し、**外部機器設定**を選択し、**USB ハードディスク設定**を選択し、**機器の登録**を選 択して、**[ 決定 ]** を押す
- **2** 接続している USB ハードディスクを選び、**[赤]** を押す

(お知らせ)

- ●登録を解除した USB ハードディスクの番組は再度登 録すると、再生できます。
- 再度登録するには、一度 USB ハードディスクを取り はずし、もう一度接続し直すか、本機の電源を一度切り、 再度電源を入れると登録画面が表示されます。

### <span id="page-15-0"></span>**省エネ設定**

- **1 [ 設定 ]** を押し、**外部機器設定**を選択し、**USB ハードディスク設定**を選択し、**省エネ設定**を選 択して、**[ 決定 ]** を押す
- **2 オン**または**オフ**を選択して、**[ 決定 ]** を押す
	- オン : USB ハードディスクの電源は、使用しない状態が しばらく続くと待機状態になり、使う操作をする と自動的に「入」になります。

**■ オフ** : 本機の電源が「入」のとき、USB ハードディスク の電源は常時「入」の状態になります。

## <span id="page-16-0"></span>番組の録画、録画予約をする(つづき)

#### (お知らせ )

●「省エネモード」に設定した場合、USB ハードディ スクが動作するまでに時間がかかることがあります。 「ハードディスクがありません。」や、録画可能時間が 「ーー時間ーー分」と表示されるような場合は、少し待っ てから操作してください。

## **動作テスト**

● **[ 設定 ]** を押し、**外部機器設定**を選択し、**USB ハードディスク設定**を選択し、**動作テスト**を選 択して、**[ 決定 ]** を押す

テストが始まります。終了までに数分間かかります。

#### **■ 録画** :

ハイビジョン画質で録画ができるか

■ 録画中の再生 :

ハイビジョン画質で録画しながら番組再生ができ るか

#### **■ 録画中の早見早聞** : 録画中に「早見早聞」( こ) 24 [ページ](#page-24-0)) ができ るか

- **お知らせ**
- ●テスト結果は目安です。結果どおりに動作しないこと があります。

## **機器の初期化**

正常に使用できなくなった USB ハードディスクは、初 期化をすれば使用できる場合があります。

- **[ 設定 ]** を押し、**外部機器設定**を選択し、**USB ハードディスク設定**を選択し、**機器の初期化**を 選択して、**[ 決定 ]** を押す
	- **ご注意:初期化をすると、USB ハードディスクに保 存されている内容はすべて消去されます。**

<span id="page-16-2"></span>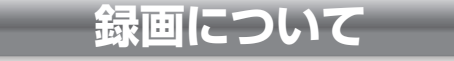

**万一、何らかの不具合により、録画や再生ができ なかった場合、内容 ( データ)の保証や損失、直接・ 間接の損害について、当社は一切の責任を負いか ねます。あらかじめご了承ください。**

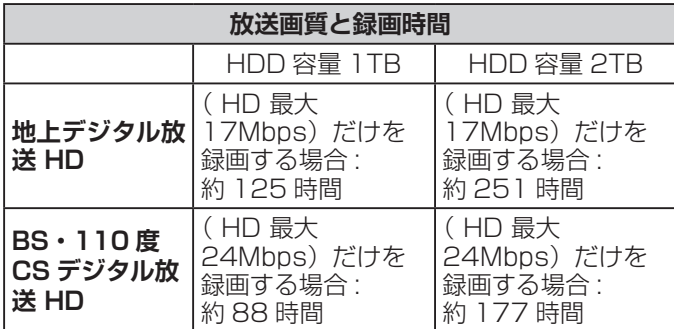

※録画時間は USB ハードディスクによって異なります。

※録画時間は目安であり、放送のレートや設定条件によっ て変わります。

<span id="page-16-1"></span>**動作確認済 USB ハードディスクについて**

※最新の情報については、ハードディスクメーカーのホー ムページをご確認ください。

**デジタル放送の著作権保護について**

● 本機では著作権保護により、コピー禁止の情報が付加 されている放送番組や映像ソフトは、録画することが できません。

**録画するときのご注意**

- 電源を押してから、USB ハードディスクが起動する まで、USB ハードディスクに録画したり、入ってい る録画番組にアクセスすることはできません。
- 本機は、ラジオ放送、独立データ放送の録画はできま せん。
- 録画を一時停止することはできません。
- テレビ放送に連動したデータ放送は録画されません。
- デジタル放送の受信状態が悪い (画面がきちんと表示さ れない、音声がとぎれる)場合、録画を行うと、番組 の先頭部分や途中部分が切れたりすることがあります。
- 録画中に録画が禁止されている番組または映像になる と、録画が停止します。
- 保存できる録画番組の数は、USB ハードディスク 1 台あたり最大 3,000 個です。
- 停電などで録画が中断した場合、録画された番組を正 しく再生できない場合があります。録画番組の修復を 行うと、再生できる場合があります。( 26 26 [ペー](#page-26-0) [ジ\)](#page-26-0)

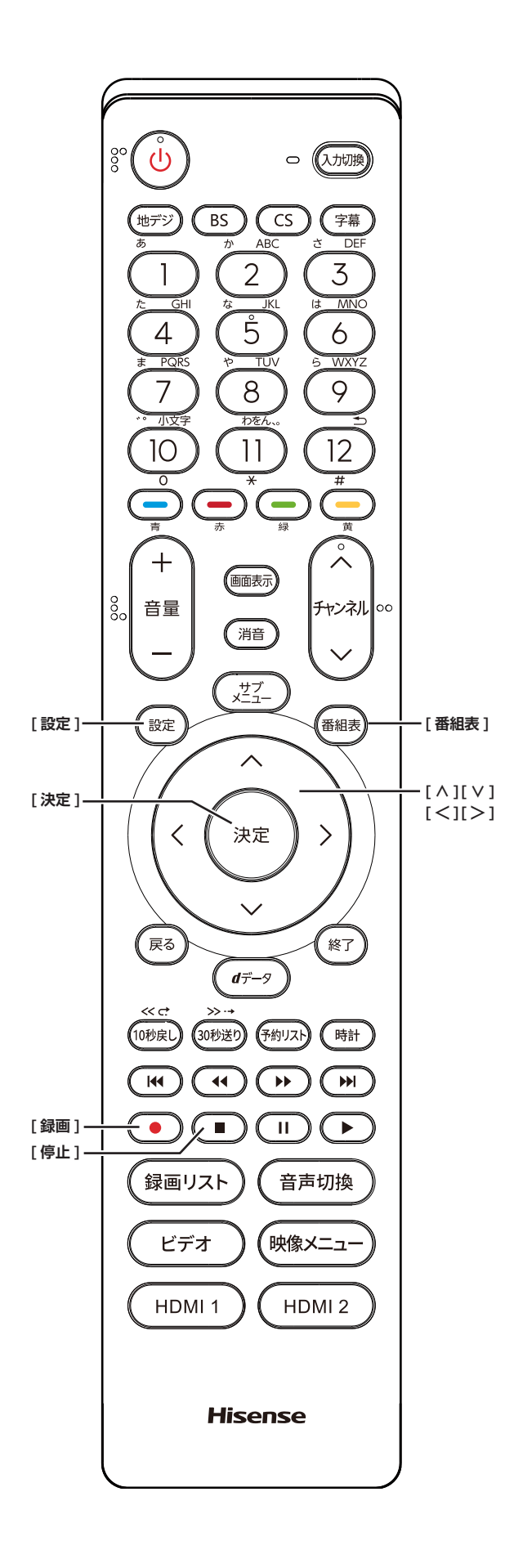

## **録画に使用する機器を設定する**

複数の USB ハードディスクを本機に登録している場合 に、録画に使用する機器の初期候補を設定します。

- **1 [ 設定 ]** を押し、**外部機器設定**を選択し、**録画 再生設定**を選択し、**録画基本設定**を選択し、**録 画先**を選択して、**[ 決定 ]** を押す
- **2 [ ∧]**/**[ ∨]** を押し、録画に使用する機器の 初期候補を選択して、**[ 決定 ]** を押す

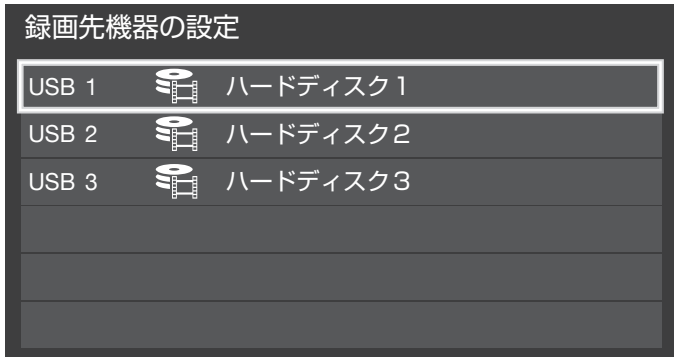

## <span id="page-17-0"></span>**チャプター分割のしかたを設定する**

シーンの変わり目でチャプター分割(章分け)されるよ うに設定できます。(チャプター分割をすると、再生時に チャプタースキップができるようになります)

- **1 [ 設定 ]** を押し、**外部機器設定**を選択し、**録画 再生設定**を選択し、**録画基本設定**を選択し、**マ ジックチャプター設定**を選択して、**[ 決定 ]** を 押す
- **2 [ ∧]**/**[ ∨]** を押し、チャプター分割の場面 を選択して、**[ 決定 ]** を押す
	- **本編** : 本編と CM の間でチャプター分割されます。
	- **音楽** : 楽曲の前後でチャプター分割されます。
	- **本編と音楽** : 上記の両条件でチャプター分割されます。
	- **オフ** : チャプター分割をしません。

#### (お知らせ )

●音楽の検出は番組のメインジャンルが「音楽」または、 メインジャンルが「バラエティ」でサブジャンルが「音 楽バラエティ」のときにだけ行われます。

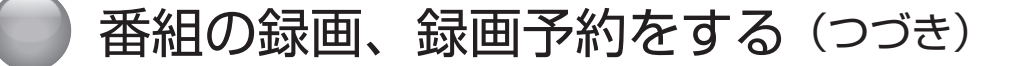

## **見ている番組を録画する**

今見ているテレビ放送番組を簡単に録画することができ ます。テレビ番組視聴の途中で外出するような場合に便 利です。

● **[ 録画 ]** を押し、**はい**を選択して、**[ 決定 ]** を押 す

録画が開始され、番組が終了するまで継続されます。 リモコンで本機の電源を切っても、録画を続けます。

#### <span id="page-18-0"></span>**録画を途中でやめる**

- **1 [ 停止 ]** を押す
- **2** 録画中止の確認画面で**はい**を選択して、**[ 決定 ]** を押す

## **見ている番組で設定を変更して 録画する**

#### **1 [ 録画 ]** を押す

**2 [ ∧]**/**[ ∨]**/**[ <sup>≪</sup> ]**/**[ <sup>≫</sup> ]** で各項目を選択し、 **設定完了**を選択して、**[ 決定 ]** を押す

**■ マイフォルダ** : 家族などで共用するときなど、フォルダに分けて 録画した番組を保存管理することができます。

- **詳細設定** :
	- ・録画時間: **番組終了 / 時間指定**(終了時間を設 定できます。)
	- ・録画先: 複数台 USB ハードディスクを接続 しているとき、録画に使用する USB ハードディスクを選択します。
	- ・マジックチャプター:

#### **本編** / **音楽** / **本編と音楽** / **オフ**

・保護: **する** / **しな**い (録画する番組を保護する((消さな いようにする))かどうかを設定しま す。録画後に設定することもできま す。) (【③)27 [ページ](#page-27-0))

## **番組を探して録画予約する**

まだ放送が始まっていない番組を録画予約することがで きます。予約できる番組は最大で 128 番組です。

## 1「番組表」( でG [ページ](#page-6-2)) から、予約した

い番組を選び **[ 決定 ]** を押す

ミニ番組表からも録画できます。( にゅ) 6 [ページ\)](#page-6-3)

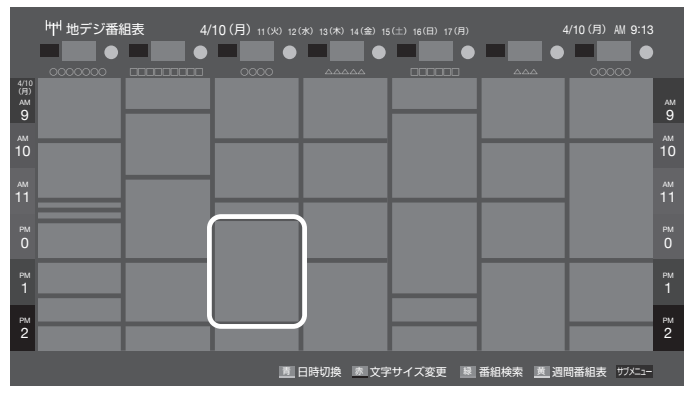

**2 録画予約**を選択して、**[ 決定 ]** を押す 赤い「 コ 」マークと赤い線が録画予約した番組に付 きます。

#### ( お知らせ :

- USB ハードディスクに電源ボタンがある場合は、電源 を「入」にしてください。
- ●USB ハードディスクの残量が足りない場合は録画でき ません。事前に確認してください。
- ●録画予約実行中に**[停止]**を押すと、途中で録画を中 止することができます。
- 録画中はリモコン、または本体の電源を押して「待機」 にしても録画を続けます。**電源プラグはコンセントか ら絶対に抜かないでください。**
- ●予約番組が重なっていると予約重複のメッセージを表 示します。**はい**を選択して、**[決定]**を押すと「重複予 約確認 / 取り消し」の画面が表示されます。重複予約 の番組を取り消すには、**[ 決定 ]** を押してください。
- ●外部入力からの映像(番組)は録画できません。

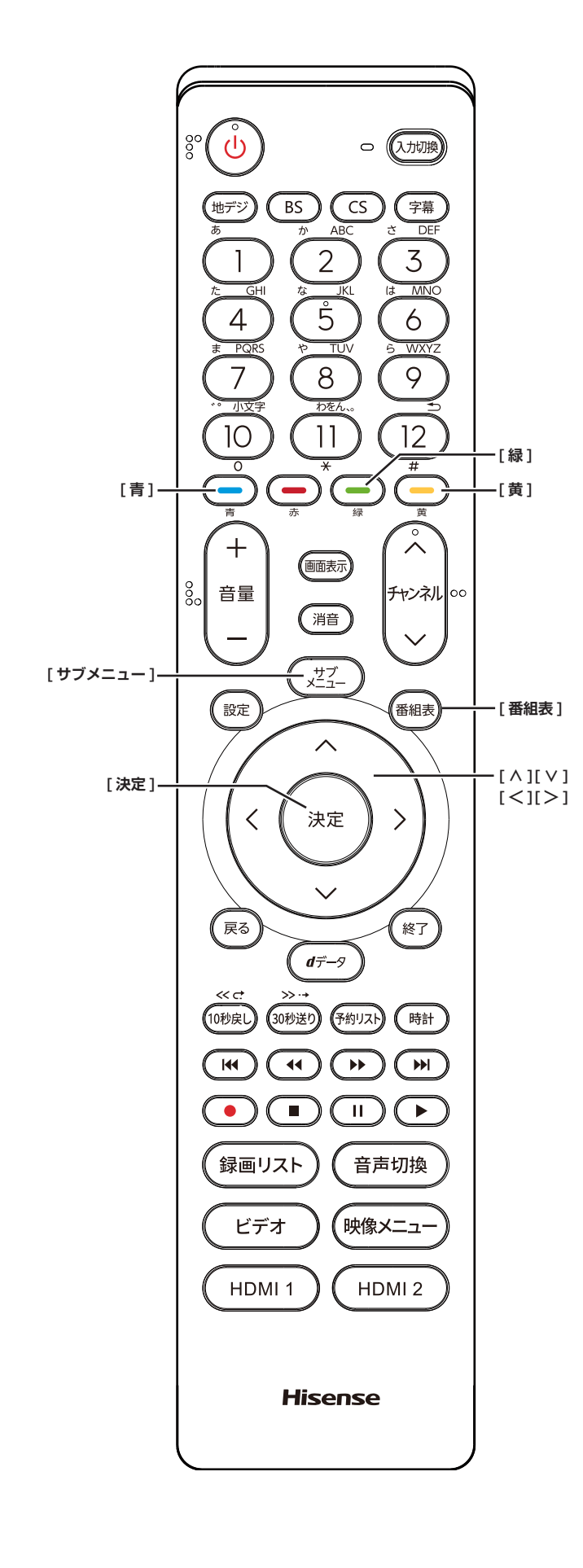

## <span id="page-19-0"></span>**連ドラ予約をする**

連続ドラマや連日放送されている同じ番組などを、毎回 自動的に録画されるように予約することができます。

- 1「番組表」( 3 G [ページ](#page-6-2)) から,予約した い番組を選び、**[ 決定 ]** を押す
- **2 連ドラ予約**を選択して、**[ 決定 ]** を押す
- **3 [∧]**/**[∨]**/**[≪]**/**[≫]**で各項目を選択して、 **はい**を選択して、**[ 決定 ]** を押す

**■ マイフォルダ** : 家族などで共用するときなど、フォルダに分けて 録画した番組を保存管理することができます。

**■ 詳細設定** :

- ・連ドラ: 連ドラの名称を変更することができ ます。
- · 追跡キーワード: 必要に応じて連ドラ予約の追跡キー ワードを編集することができます。 (1 回の放送に限られるようなキー ワードは削除しておきます)
- ・追跡基準: 必要に応じて、連ドラ予約をする番 組の録画曜日と時間を設定すること ができます。
- ·録画先: 複数台 USB ハードディスクを接続 しているとき、録画に使用する USB ハードディスクを選択します。
- ・上書き録画 :**する / しない する** にすると前回の録画番組が削除 されます。

・保護: **する** / **しな** い (録画する番組を保護する(消さない ようにする)かどうかを設定します。 録画後に設定することもできます。) ( 27 [ページ](#page-27-0))

・マジックチャプター:

#### **本編** / **音楽** / **本編と音楽** / **オフ**

(**「文字の入力のしかた」** 12 [ページ](#page-12-1) )

赤い「(4)」マークと赤い線が録画予約した番組に付 きます。

**お知らせ**

- ●本機では、PPV(ペイ・パー・ビュー)番組の連ドラ 予約を禁止しています。PPV(ペイ・パー・ビュー) 番組を連ドラ予約した場合、録画は実行されません。
- ●連ドラ予約は、追跡基準(指定した番組の放送曜日と開 始時刻)と、追跡キーワード(番組名など)をもとに、 次回の番組を検索して自動的に録画予約をする機能です。

## 番組の録画、録画予約をする(つづき)

●視聴中の番組を連ドラ予約する場合は **[ サブメ ニュー ]** →**連ドラ予約**を選択し、**はい**を選択して、 **[ 決定 ]** を押します。

### **予約日時を変更する**

再放送番組などで、1 話から 3 話まで連続して放送され る場合など、1話目を番組表で予約し、以下の操作で終 了時間を 3 話目の終了時間に変更すると、1 話から 3 話 まで一つの録画予約にすることができます。

- **1「番組表」( ③ 6 [ページ](#page-6-2)) から,予約した** い番組を選び、**[ 決定 ]** を押す
- **2 予約日時変更**を選択して、**[ 決定 ]** を押す
- **3** メッセージが表示されたら **[ <sup>≪</sup> ]**/**[ <sup>≫</sup> ]** <sup>で</sup>**はい** 選択して、**[ 決定 ]** を押す
- **4 [ ∧]**/**[ ∨]**/**[ <sup>≪</sup> ]**/**[ <sup>≫</sup> ]** で日時を設定して、 **[ 決定 ]** を押す
- **5 録画予約**を選択して、**[ 決定 ]** を押す

## **マルチ表示の番組表で予約する**

一つの放送局で別の番組を放送している場合、その番組 を予約するには番組表を「マルチ表示」に切り換えます。  $(588 - 5)$ 

マルチ表示の番組表で同じ番組が並んでいる場合は、ど ちらを選択しても予約できます。

## **日時を指定して録画予約する**

- **1 [ サブメニュー ]** を押し、**予約リスト**を選択し て、**[ 決定 ]** を押す
- **2 [青]** を押す
- **3 [∧]**/**[∨]**/**[≪]**/**[≫]**で日時を設定して、**[決 定 ]** を押す
- **4 [ ∧]**/**[ ∨]**/**[ <sup>≪</sup> ]**/**[ <sup>≫</sup> ]** で放送の種類、テレ ビ / データ、チャンネルを設定し、**[ 決定 ]** を 押す

#### **お知らせ**

●日時指定予約では放送時間連動の設定はできません。

## **番組を検索して録画・予約をする**

- **1 [ 番組表 ]** を押して、**[緑]** を押す 番組検索画面が表示されます。
- **2 ジャンル**、**キーワード**、**番組記号**、**日付**、**チャ ンネル**、**有料番組**の条件を入力し、**検索開始**を 選択し **[ 決定 ]** を押す 検索結果が表示されます。
- ◦**[黄]** を押すと、選択している番組の説明を表示します。
- **3** 録画したい番組を選択し **[ 決定 ]** を押す

#### **予約の設定を変更する**

- **1 [ サブメニュー ]** を押し、**予約リスト**を選択し て、**[ 決定 ]** を押す
- **2 [ ∧]**/**[ ∨]** で設定を変更したい番組を選択 して、**[ 決定 ]** を押す
- **3 [ ∧]**/**[ ∨]**/**[ <sup>≪</sup> ]**/**[ <sup>≫</sup> ]** で各項目を選択し、 **設定完了**を選択して、**[ 決定 ]** を押す
	- **マイフォルダ** : 家族などで共用するときなど、フォルダに分けて 録画した番組を保存管理することができます。
	- **詳細設定** :
		- ・録画時間: **番組終了 / 時間指定**(終了時間を設 定できます。)
		- ·録画先: 複数台 USB ハードディスクを接続 しているとき、録画に使用する USB ハードディスクを選択します。
		- ・放送時間: **連動する** / **連動しない**
		- ・マジックチャプター: **本編** / **音楽** / **本編と音楽** / **オフ**
		- ・保護: **する** / **しない** (録画する番組を保護する((消さな いようにする)) かどうかを設定しま す。録画後に設定することもできま す。)( 27 [ページ\)](#page-27-0)

#### **お知らせ**

●**連ドラ予約**の変更の場合は、**詳細設定**の内容が上記と は異なります。( 19 [ページ\)](#page-19-0)

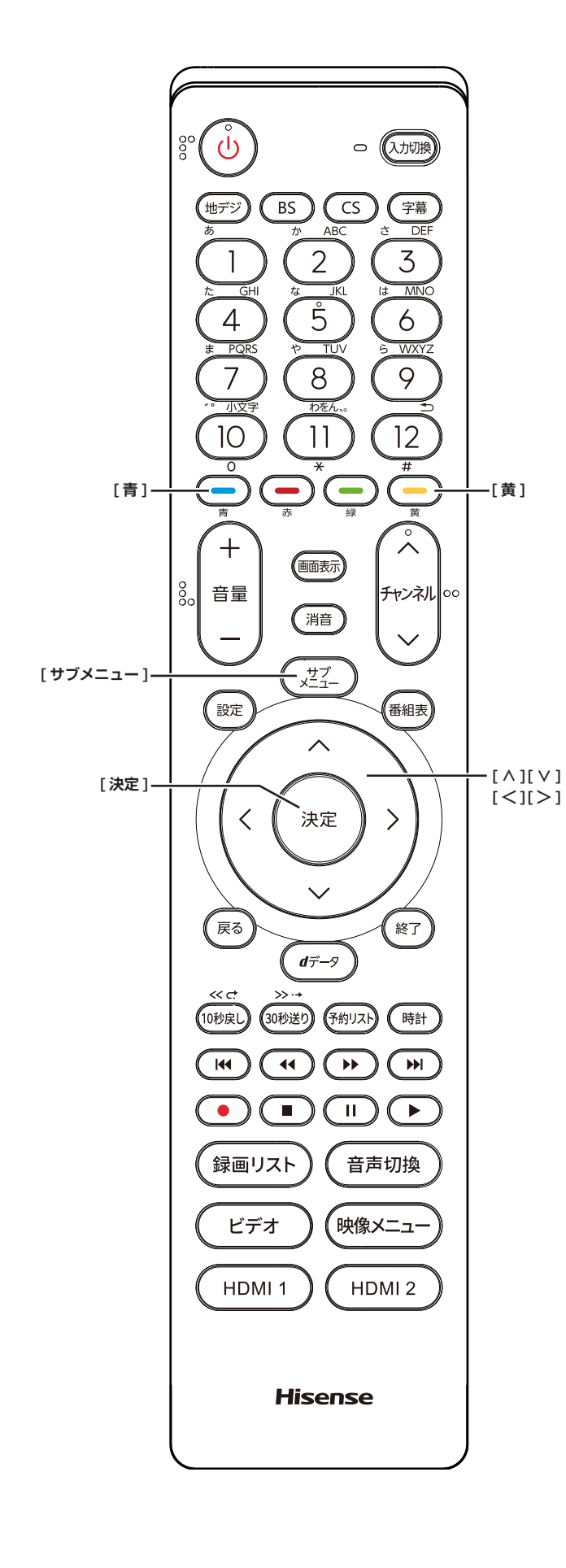

## <span id="page-21-0"></span>**予約の確認、取り消しをする**

**1 [ サブメニュー ]** を押し、**予約リスト**を選択し て、**[ 決定 ]** を押す

予約が確認できます。

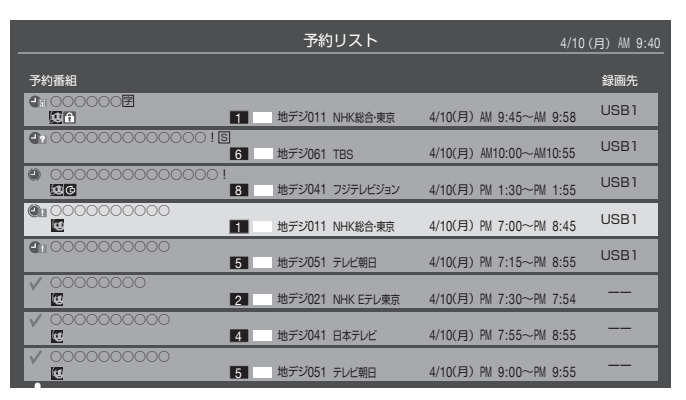

- **2 [ ∧]**/**[ ∨]** を押して、予約した番組を選択 する
- **3 [ 決定 ]** を押して**はい**を選択して、**[ 決定 ]** を押 すと予約の取り消しができる
- ◦**[黄]** を押すと、番組説明が表示されます。
- ◦**[青]** を押すと、新規の日時指定予約ができます。

(お知らせ)

- ●番組表から, 予約登録した番組を選択して、予約削除 をすることもできます。
- 緑画や予約状況、上書き保存などのアイコンが表示さ れます。

**a**n On :予約時間が重複する番組が 2 番組以 上あると、重複アイコンが表示され ます。

☆11 ¥ 11 法防問変更などで同一の有料番組に 予約が重複したときに表示されます。 この場合、録画されるのは一つです。

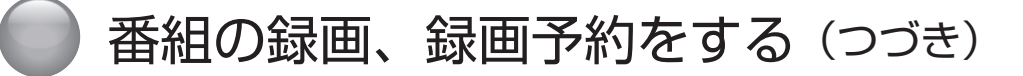

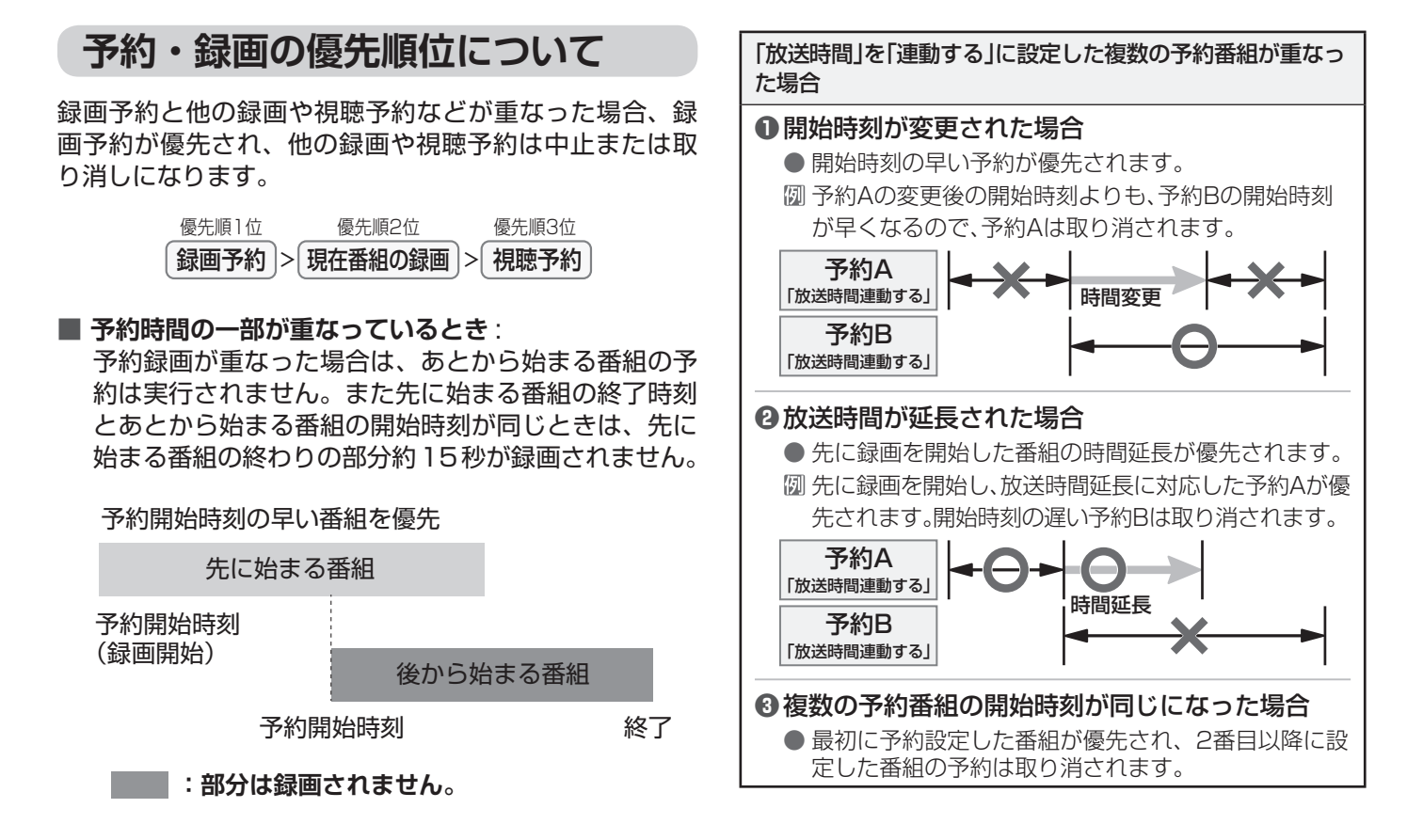

**■ 放送時間が変更されたとき** :  $271022$ .

画されません。

予約A 予約した番組の放送時間が変更されて、他の予約番組 ・・・。<br>と重なったときは、以下の優先順位で録画されます。 予約B

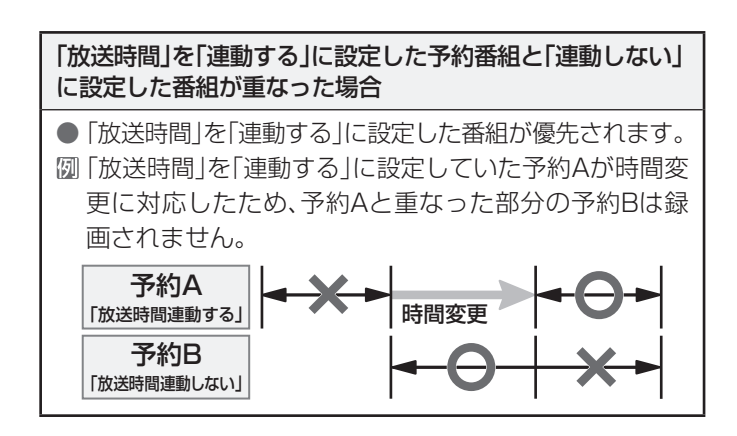

**❸**複数の予約番組の開始時刻が同じになった場合

「放送時間連動する」

「放送時間連動する」

「放送時間連動する」

## <span id="page-23-0"></span>録画した番組を再生する、整理する

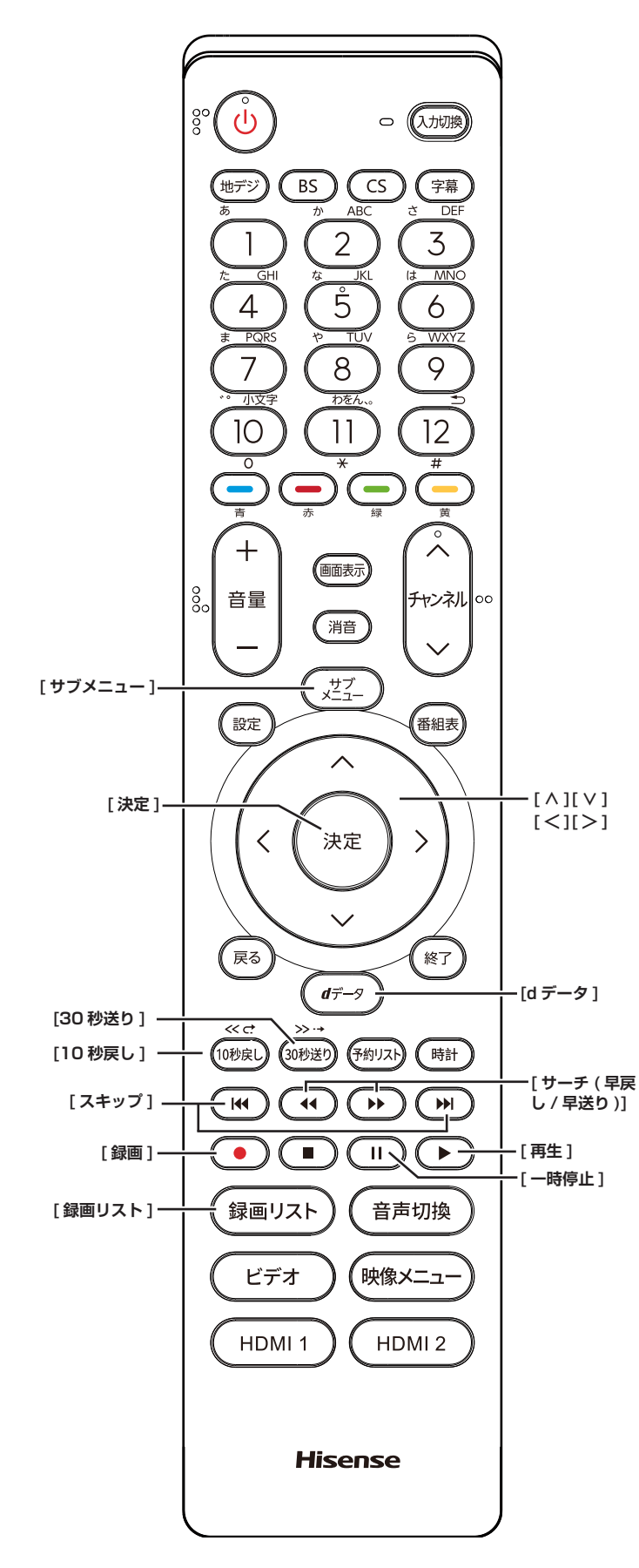

## **録画した番組を再生する**

録画した番組を一覧画面で表示して選択することで、再 生することができます。

- **1 [ 録画リスト ]** を押す
- **2 [ ∧ ]**/**[ ∨ ]**/**[ <sup>≪</sup> ]**/**[ <sup>≫</sup> ]/[**10 秒 戻 し **]/ [**30 秒送り **]** を押し、再生したい録画番組を選 択して、**[ 決定 ]** を押す

再生が開始されます。再生を停止する場合は、[停止] を押します。放送画面などに戻ります。

- **■ [**10 秒戻し **]/[**30 秒送り **]** を押すと、分類タ ブを切り換える
	- ・**すべて**: すべての録画番組が表示されます。
	- ・**未視聴**: 未再生の録画番組が表示されます。
	- ・**曜日別**: 録画した曜日ごとに表示されます。
	- ・**ジャンル別**:ドラマや映画などのジャンルごとに 表示されます。番組情報がない場合 は、「その他」に分類されます。
	- ・**連ドラ別**: **連ドラ予約**の予約ごとの録画された 番組が表示されます。
	- ・**マイフォルダ別**:指定した「マイフォルダ」ごとに表 示されます。

**■ [ ≪ ]/[ ≫ ]** を押すと、グループタブを切り換える

(お知らせ )

●分類が「すべて」「未視聴」の場合はグループタブはあ りません。

**番組の冒頭から再生する- 頭出し再生**

- **1 [ 録画リスト ]** を押す
- **2 [ ∧ ]**/**[ ∨ ]**/**[ <sup>≪</sup> ]**/**[ <sup>≫</sup> ]/[**10 秒 戻 し **]/ [**30 秒送り **]** を押し、再生したい録画番組を選 択する
- **3 [ サブメニュー ]** を押し、**頭出し再生**を選択し て、**[ 決定 ]** を押す

**番組を録画しながら再生する**

録画中の番組を、録画しながら再生することができます ( 追いかけ再生)。

● **[∧]**/**[∨]**を押して、録画中の番組を選び、**[決 定 ]** を押す

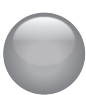

## 録画した番組を再生する、整理する(つづき)

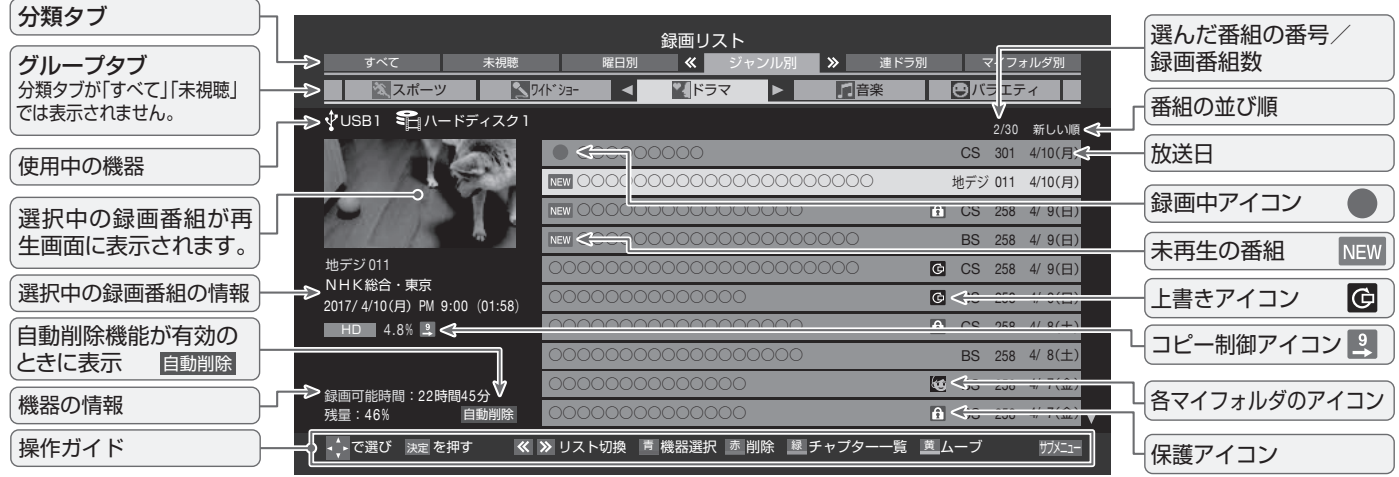

## <span id="page-24-0"></span>**いろいろな再生のしかた**

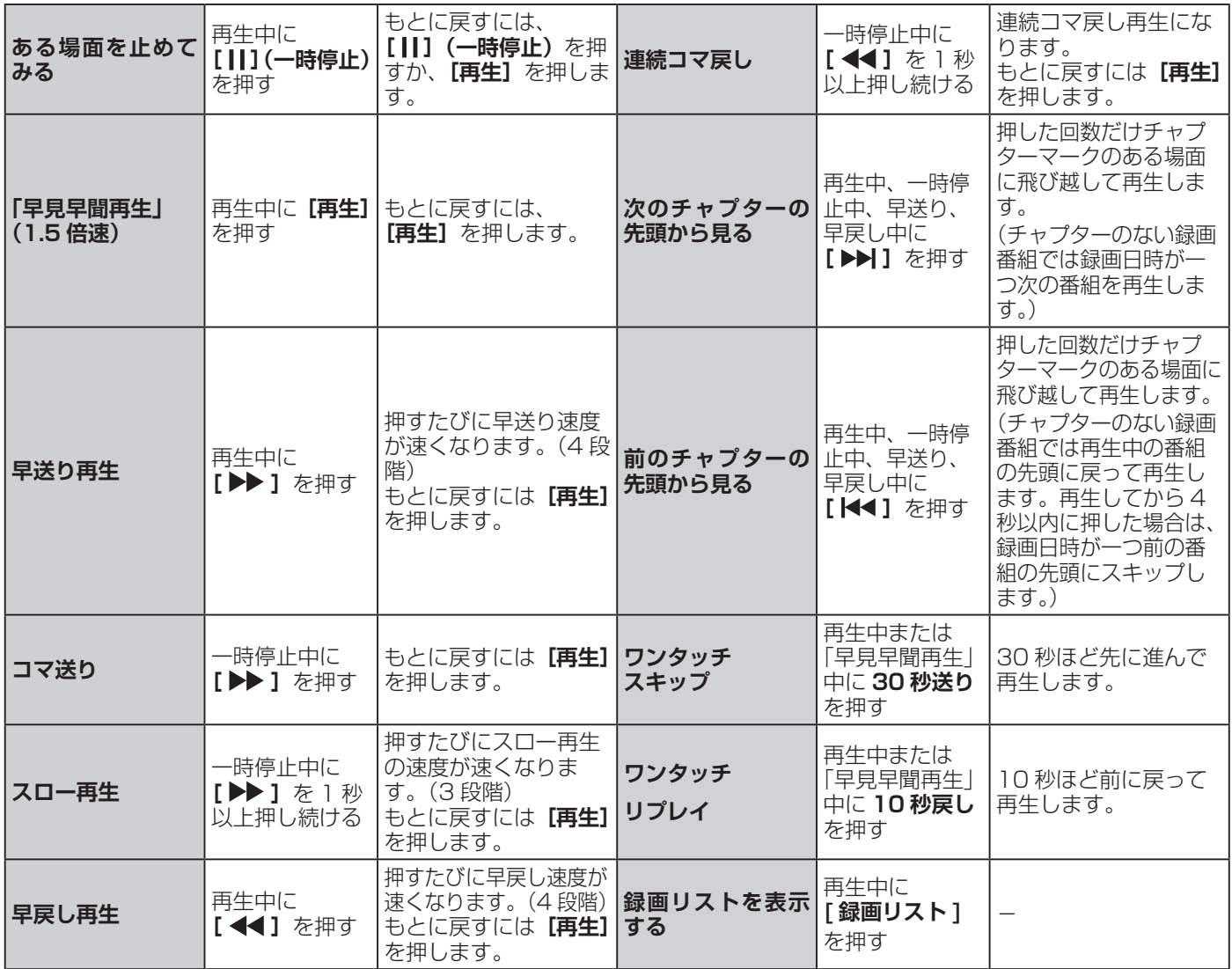

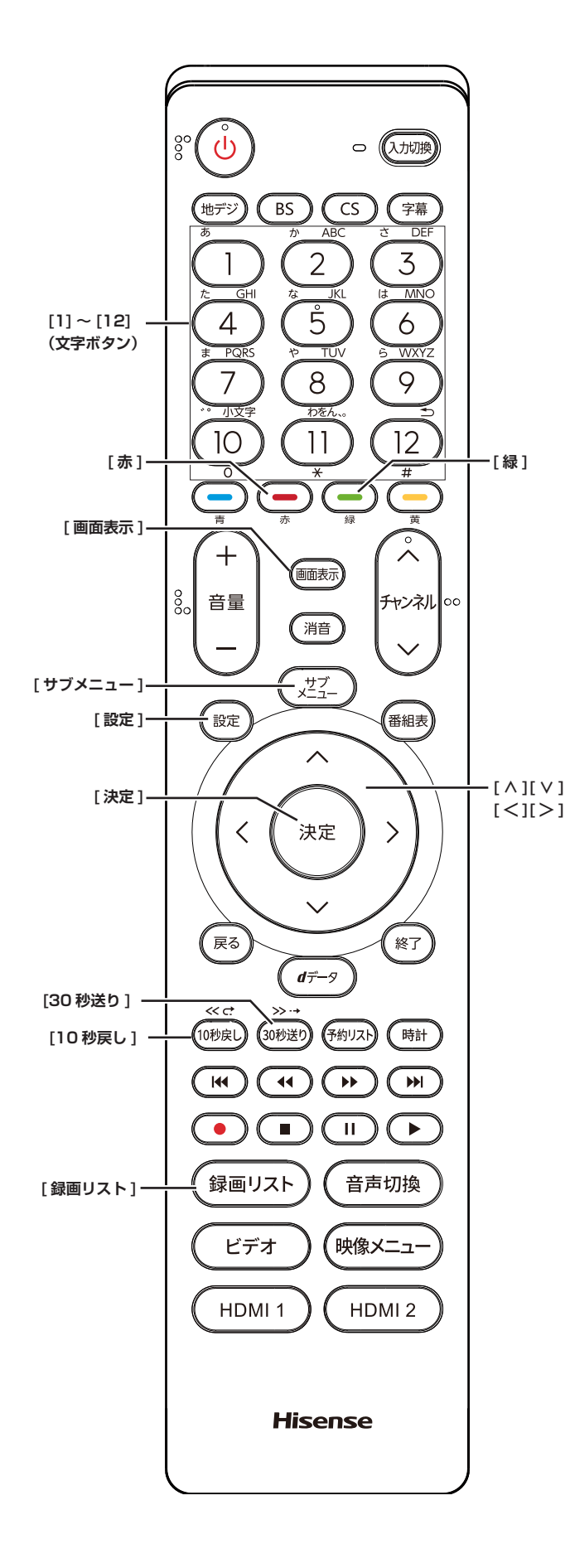

**「チャプター一覧」画面で場面を選 んで再生する**

- **1 [ 録画リスト ]** を押す
- **2 [ ∧ ]**/**[ ∨ ]**/**[ <sup>≪</sup> ]** / **[ ≫ ]/[**10 秒 戻 し **]/ [**30 秒送り **]** を押し、再生したい録画番組を選 択する

**3 [緑]** を押す

チャプター一覧画面が表示されます。

- **[緑]** を押すと、リスト表示に戻ります。
- **4 [ ∧ ]** / **[ ∨ ]** / **[ ≪ ]** / **[ ≫ ]** を押し、再生したい 場面を選択して、**[ 決定 ]** を押す 選択したチャプターの先頭から再生が始まります。

## **再生中にタイムサーチで再生位置 を指定する**

- **1** 再生中に **[ サブメニュー ]** を押し、**サーチ**を選 択して、**[ 決定 ]** を押す
- **2 [1] 〜 [10]** で冒頭からの時間を指定する。
	- 【例】1時間25分5秒後は**[10]** 、**[1]** 、**[2]** 、**[5]** 、**[10]** 、 **[5]** の順に押します。

### **見たい録画番組を探して再生する**

- **1** 録画リスト表示中に **[ サブメニュー ]** を押し、 **番組検索**を選択して、**[ 決定 ]** を押す
- **2 [ ≪ ]** / **[ ≫ ]** で検索するグループのタブを選択 する
- **3 ジャンル、キーワード** 、**番組記号** 、**日付** 、**チャ ンネル**の条件を入力し、**検索開始**を選択し **[ 決 定 ]** を押す

**繰り返し再生の設定を変える**

録画番組の繰り返し再生(リピート再生)を設定するこ とができます。

- **1** 録画リスト表示中に **[ サブメニュー ]** を押し、 **再生設定**を選択して、**[ 決定 ]** を押す
- **2 [ ∧ ]** / **[ ∨ ]** で項目を選択して、**[ 決定 ]** を押す
	- **1 コンテンツリピート** : 選択した一つの番組の再生を繰り返します。
	- **リピート** : すべての番組の連続再生を繰り返します。

## 録画した番組を再生する、整理する(つづき)

**■ オフ** :

繰り返し再生をしません。

- **お知らせ**
- ●リピート再生をしているときは、画面左上にリピート 再生アイコンが表示されます。
- $(1 \text{TV} \rightarrow \text{TV} \rightarrow \text{TV} \rightarrow \text{TV} \rightarrow \text{TV} \rightarrow \text{TV} \rightarrow \text{TV}$
- 録画中の番組はリピート再生ができません。

### <span id="page-26-1"></span>**録画番組の情報を見る**

**● 再生中に [画面表示] を押す** 再生中の番組の情報が表示されます。もう一度押すと、 表示は消えます。

#### **録画番組の番組説明を見る**

● 録画リスト表示中、または再生中に **[ サブメ ニュー ]** を押し、**番組説明**を選択して、**[ 決定 ]** を押す

番組説明画面が表示されます。

#### <span id="page-26-0"></span>**録画番組を修復する**

録画中に停電したり、電源プラグを抜いてしまったりす ると録画番組が正しく保存されず、そのままでは再生で きません。このような場合、「録画番組の修復」をすると、 録画された内容を再生できるようになることがあります。

- **1 [ 設定 ]** を押し、**外部機器設定**を選択し、**USB ハードディスク設定**を選択し、**録画番組の修復** を選択して、**[ 決定 ]** を押す
- **2 [ ∧]**/**[ ∨]** を押し、番組を修復する機器を 選択して、**[ 決定 ]** を押す
- **3** 確認画面で**はい**を選択して、**[ 決定 ]** を押す 修復の処理が始まります。終わるまでそのままお待ち ください。
- **4**「録画番組の修復を行いました。」が表示され たら、**[ 決定 ]** を押す

#### (お知らせ )

- ●この操作には、30 分程度かかることがあります。
- 緑画番組を修復できなかった場合は、「緑画番組の修復 ができませんでした。」が表示されます。
- 録画番組が修復できた場合でも、通常再生以外の再生 機能は正しく動作しないことがあります。

## **番組を並べ替える**

録画リストに表示される番組の並び順を変えることがで きます。

- **1** 録画リスト表示中に **[ サブメニュー ]** を押し、 **並べ替え**を選択して、**[ 決定 ]** を押す
- **2 [ ∧]**/**[ ∨]** で項目を選択して、**[ 決定 ]** を押 す
	- 新しい順: 日付の新しい順に表示されます。 **■ 古い順** :
		- 日付の古い順に表示されます。

#### **機器の情報を確認する**

使用中の機器の情報を確認することができます。

● 録画リスト表示中に **[ サブメニュー ]** を押し、 **機器の情報**を選択して、**[ 決定 ]** を押す

#### **一つの録画番組を消す**

- **1 [ 録画リスト ]** を押す
- **2 [ ∧]**/**[ ∨]** を押して、削除したい録画番組 を選択する
- **3 [赤]** を押し、**1 件削除**を選択して、**[ 決定 ]** <sup>を</sup> 押す
- **4** 確認画面で**はい**を選択して、**[ 決定 ]** を押す
- **5** 削除が終了したら **[ 決定 ]** を押す

#### **複数の録画番組を消す**

- **1 [ 録画リスト ]** を押す
- **2 [ ∧]**/**[ ∨]** を押して、削除したい録画番組 を選択する
- **3 [赤]** を押し、**複数削除**を選択して、**[ 決定 ]** <sup>を</sup> 押す
- **4** さらに削除したい録画番組を選択して、**[ 決定 ]** を押す

「√」マークが付きます。もう一度押すと消えます。

**5** 選択が終わったら **[赤]** を押し削除を実行する

#### (お知らせ )

●保護された番組を消す場合は、その番組の保護設定を 解除してから削除できます。

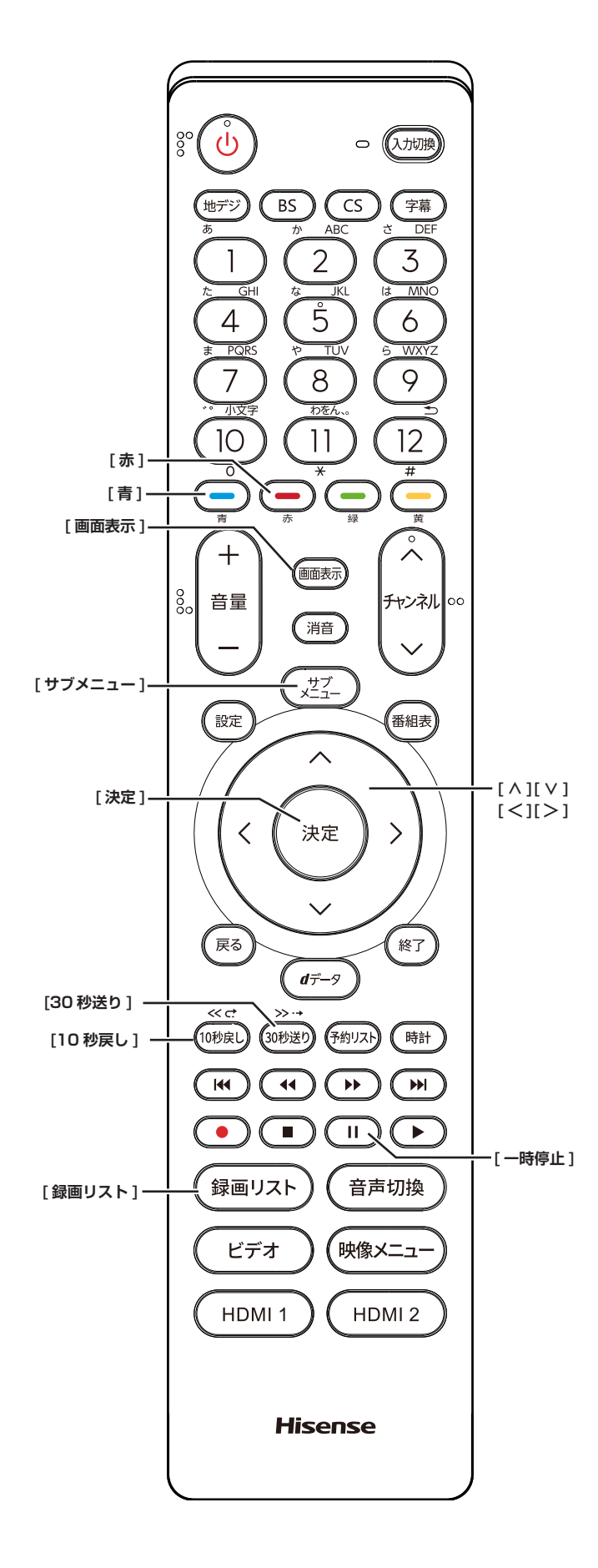

## <span id="page-27-1"></span>**グループ内の録画番組をすべて消す**

- **1 [ 録画リスト ]** を押す
- **2 [ ∧]**/**[ ∨]** を押して、削除したい録画番組 を選択する
- **3 [赤]** を押し、**グループ内全削除**を選択して、**[ 決 定 ]** を押す
- **4** 確認画面で**はい**を選択して、**[ 決定 ]** を押す
- **5** 削除が終了したら **[ 決定 ]** を押す

### <span id="page-27-2"></span>**自動的に消す(自動削除設定)**

お買い上げ時は、USB ハードディスクの容量が足りなく なったときに、保護されていない古い録画番組が自動的 には削除されないように設定されています。削除するよ うにしたい場合は**削除する**に設定してください。

- **1** 録画リスト表示中に **[ サブメニュー ]** を押し、 **自動削除設定**を選択して、**[ 決定 ]** を押す
- **2 [ ∧]**/**[ ∨]** で「削除する」を選び、**[ 決定 ]** を押す

## <span id="page-27-0"></span>**誤って消さないように保護する**

自動削除機能で削除されたり、誤って消してしまったり しないように、録画番組を保護することができます。

- **1 [ 録画リスト ]** を押す
- **2 [ ∧]**/**[ ∨]** を押して、保護したい録画番組 を選択する
- **3 [ サブメニュー ]** を押し、**保護**を選択して、 **[ 決定 ]** を押す

#### **お知らせ**

- 録画中に保護の操作はできません。
- ●選択した番組が保護されます。(1)がつきます)
- ●保護されている番組を選択してサブメニューを表示さ せると、「保護解除」ができます。

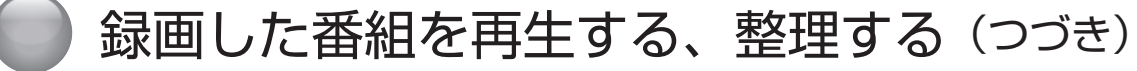

## **チャプター編集をする**

- **1 [ 録画リスト ]** を押す
- **2 [ ∧]**/**[ ∨]** を押して、チャプター編集した い録画番組を選択する
- **3**「**いろいろな再生のしかた」**( <sup>24</sup> [ページ](#page-24-0)) を利用してチャプター分割したい場面で、**[ ] (一時停止)**を押す

画面右下に操作ガイドと再生タイムバーが表示されま す。

- **[青]** を押すと、一時停止した場面でチャプターが 分割されます。
- **[赤]** を押すと、一時停止したチャプターとその前 のチャプターが結合されます。

必要に応じて、手順 **3** を繰り返します。

- (お知らせ )
- ●チャプター数の上限(99個)に達すると、それを超 えるチャプターの作成はできなくなります。

#### **グループ名を変更する**

「マイフォルダ別」の録画リストで表示されるグループの タブ名を変更することができます。

「連ドラ別」の場合にも同様の操作ができます。その場合 は、グループ名を変更すると予約リストの予約番組名も 同じ名前に変更されます。

- **1 [ 録画リスト ]** を押す
- **2 [**10 秒戻し **]/[**30 秒送り **]** で分類タブを変更 し、「マイフォルダ別」の録画リストを表示 させる 連ドラグループ名を変更する場合は、「連ドラ別」の

録画リストを表示させます。

- **3 [ <sup>≪</sup> ]**/**[ <sup>≫</sup> ]** で名前を変更するグループのタ ブを選択する
- **4 [ サブメニュー ]** を押し、**[ ∧]**/**[ ∨]** で「編 集・管理」→「マイフォルダ管理」→「マイフォ ルダ名の変更」の順に進み、**[ 決定 ]** を押す 「連ドラ別」のグループ名を変更する場合は**編集・管 理**→**連ドラグループ名の変更**を選択して **[ 決定 ]** を押 します。
- **5** 文字入力画面で変更したい名前を入力する (**「文字の入力のしかた」** 12 [ページ](#page-12-1))

**お知らせ**

- ●全角文字で 10 文字まで入力できます。
- ●文字入力の操作が終わると、録画リストのグループタ ブ名が変更されます。
- 録画中にグループ名変更の操作はできません。

## **ほかのグループに移動する**

録画番組をほかのグループに移動することができます。

- **1 [ 録画リスト ]** を押す
- **2 [**10 秒戻し **]/[**30 秒送り **]** で分類タブを変更 し、「マイフォルダ別」の録画リストを表示 させる
- **3 [ <sup>≪</sup> ]**/**[ <sup>≫</sup> ]** で移動する番組が保存されてい る グループのタブを選択する
- **4 [ サブメニュー ]** を押し、**[ ∧]**/**[ ∨]** で「編 集・管理」→「マイフォルダ管理」→「マイフォ ルダの変更」の順に進み、**[ 決定 ]** を押す
- **5 [ ∧]**/**[ ∨]** で項目を選択して、**[ 決定 ]** を押 す
	- **1 件変更** : 選択中の番組を別のグループに移動します。
	- **複数変更** : 複数の番組を選択して、まとめて別のグループに 移動します。
	- グループ内全変更 : 選択中のグルーブの全番組を別のグループに移動 します。
- **6 [ ∧]**/**[ ∨]** で移動先のグループを選択して、 **[ 決定 ]** を押す
- **7 複数変更**の場合は **[ ∧]**/**[ ∨]** で移動する番 組を選択して、**[ 決定 ]** を押す

「√」マークが付きます。もう一度押すと消えます。 変更したい複数の番組を選択して、**[黄 ]** を押します。

- **8 [ <sup>≪</sup> ]**/**[ <sup>≫</sup> ]** <sup>で</sup>**はい**を選択して、**[ 決定 ]** を押 す
- **9 [ 決定 ]** を押す

#### **お知らせ**

- ●保護された録画番組は、移動することができます。
- 録画中にほかのグループに移動する操作はできません。

# <span id="page-29-0"></span>● 録画番組をダビング(ムーブ)する

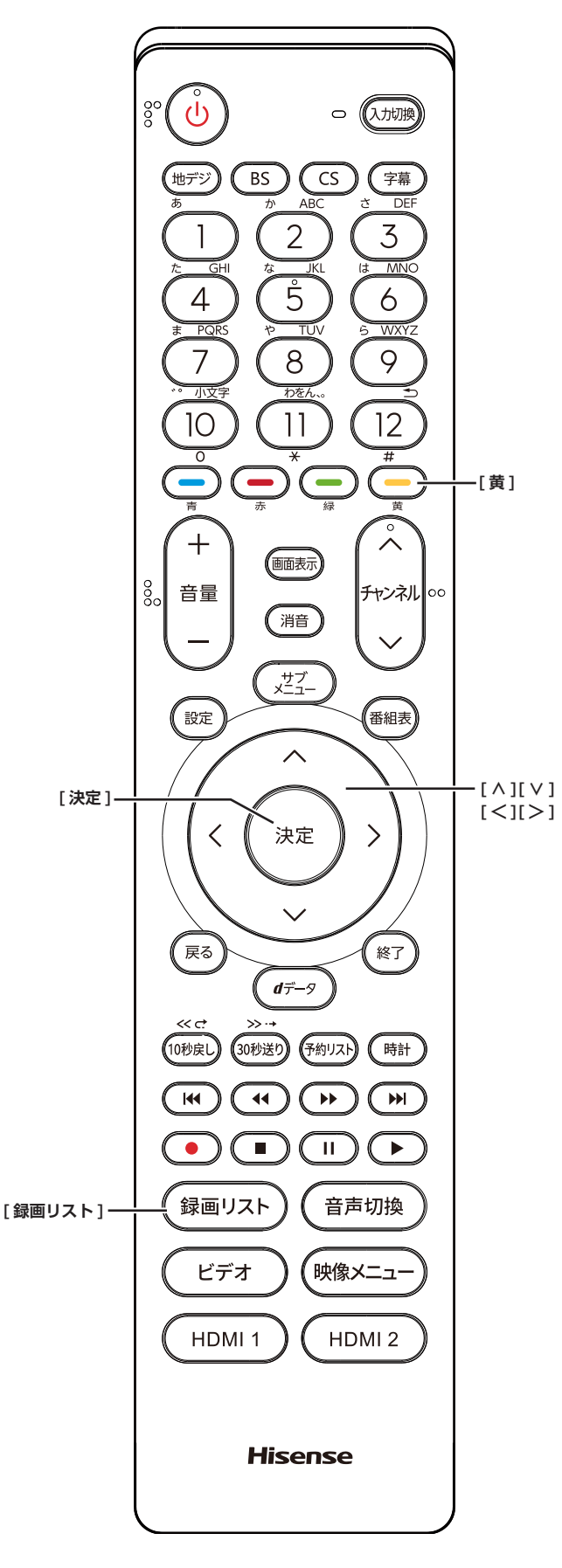

- USB ハードディスクが 2 台以上接続されて、登録さ れていることが必要です。
- USB ハードディスク間のダビングは、ムーブ(移動) だけできます。
- ムーブ中に機器の接続を変更したり、電源プラグをコ ンセントから抜いたりしないでください。
- ムーブ中の番組は再生できません。

## **USB ハードディスク間でムーブする**

- **1 [ 録画リスト ]** を押す
- **2 [ ∧]**/**[ ∨]** を押して、ムーブしたい録画番 組を選択し、**[黄]** を押す
- **3 [ ∧]**/**[ ∨]** を押して、**1 件ムーブ** / **複数ムー ブ**を選択し、**[ 決定 ]** を押す
- **4 [ ∧]**/**[ ∨]** を押して、ムーブ先を選択し、**[ 決 定 ]** を押す
- **5** 複数ムーブの場合は **[ ∧]**/**[ ∨]** でムーブす る番組を選択して、**[ 決定 ]** を押す 「√」マークが付きます。もう一度押すと消えます。
- **6** ムーブする番組をすべて選んだら、**[黄]** を押 す

( お知らせ )

- ●保護された番組を消す場合は、その番組を選び、**[ サ ブメニュー ]** から**保護解除**を選択し、保護を解除して からムーブを操作してください。
- ●一度にムーブできるのは 64 番組までです。

# <span id="page-30-0"></span>● 接続した入力機器の映像を見る

<span id="page-30-1"></span>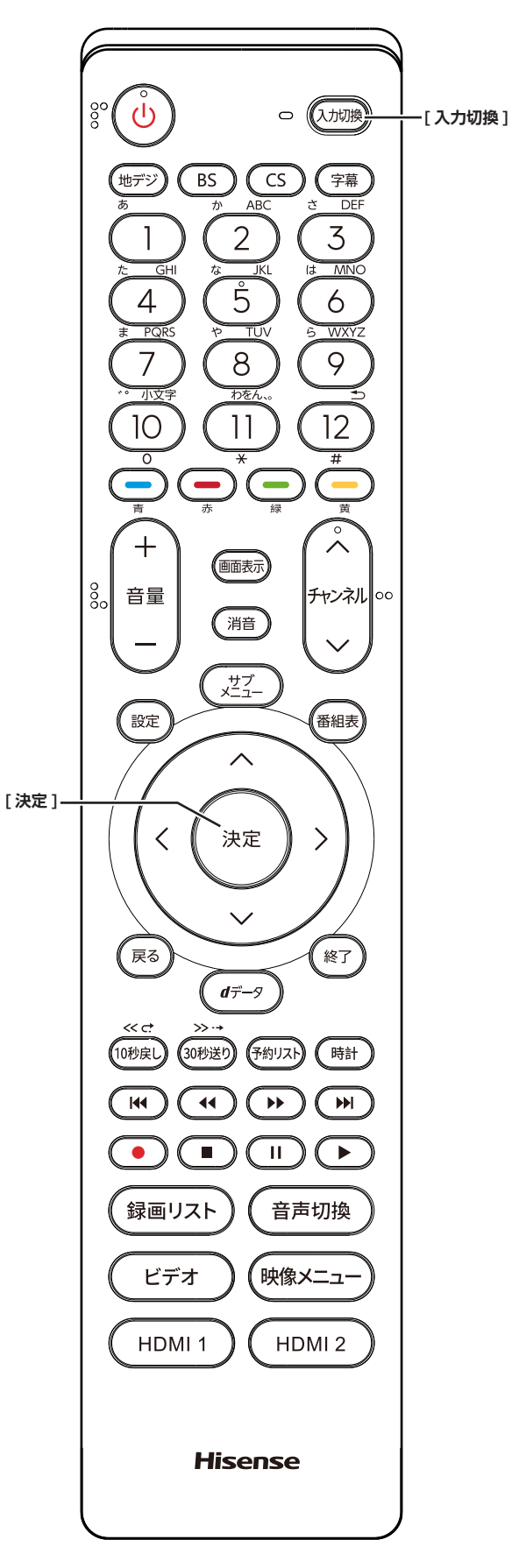

1 **接続を確認する**

接続を確認してください。( 取扱説明書 27 〜 32 ペー ジ)

## 2 **入力を切り換える**

- **1 [ 入力切換 ]** を押す
- **2** 続けて**[入力切換]**を押して入力を選び、**[決定]** を押す

**[ 決定 ]** を押さなくても、しばらく待つと選択した入 力に切り換わります。

以下の順番で切り換わります。

#### テレビ→ **HDMI1** → **HDMI2** →**ビデオ**→ テレビに戻る

#### (お知らせ )

- ●ご使用にならない入力端子がある場合、入力切換 を押したときにスキップさせることができます。 ( 40 [ページ](#page-40-0))
- ●接続する外部機器に合わせて、入力表示を変更するこ とができます。((~~) 40 [ページ\)](#page-40-0)

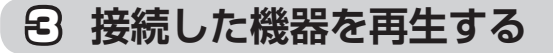

接続した機器の取扱説明書をご覧いただき、機器を再生 してください。

# <span id="page-31-0"></span>**● HDMI 連動 (CEC) 対応機器を操作する**

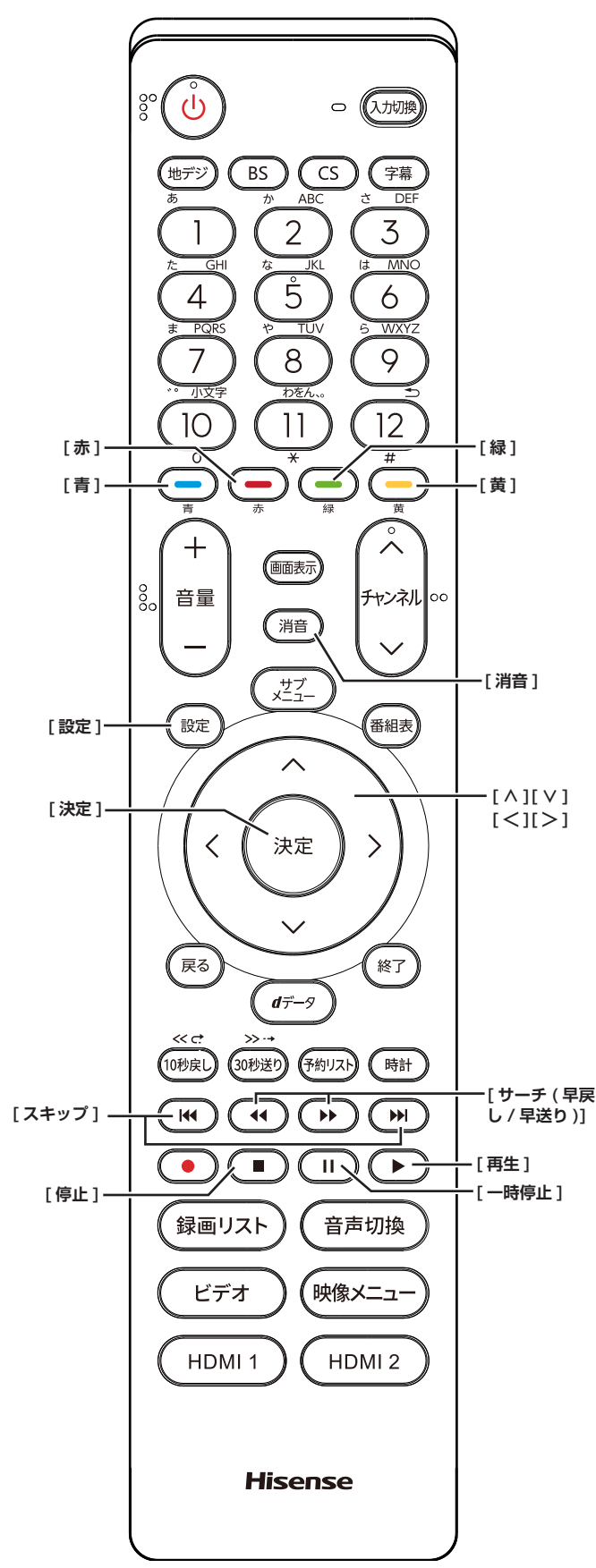

## **HDMI ケーブルで接続する**

本機と HDMI 連動 (CEC) 対応機器を HDMI ケーブル(市 販品)で接続して、映像、音楽を楽しむことができます。

接続を確認してください。( 取扱説明書 27 〜 32 ペー ジ)

#### ( お知らせ )

- CEC リンクは HDMI-CEC (Consumer Electronics Control) と呼ばれる業界標準の HDMI によるコント ロール方式です。
- ●HDMI 連動 (CEC) を使うには、接続した機器側の設定 も必要です。詳しくは、各機器の取扱説明書をご覧く ださい。

●すべての機能が操作できるわけではありません。

**リモコンで操作するための設定をする**

- **1 [設定]** を 押 し、 **外部機器設定** を 選 択 し、 **HDMI 連動設定**を選択して、**[ 決定 ]** を押す
- **2 [∧]**/**[∨]** を押し、各項目を選択して、**[ 決定 ]** を押す
	- **HDMI 連動機能** :

本機のリモコンでの HDMI 連動機器操作、ブルー レイレコーダー等の録画・予約、および以下の各 種連動機能を使用するかどうかを設定します。

#### ■ リモコン動作モード :

本機からの操作に対応した HDMI 連動対応機器を 接続している場合、**連動機器優先**に設定すると、 本機のリモコンで操作できる機能が増えます。

**■ 連動機器→テレビ入力切換** :

連動機器の再生操作をしたときに、本機が自動的 に入力切換をして、その機器を選択する機能です。 本機の電源が「入」の場合に動作します。

#### **■ 連動機器→テレビ電源** :

連動機器の再生操作をしたときに本機の電源が 「入」になり、連動機器の電源を「待機」にしたと きに本機の電源も「待機」になる機能です。

- この機能と、「連動機器→テレビ入力切換」を「連 動する」に設定しておくと、本機の電源が「入」 になったあとに自動的に入力が切り換わります。
- 本体の電源ボタンで電源を切った場合、この機 能は働きません。リモコンの **[ 電源 ]** で電源を 「待機」にしてください。
- **テレビ→連動機器電源オフ** : **本機の電源を「待機」にしたときに、連動機器の 電源も「待機」になる機能です。(録画中の機器など、 動作状態によっては「待機」にならないことがあ ります)**
	- **本機の省エネ設定 やオフタイマー**とも連動しま す。( 15 [ページ](#page-15-0)、3 [ページ\)](#page-3-0)

## HDMI 連動 (CEC) 対応機器を操作する(つづき)

#### **■ サウンドシステム連動** :

テレビのリモコンでサウンドシステムのスピー カーを操作する機能の設定をします。

#### ・**使用する**

HDMI 連動対応のオーディオ機器とそのス ピーカーを接続している場合、本機のリモコ ンで以下のことができます。

- ・音声をテレビから出すか、オーディオ機器 のスピーカーから出すかの切換
- ・オーディオ機器の音量調節や消音

・**使用しない** サウンドシステムのスピーカー切換や音量調 整を使用しないときに選びます。

- **優先スピーカー** :
	- **サウンドシステム連動**を**使用する**に設定し た場合に、優先するスピーカーを選択しま す。
		- **・テレビスピーカー** 本機のスピーカーから音声が出ます。
		- **・サウンドシステムスピーカー** オーディオ機器の電源が「入」のときは、 オーディオ機器のスピーカーから音声が出 ます。
	- サブメニューの「スピーカー切換」でスピー カーを一時的に切り換えることもできます。 ( 45 [ページ](#page-45-1))サブメニューでスピー カを切換した場合は本機の電源操作で、優 先スピーカー設定で選択した状態に戻りま す。

## **HDMI 連動機能を選ぶ**

**● 入力切換**で HDMI 連動対応機器が接続された 入力を選び、**[ サブメニュー ]** を押して、**機器 操作**を選択して **[ 決定 ]** を押す

本機と HDMI ケーブルを使って接続した HDMI 連動 (CEC) 対応機器を操作するメニューを表示します。 接続している HDMI 連動 (CEC) 対応機器に応じたメ ニューが表示されます。

**[例]**

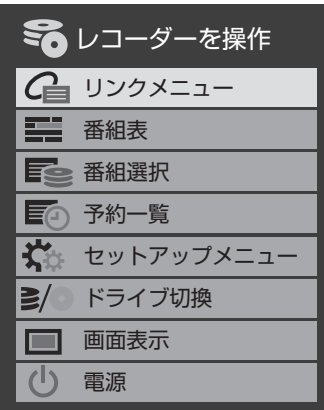

## **本機のリモコンでできるおもな操作**

HDMI 連動機器を接続した場合、本機のリモコンで以下 の操作をすることができます。

※ 以下は代表的な動作です。操作する機器によっては、 動作が異なる場合があります。

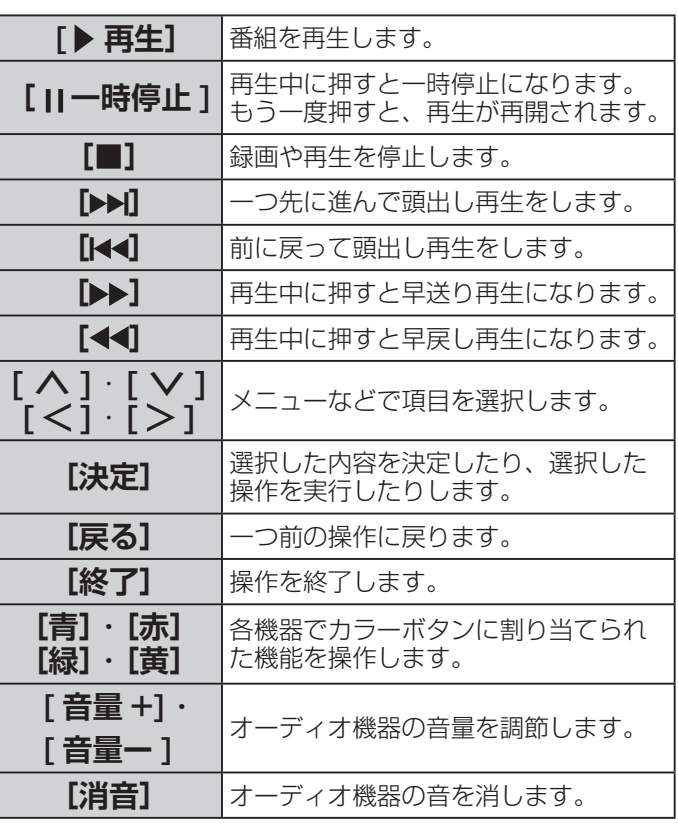

# <span id="page-33-1"></span><span id="page-33-0"></span>● インターネットを利用するための設定をする

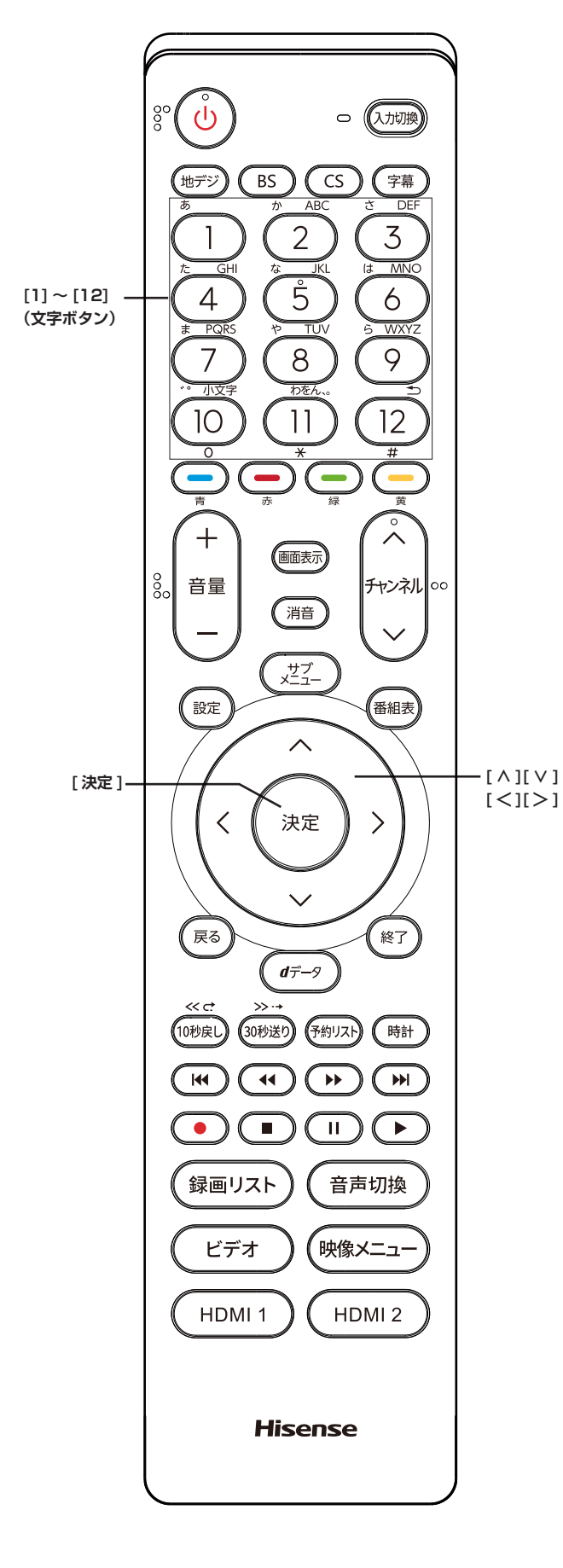

● お買い上げ時の設定や「はじめての設定」でインター ネットが利用できない場合やネットワークの設定をや り直す場合などに、必要に応じて設定します。

## **IP アドレス設定**

インターネットに接続するために、本機に割り当てられ る固有の番号を設定します。

- **[ 設定 ]** を押し、**初期設定**を選択し、**通信設定** を選択し **IP アドレス設定**を選択する
	- IP アドレスを自動取得できる場合は、**[ ≪ ]**/**[ ≫ ]** で**自動取得**を選び、**[ 決定 ]** を押します。

IP ア ドレス 自動 取 得 を し な い に 設 定 し た 場 合 は ,**DNS アドレス設定の DNS アドレス自動取得**は、 自動的に**しない**に設定されます。その場合は、DNS アドレスを手動で設定します。

- **■自動取得できないネットワーク環境の場合**
- ① **[ ≪ ]**/**[ ≫ ]** で**しない**を選びます。
- ② **[ ∧ ]**/**[ ∨ ]** で **IP アドレス**を選び、**[1]** 〜 **[10]** で入力します。
- ③**[∧]**/**[∨]**で**サブネットマスク**を選び、**[1]**〜**[10]** で入力します。
- ④ **[ ∧]**/**[ ∨]** で**デフォルトゲートウェイ**を選び、**[1]** 〜 **[10]** で入力します。 ②~④では 0 ~ 255 の範囲の数字(左端の欄は 0
	- 以外)を 4 箇所の欄に入力します。
- ⑤ **[ 決定 ]** を押します。

## **DNS 設定**

ドメイン名を IP アドレスに置き換える機能を持ち、IP アドレスで特定されている DNS サーバーを設定します。

● **[ 設定 ]** を押し、**初期設定**を選択し、**通信設定** を選択し **DNS 設定**を選択する IP ア ドレス 自動取得をしないに設定した場合

は ,**DNS アドレス自動取得**は、自動的に**しない**に設 定され**する**にはできません。その場合は、DNS アド レスを手動で設定します。

- DNS アドレスを自動取得できる場合は、**[ ≪ ]**/**[ ≫ ]** で**自動取得**を選び、**[ 決定 ]** を押します。
	- **■自動取得できないネットワーク環境の場合**
	- ① **[ ≪ ]**/**[ ≫ ]** で**しない**を選びます。
	- ② **[ ∧]**/**[ ∨]** で **DNS アドレス(プライマリ)**を 選び、**[1]** 〜 **[10]** で入力します。
	- ③ **[ ∧]**/**[ ∨]** で **DNS アドレス(セカンダリ)**を 選び、**[1]** 〜 **[10]** で入力します。

②~③では 0 ~ 255 の範囲の数字(左端の欄 は 0 以外) を 4 箇所の欄に入力します。

④ **[ 決定 ]** を押します。

## インターネットを利用するための設定をする(つづき)

## <span id="page-34-0"></span>**プロキシ設定**

インターネットとの接続時にプロキシ(代理)サーバー を経由する場合に設定します。ご契約のプロバイダーか ら指定がある場合にだけ設定します。ここでのプロキシ 設定は HTTP に関するものです。

- **[ 設定 ]** を押し、**初期設定**を選択し、**通信設定** を選択し**プロキシ設定**を選択する
	- ① **[∧]**/**[∨]** で**使用する**を選び、**[ 決定 ]** を押します。
	- ② **[ ∧]**/**[ ∨]** で**サーバー名**を選び、**[ 決定 ]** を押し ます。
	- ③サーバー名を入力します。

入力できる文字は半角英字/半角数字で、記号は半 角の !"#%&()\*+,-.:;<=>@[¥]^{}~?\_/ です。 (**「文字の入力のしかた」** 12 [ページ](#page-12-1))

- ④ **[ ∧]**/**[ ∨]** で**ポート番号**を選び、**[1]** 〜 **[10]** で 入力します。
- ⑤ **[∧]**/**[∨]** で**設定完了**を選び、**[ 決定 ]** を押します。

## **接続テスト**

通信設定が正しいかテストします。テストが終わると「接 続テスト結果」画面が表示され、「インターネットに接続 できました。」と表示された場合は **[ 終了 ]** を押す。

### **ネットワーク情報**

● **[ 設定 ]** を押し、**初期設定**を選択し、**通信設定** を選択し、**ネットワーク情報**を選択して、**[ 決 定 ]** を押す

現在利用しているネットワーク情報が表示されます。 ネットワーク接続の設定によっては、表示されない項 目もあります。

# <span id="page-35-1"></span><span id="page-35-0"></span>●設定メニューについて

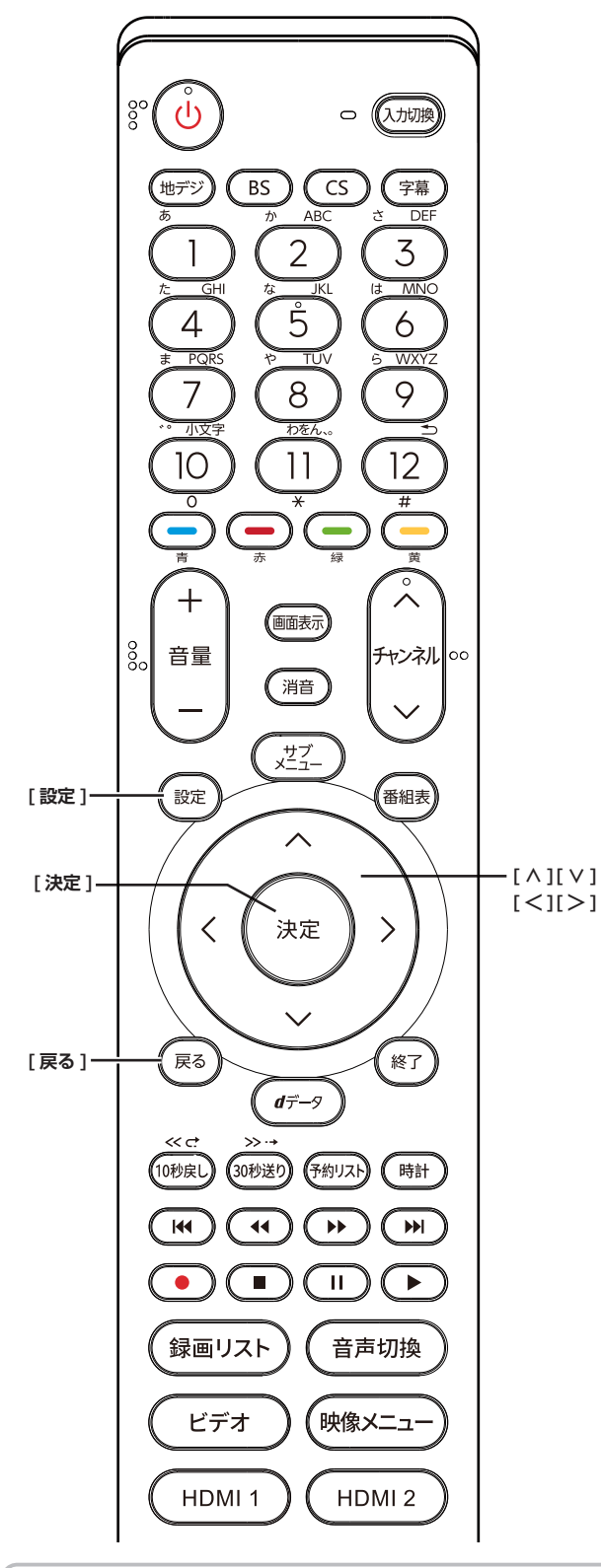

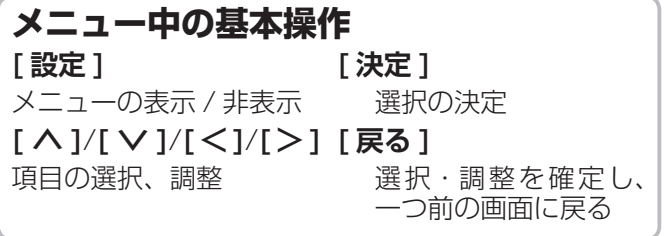

本機をご使用いただく上での基本的な設定は、設定メ ニューを使って設定できます。

## **基本的な操作**

設定メニュー中の操作方法は、原則的に以下の操作の組 み合わせで行います。

- **1 [ 設定 ]** を押すと設定メニューが表示される
- **2 [ ∧]**/**[ ∨]** を押して項目を選び、**[ 決定 ]** <sup>を</sup> 押す
- **3 [ ∧]**/**[ ∨]** または **[ <sup>≪</sup> ]**/**[ <sup>≫</sup> ]** を押し、項目 を選択して、**[ 決定 ]** を押す
- **4 [ 戻る ]** を押すと 1 つ前の画面に戻る **[終了]**を押すと、メニュー表示が消えます。

#### **お知らせ**

● 現在選択されている画面で設定できない項目は薄く表示 されます。

## **設定メニュー**

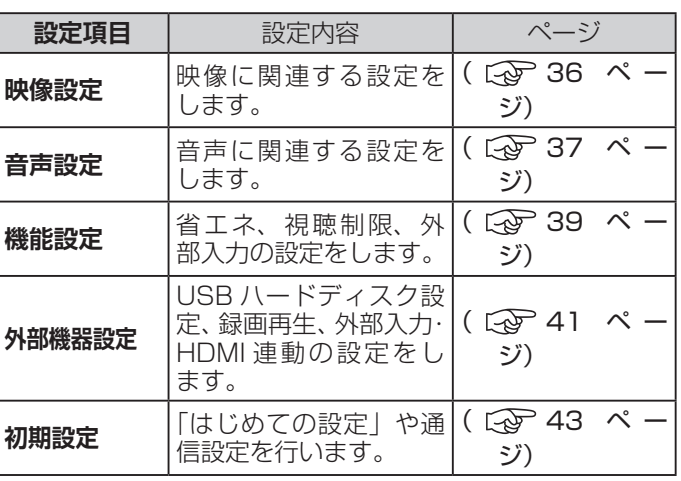

## <span id="page-36-1"></span><span id="page-36-0"></span>設定メニューから設定をする

## **映像設定**

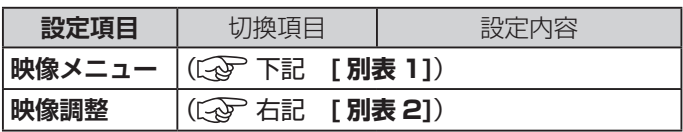

#### **[ 別表 1] 映像メニュー**

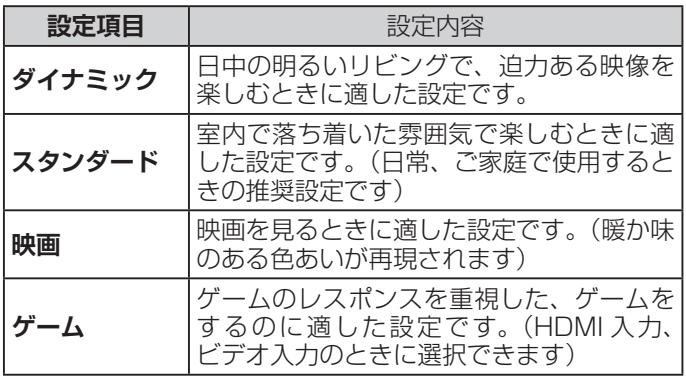

#### **[ 別表 2] 映像調整**

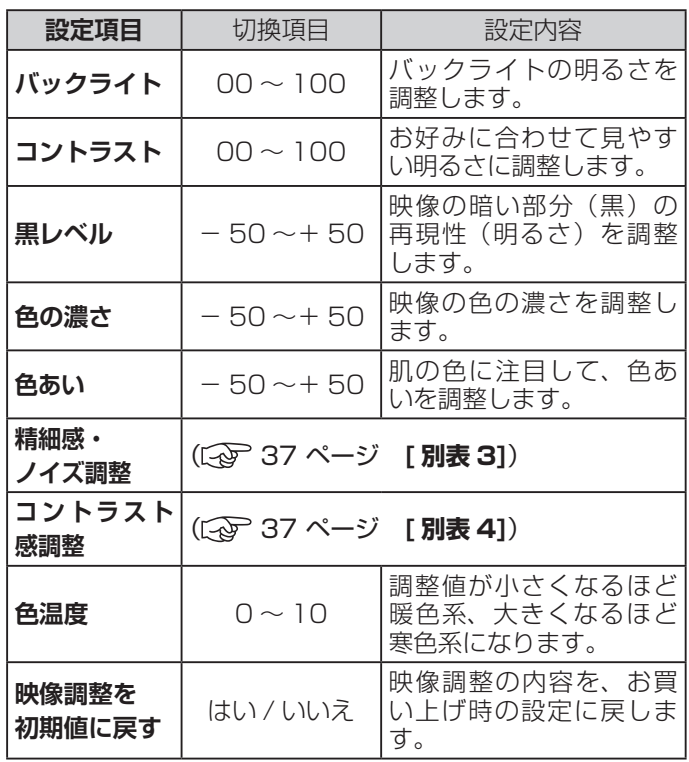

**お知らせ**

- ●**映像メニュー**は、放送 / 再生の映像や各入力端子の映 像、信号特性などでそれぞれ記憶させることができま す。
- ●映像を調整すると、そのときに選択していた「映像メ ニュー」に調整状態が記憶され、「映像メニュー」の表 示に「:メモリー」が加わります。
- ●調整状態は、放送 / 再生や各入力端子などの区分ごと に記憶されます。たとえば、(放送 / 再生)の「ダイナミッ ク:メモリー」と(HDMI1)の「ダイナミック:メモリー」 は、異なる調整をして記憶させることができます。

**(次ページへつづく)**

## **映像設定(つづき)**

#### <span id="page-37-1"></span>**[ 別表 3] 精細感・ノイズ調整**

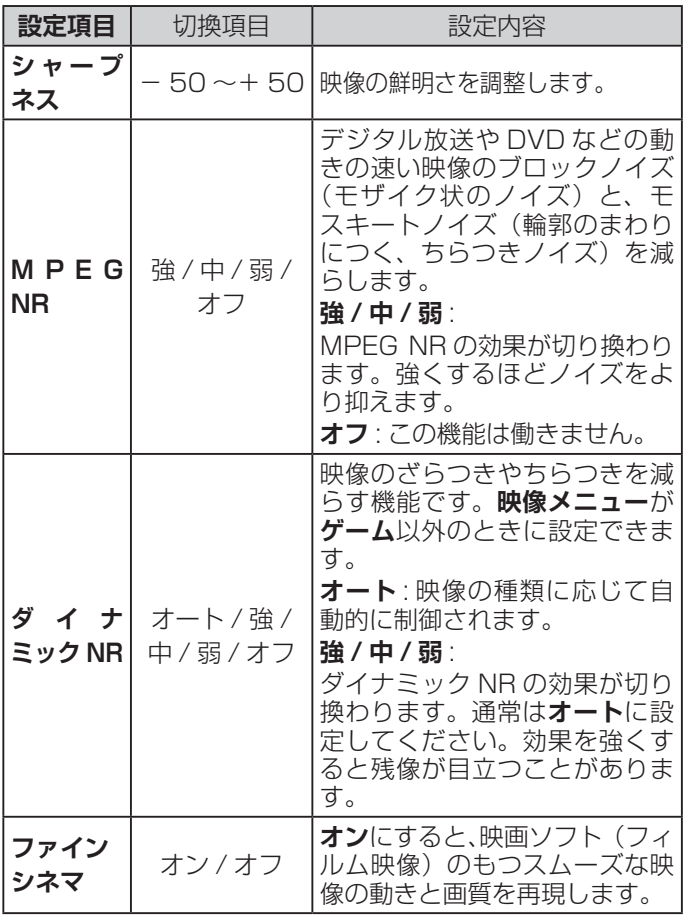

**お知らせ**

- **●視聴する映像の種類および映像メニューの設定によっ** ては調整や設定ができない項目があります。
- MPEG NR、ダイナミックNR、ファインシネマは映 **像メニュー**が**ゲーム**以外のときに設定できます。

#### <span id="page-37-2"></span>**[ 別表 4] コントラスト感調整**

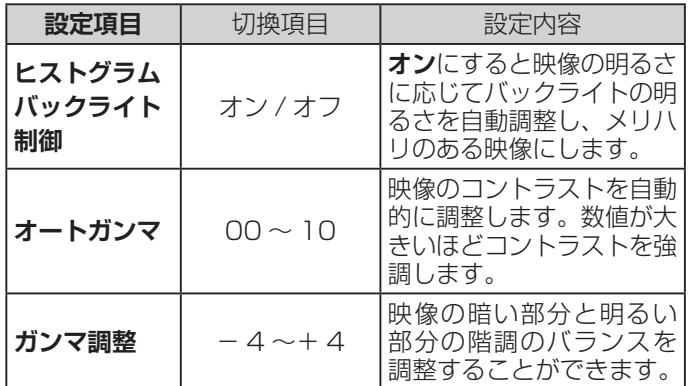

#### **お知らせ**

●視聴する映像の種類および「映像メニュー」の設定に よっては調整や設定ができない項目があります。

## <span id="page-37-0"></span>**音声設定**

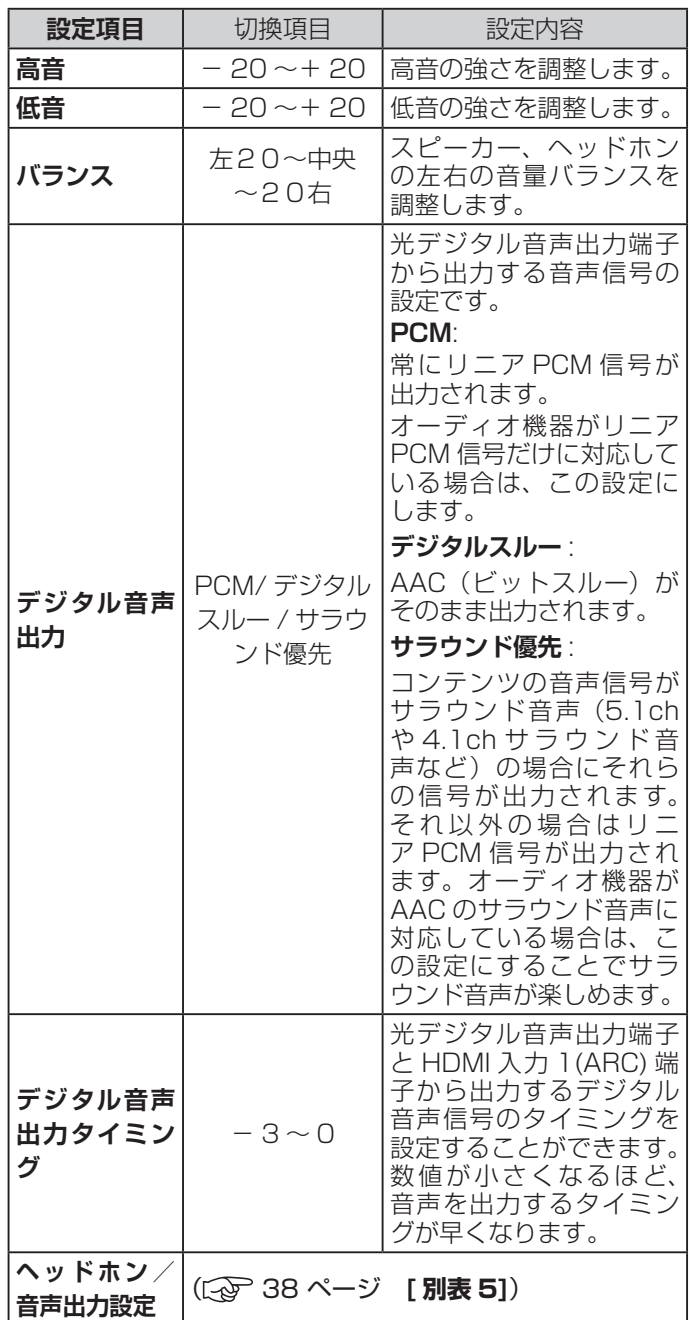

#### **お知らせ**

- ●非対応の音声フォーマットを対応と通知してくる ARC 対応機器もあります。その場合、非対応音声フォーマッ トの再生中は音が出なくなります。
- ●本機から出力されるデジタル音声は、デジタル音声出 力設定を**PCM**以外に設定するとコンテンツによって はオーディオ機器(AV アンプなど)で正常に再生で きない形式があります。

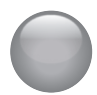

## 設定メニューから設定をする (つづき)

#### <span id="page-38-0"></span>**[ 別表 5] ヘッドホン/音声出力設定**

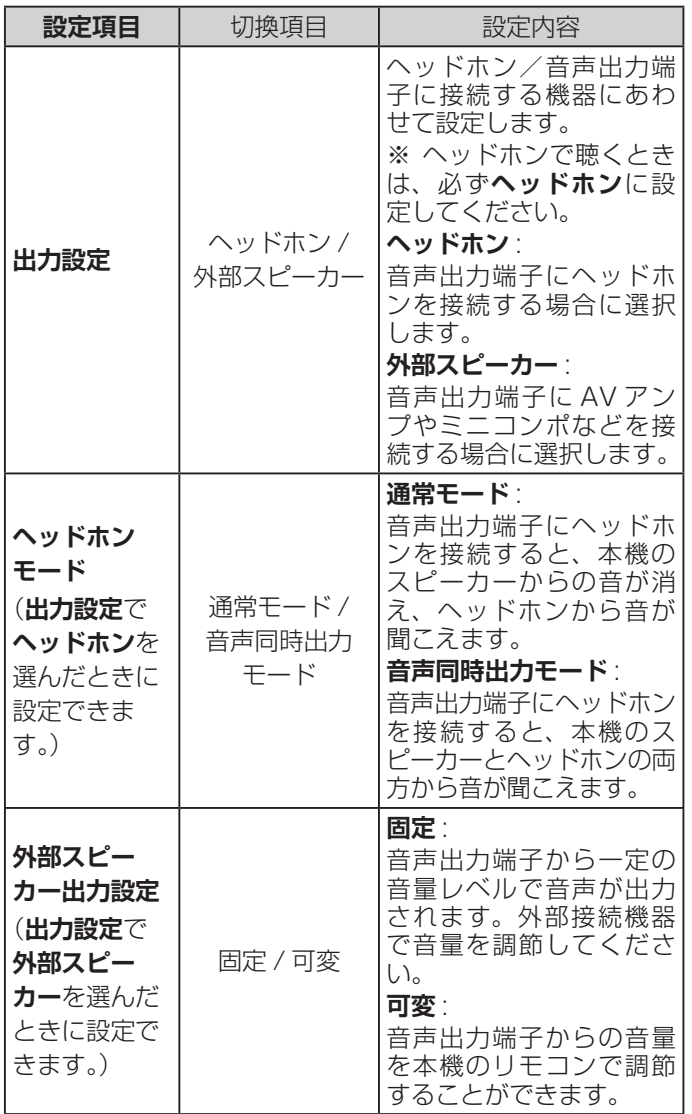

## <span id="page-39-0"></span>**機能設定**

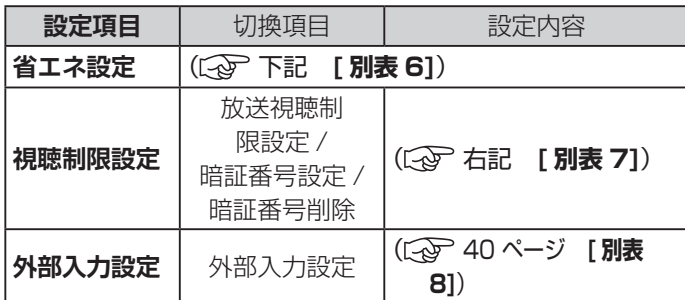

#### **[ 別表 6] 省エネ設定 ]**

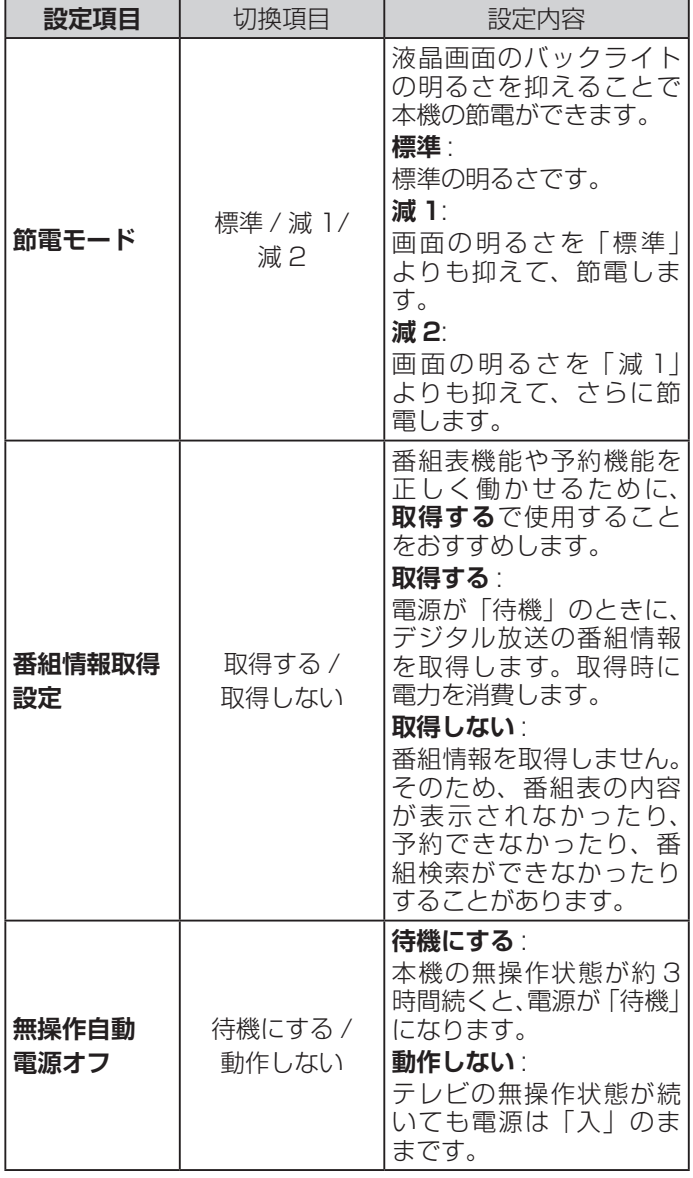

## **[ 別表 6] 省エネ設定 ](つづき)**

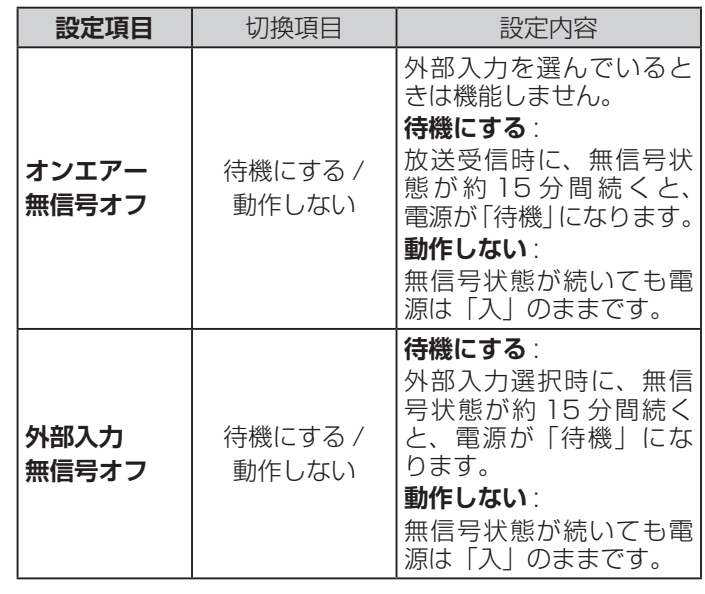

#### **[ 別表 7] 視聴制限設定**

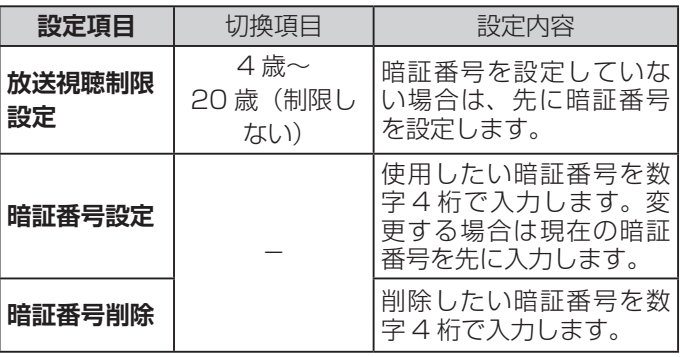

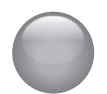

## 設定メニューから設定をする (つづき)

#### <span id="page-40-0"></span>**[ 別表 8] 外部入力設定**

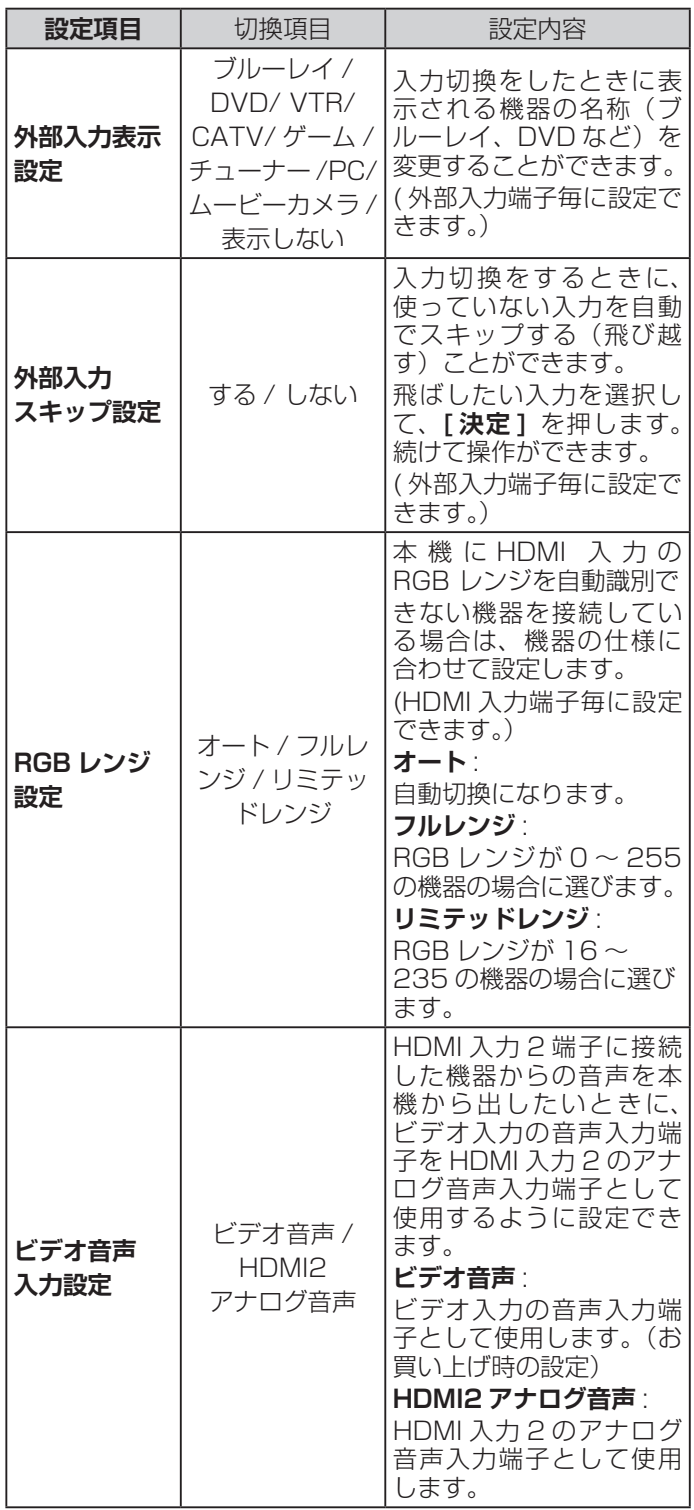

## <span id="page-41-1"></span>**外部機器設定**

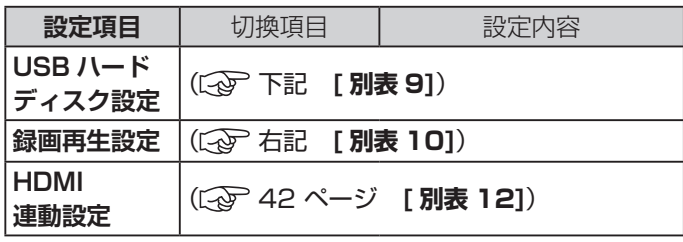

## <span id="page-41-0"></span>**[ 別表 9] USB ハードディスク設定**

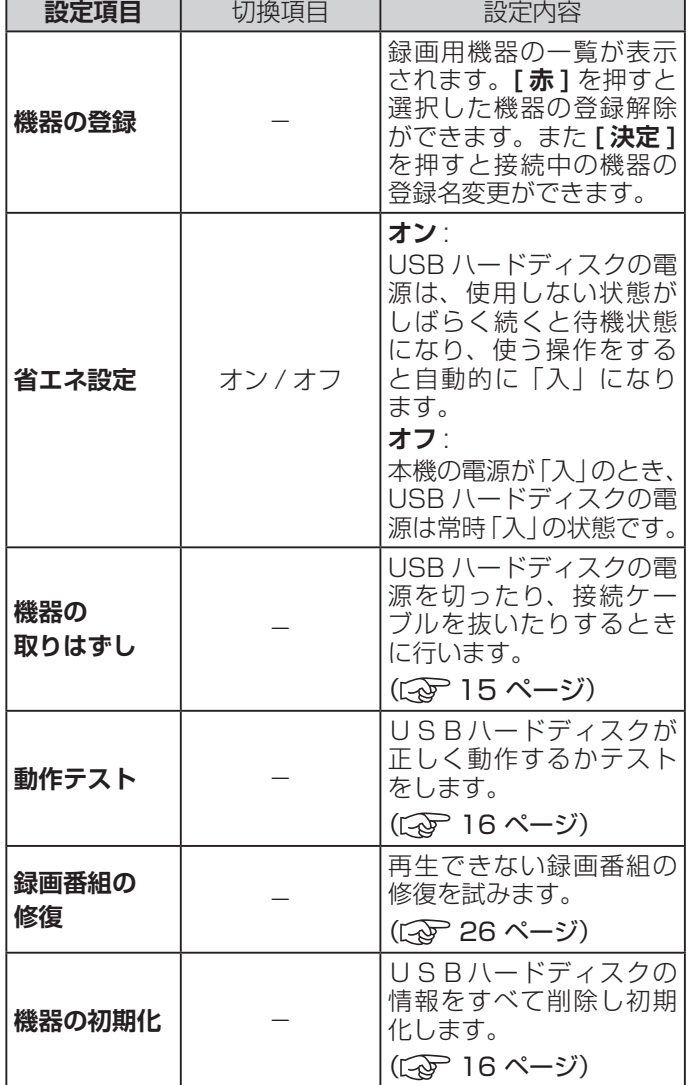

## (お知らせ)

●正常に使用できなくなった USB ハードディスクは、 初期化をすれば使用できるようになることがあります。

#### **[ 別表 10] 録画再生設定**

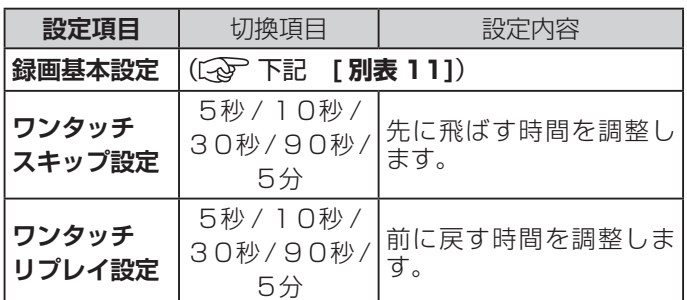

#### **[ 別表 11] 録画基本設定**

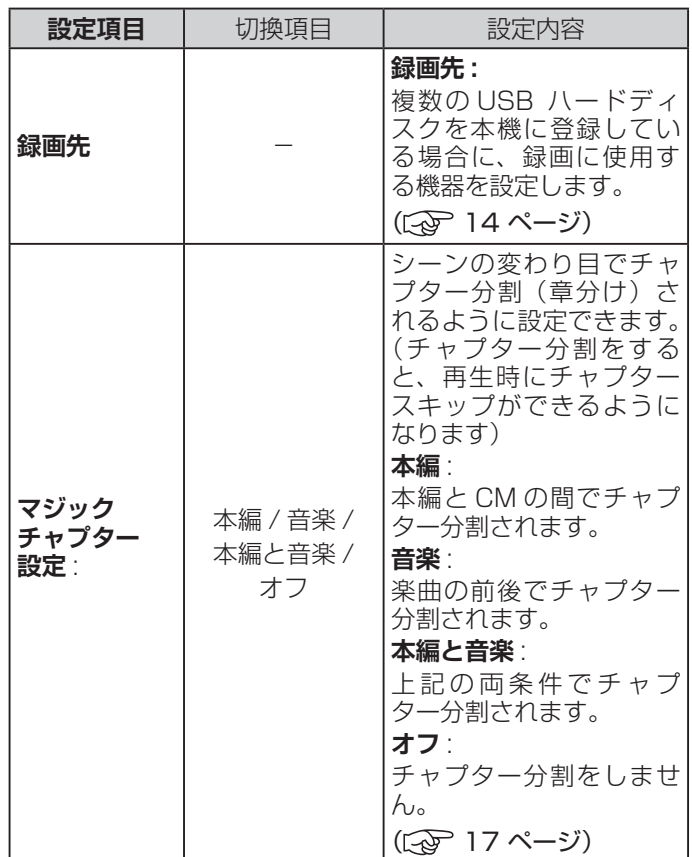

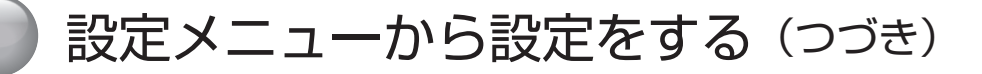

#### <span id="page-42-0"></span>**[ 別表 12] HDMI 連動設定**

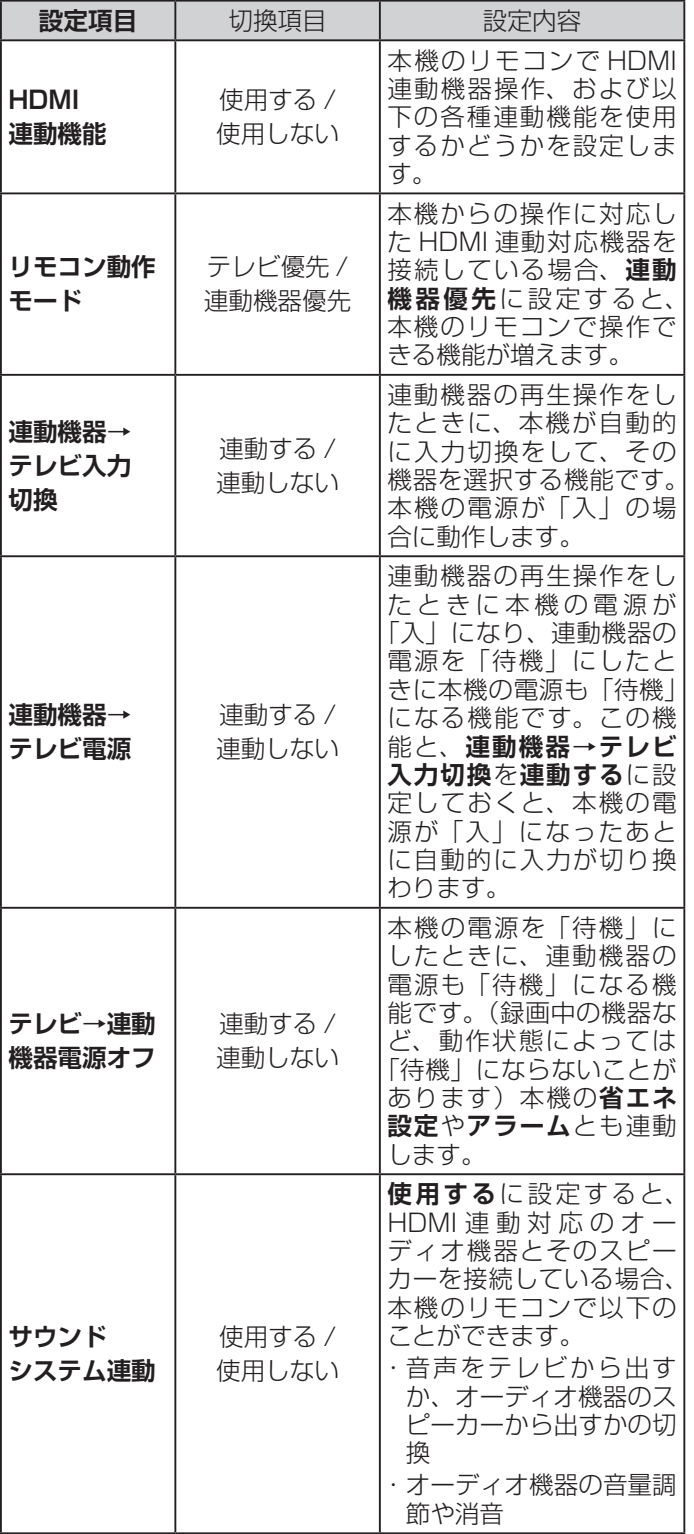

#### **[ 別表 12] HDMI 連動設定(つづき)**

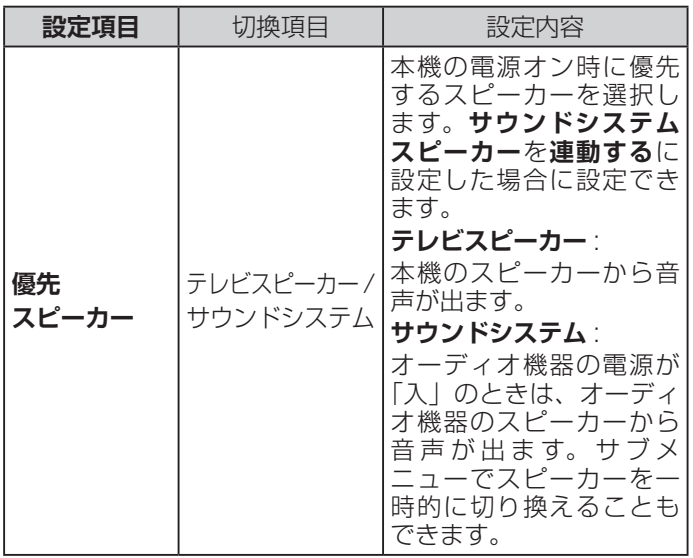

## <span id="page-43-1"></span>**初期設定**

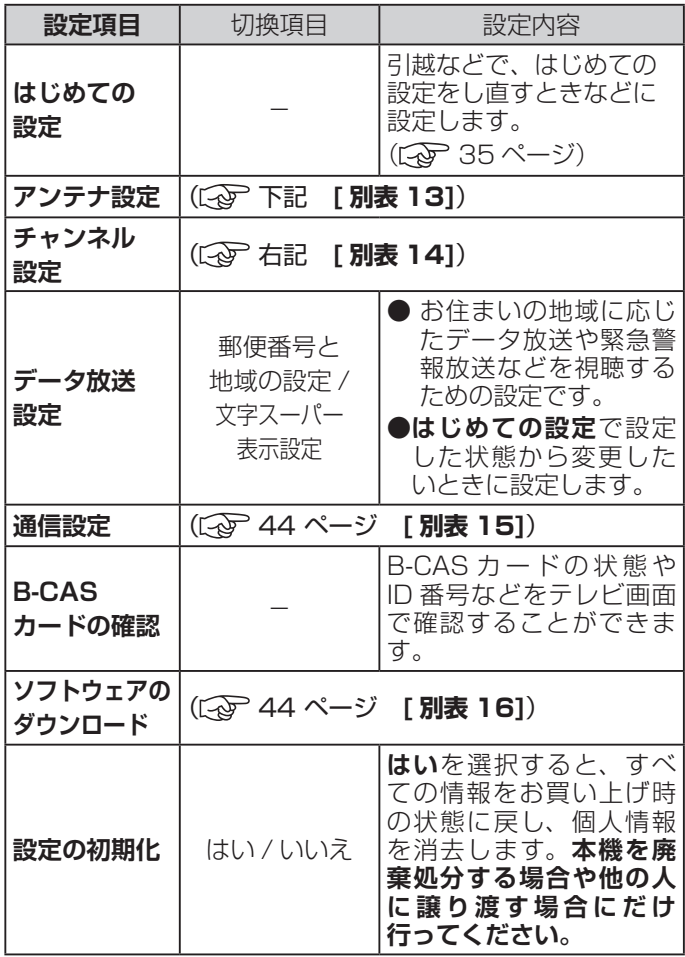

#### **[ 別表 13] アンテナ設定**

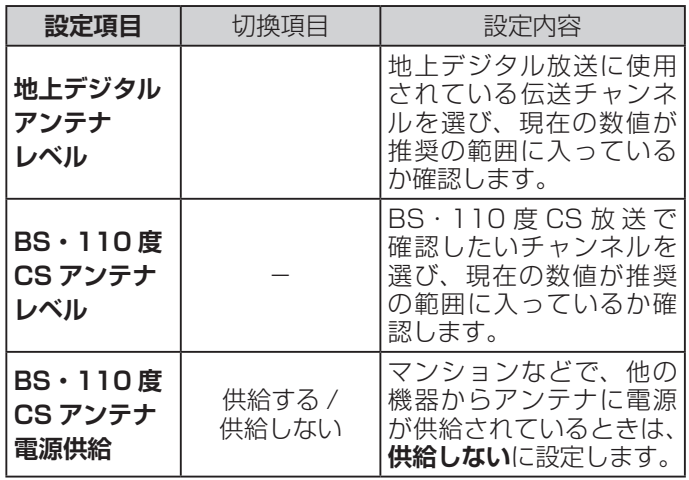

## <span id="page-43-0"></span>**[ 別表 14] チャンネル設定**

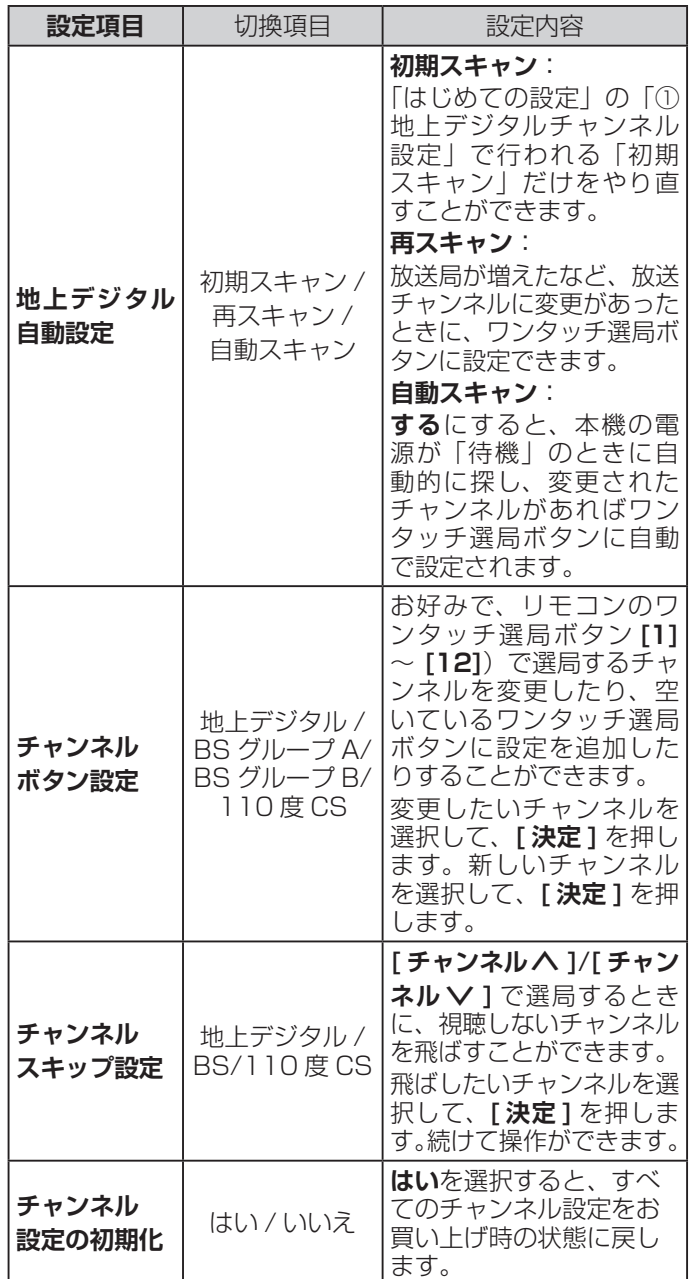

#### **お知らせ**

●初期スキャン、再スキャンをするとき、操作の途中で 「データ放送用メモリーの割り当て画面」が表示される 場合があります。この場合、メモリーを割り当てたい 放送局を 9 つ選択します。( 取扱説明書 47 ペー ジ)

## 設定メニューから設定をする (つづき)

#### <span id="page-44-0"></span>**[ 別表 15] 通信設定**

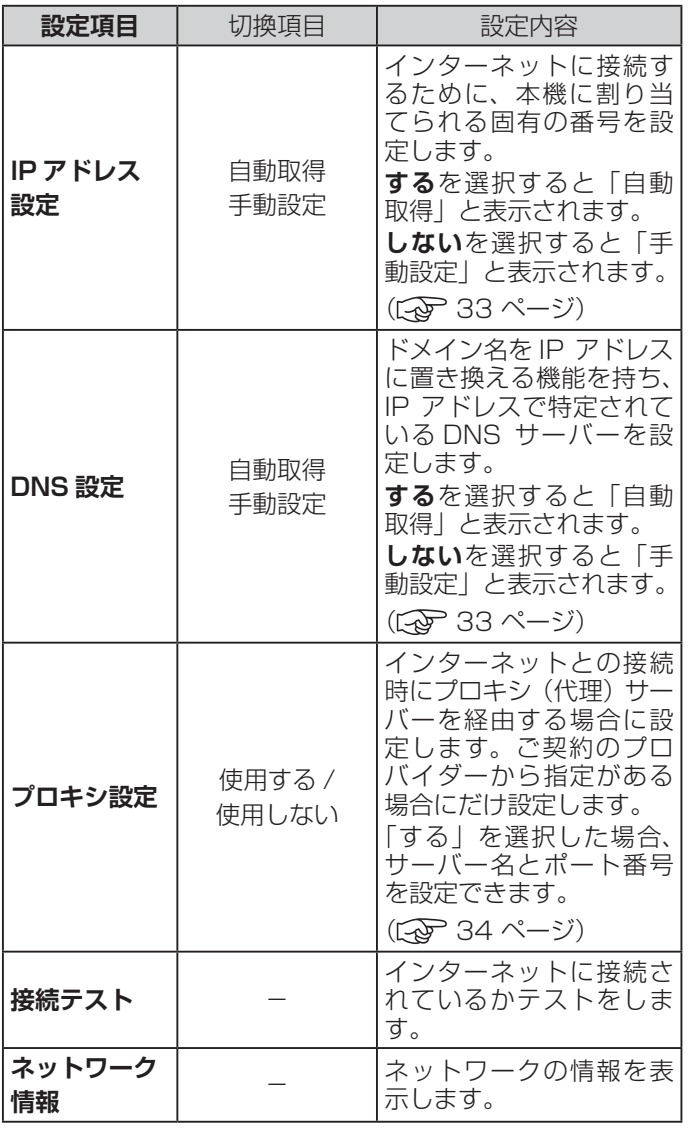

#### <span id="page-44-1"></span>**[ 別表 16] ソフトウェアのダウンロード**

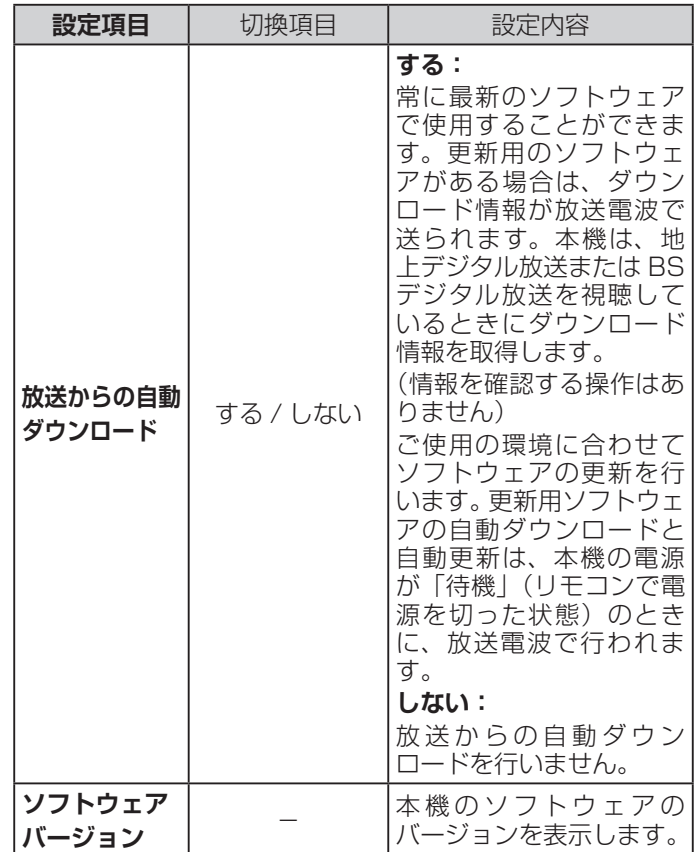

# <span id="page-45-1"></span><span id="page-45-0"></span>サブメニューについて

**● [ サブメニュー]** を押してサブメニューを表示させ、さまざまな便利機能を使うことができます。 **● サブメニューの内容は、[サブメニュー]** を押すときの、使用状況によって変わります。

### **【表示例】**

デジタル放送のテレビ番組を 視聴中

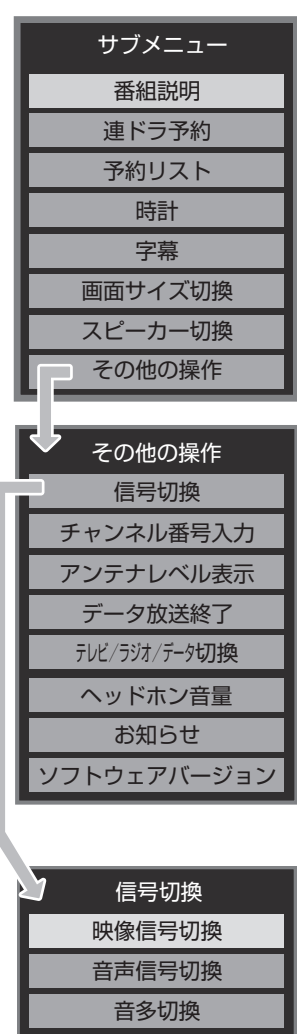

降雨対応放送切換 データ信号切換

## **サブメニュー**

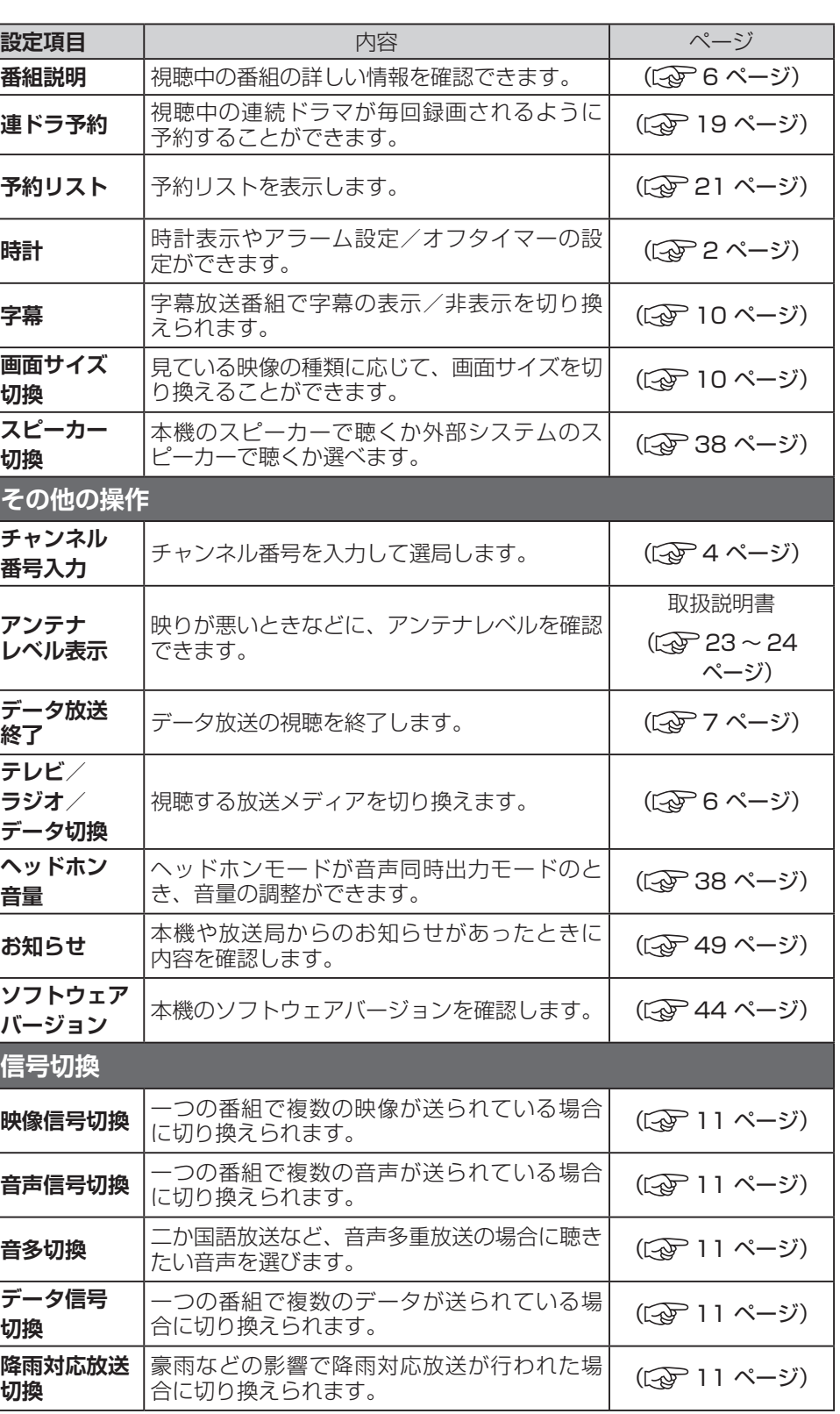

<span id="page-46-0"></span>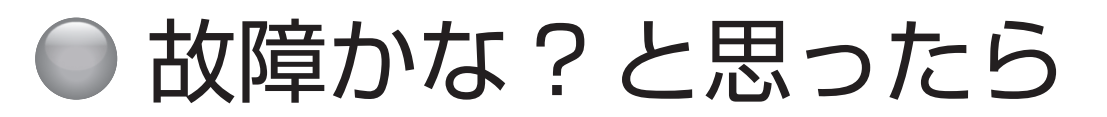

## **お問い合わせの前に**

## **まず、以下の点をご確認ください**

- ◦アンテナ線や電源コード、その他の接続
- ◦入力切換の設定

## **以下の状態は故障ではありません**

### **本機内部からの動作音**

電源待機時に番組情報取得などの動作を開始する際、「カ チッ」という音が聞こえることがあります。

「 ジー」という液晶パネルの駆動音が聞こえることがあ ります。

## **ときどき「ピシッ」というきしみ音が出る**

周囲との温度差によってキャビネットがわずかに伸縮す るために起こる音です。故障ではなく、性能などにおよ ぼす悪影響もありません。

## **豪雨や豪雪のときに、映像が乱れたり、まっ たく映らなくなったりする**

衛星放送のアンテナは、比較的天候の影響を受けやすい ため、豪雨や豪雪の際は受信感度が落ちることがありま す。受信する地域が晴れていても、放映している地域の 天候が悪いと、映りが悪くなることがあります。

### **使用していないのに温まる**

使用していない場合でも、番組情報取得などの動作をし ているときなどは、本機の温度が多少上昇します。

## **テレビが操作できなくなったとき →テレビをリセットする**

- **1** 電源プラグをコンセントから抜く
- **2** 1 分以上待つ
- **3** 電源プラグをコンセントに差し込んで、電源を 入れる

## **本体の電源ボタンを長押ししてリ セットする**

- **1** テレビ本体の電源ボタンを 4 秒以上押し続ける
- **2** 本体下面の「電源」の表示ランプが点滅したら、 電源ボタンから手を離す
	- しばらくすると電源が「入」になり、画面に「リセッ ト機能により、再起動しました。」が表示されます。

## **原因と解決法**

## **操作**

#### **●電源が入らない**

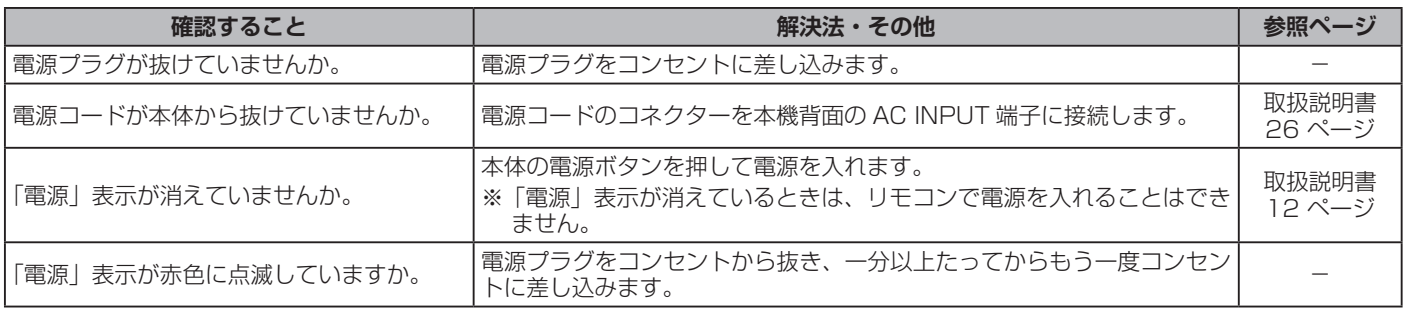

## **操作(つづき)**

## **●リモコンで操作ができない**

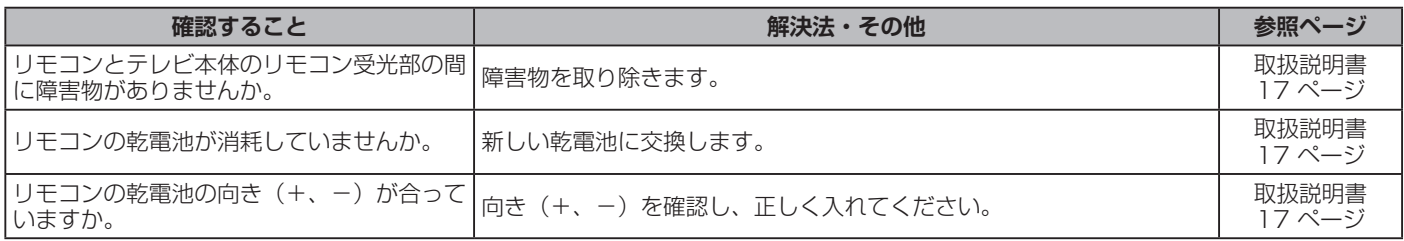

## **映像**

### **●放送の映像が出ない、またはきれいに映らない**

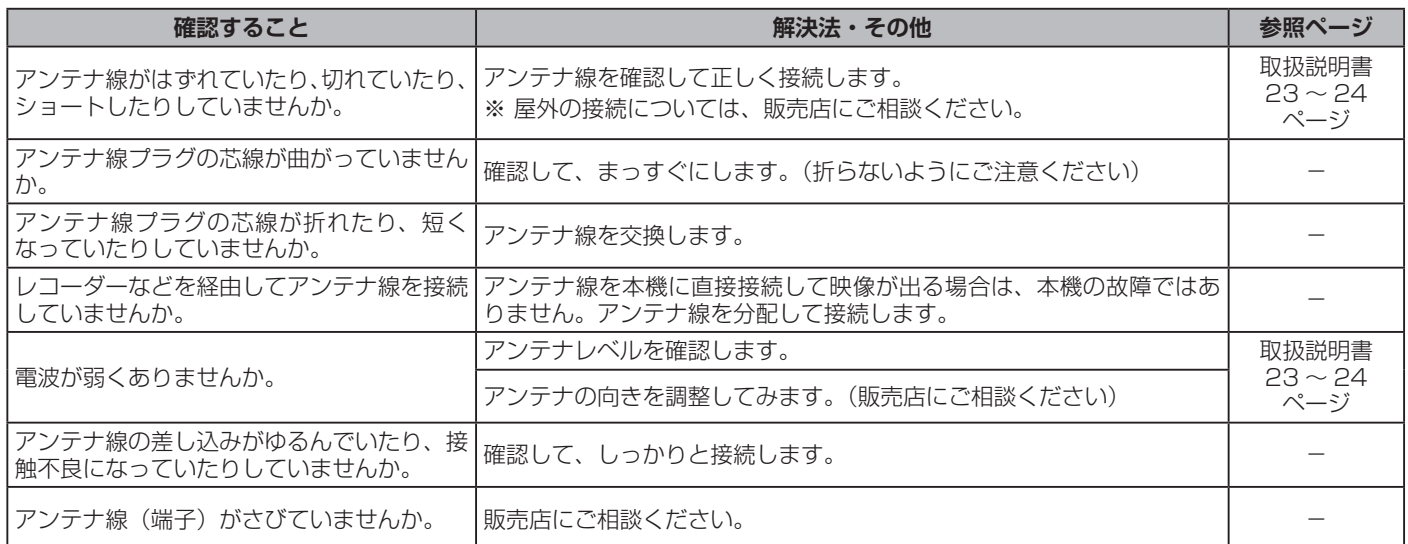

## **●接続した機器の映像が出ない、またはきれいに映らない**

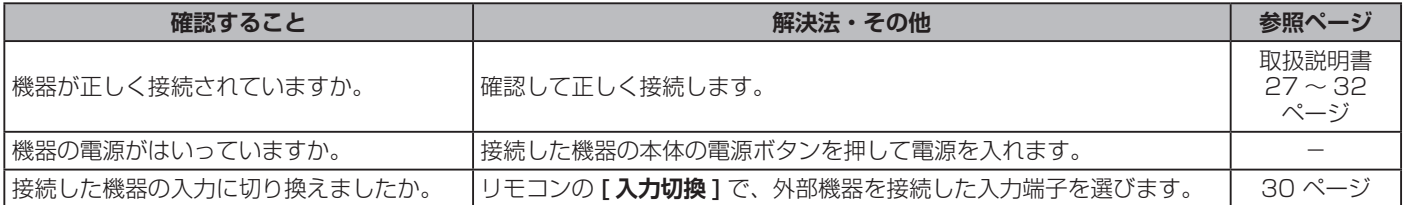

## **●画面が暗い、または暗くなるときがある**

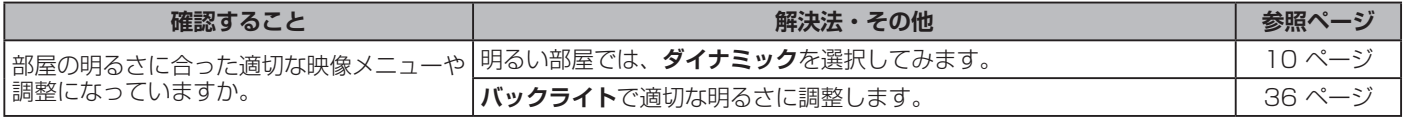

## **●色がおかしい**

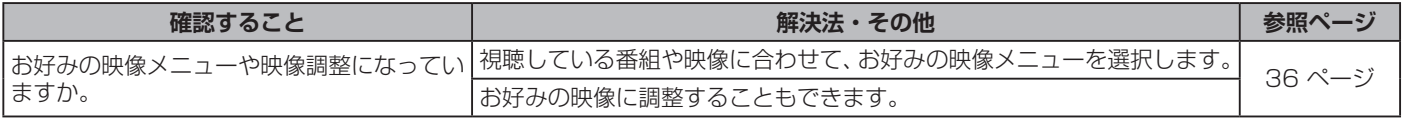

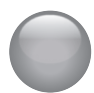

## **音声**

### **●音声が出ない**

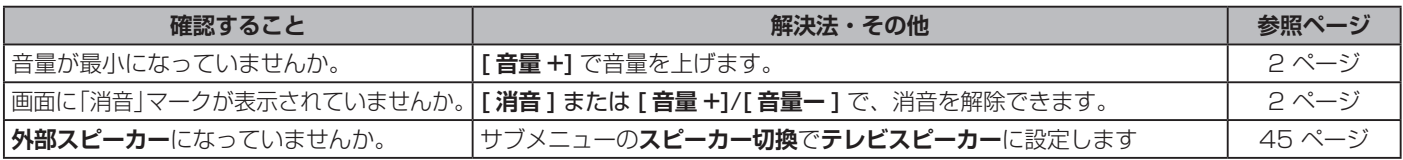

## **地上デジタル放送**

## **●地上デジタル放送が映らない、または映像が乱れる、または引越しをしたら地上デジタル放送が映らなくなった**

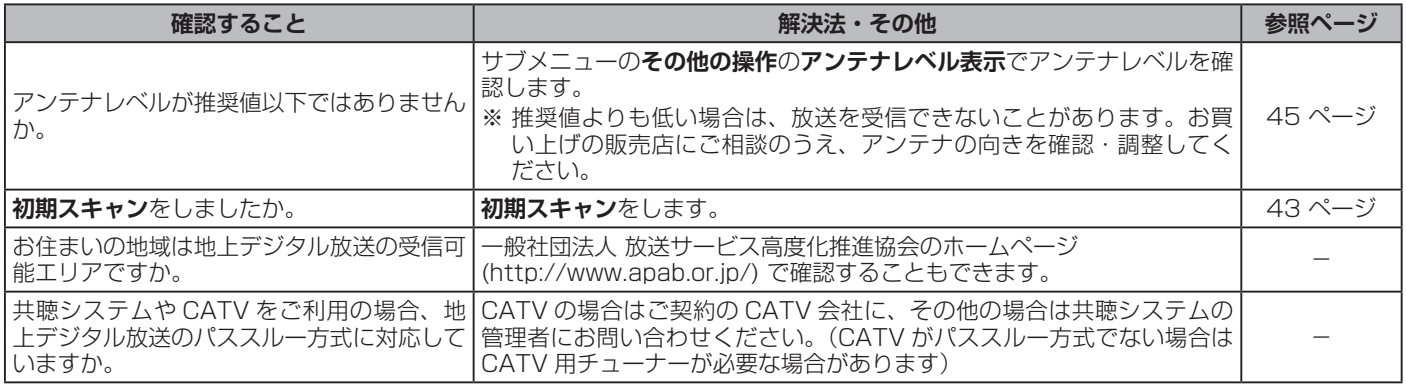

## **BS・110 度 CS デジタル放送**

## **● BS・110 度 CS デジタル放送が映らない、または映像が乱れる**

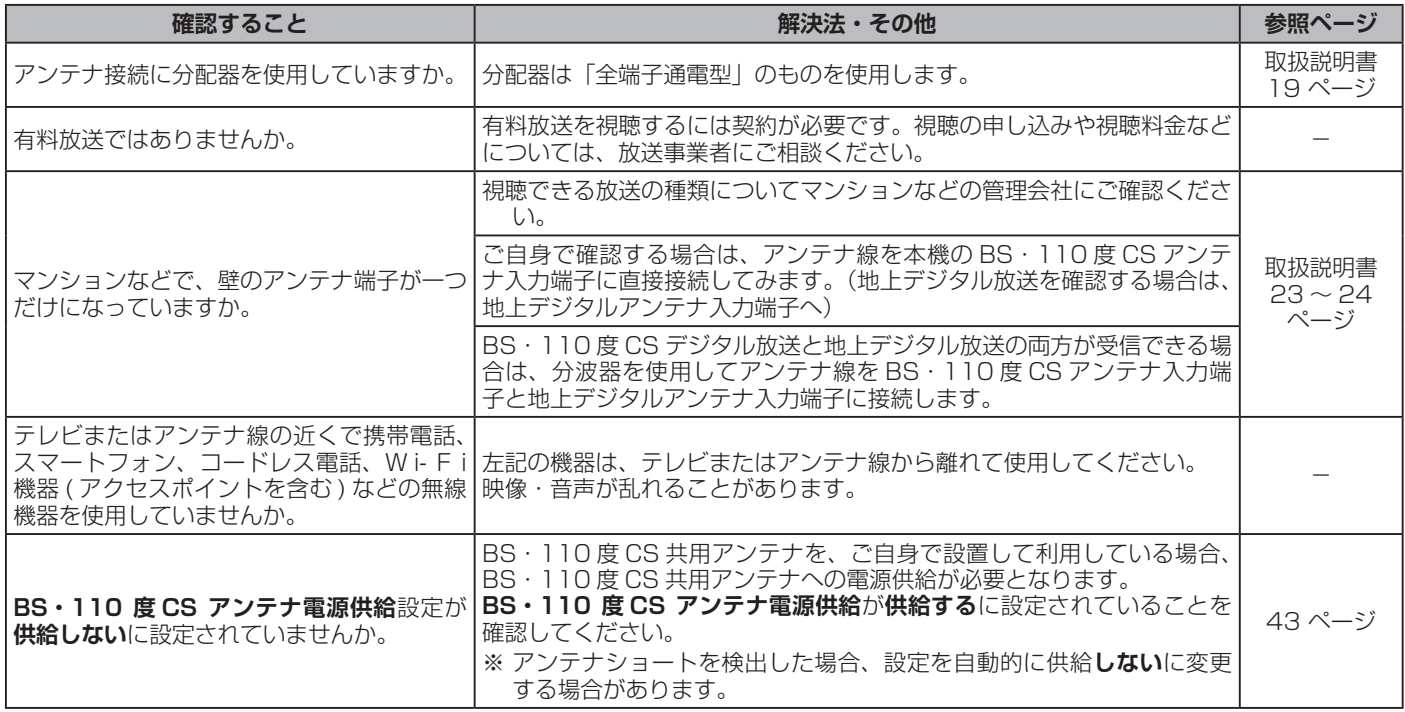

## **番組表**

## **●番組表に内容が表示されない**

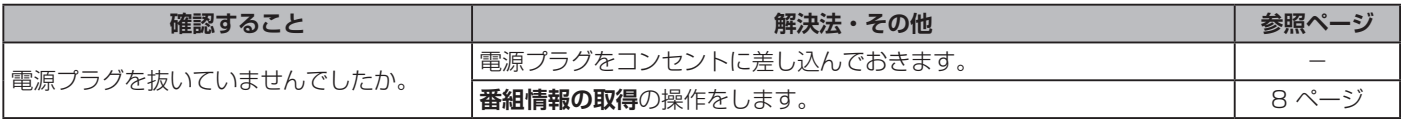

#### **●番組表の文字が小さい**

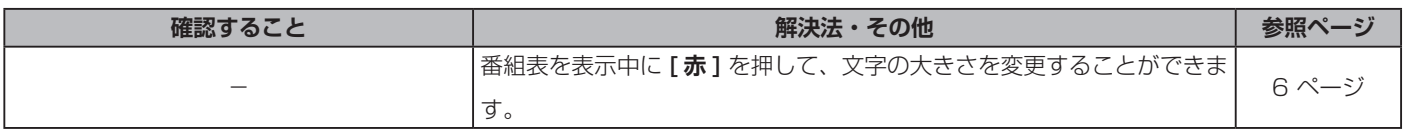

## **●放送局のすべてのチャンネルが表示されない**

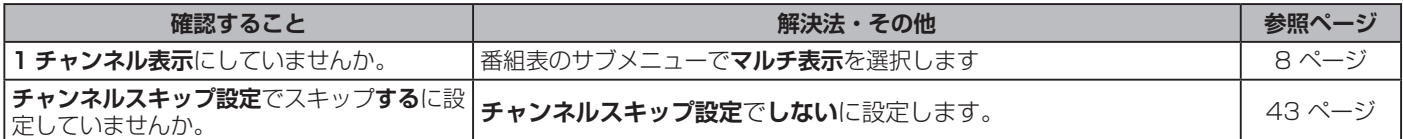

## <span id="page-49-0"></span>**お知らせアイコン が何度も表示される**

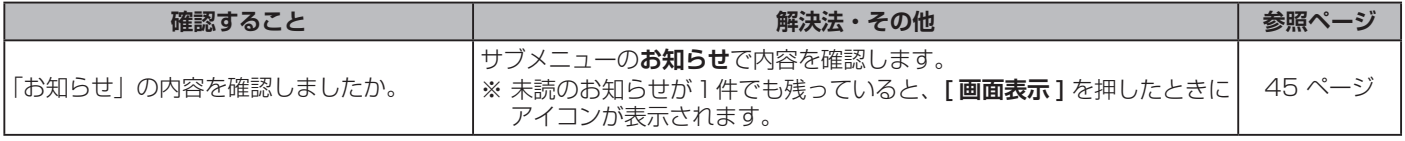

**録画・再生**

## **● USB ハードディスクが使用できない (認識されない)**

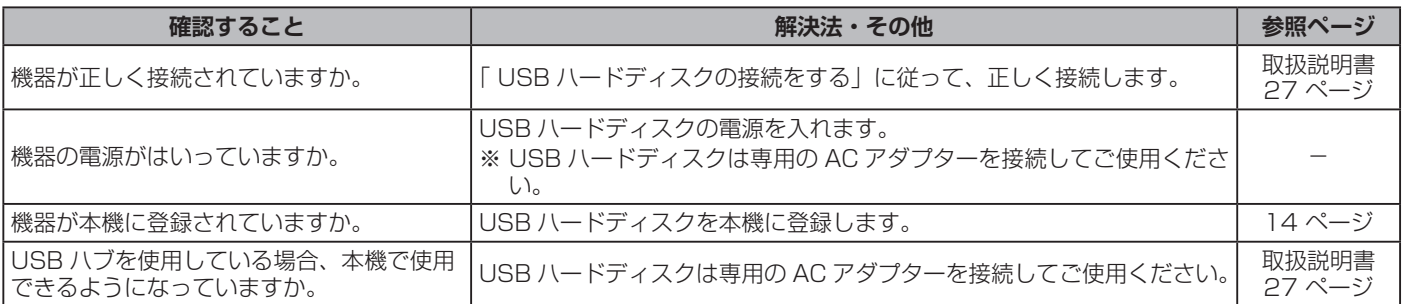

## **●録画ができない、または録画されなかった**

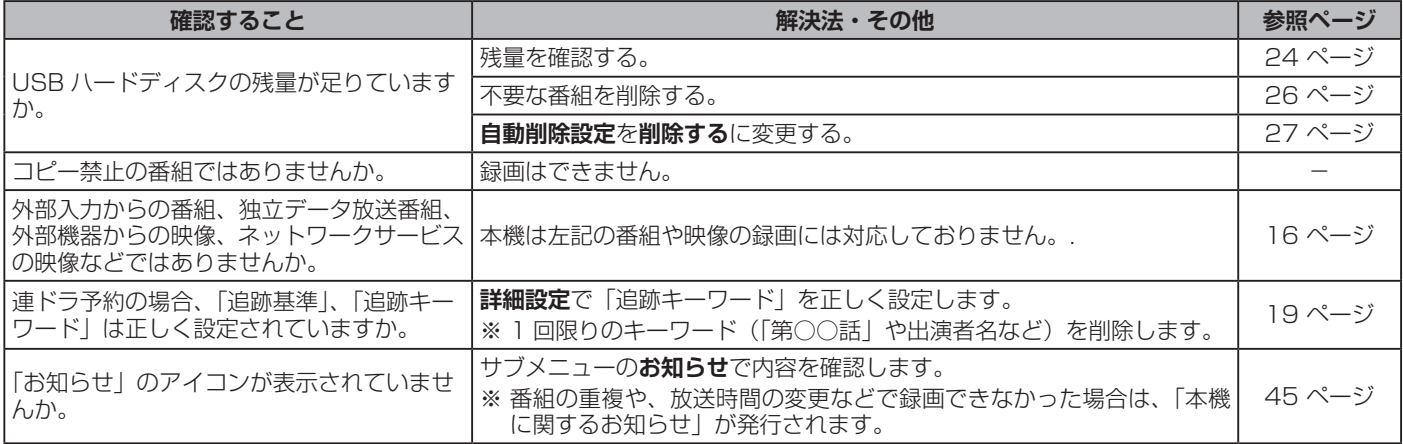

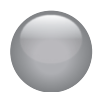

## **録画・再生**

## **●録画した番組が消えた**

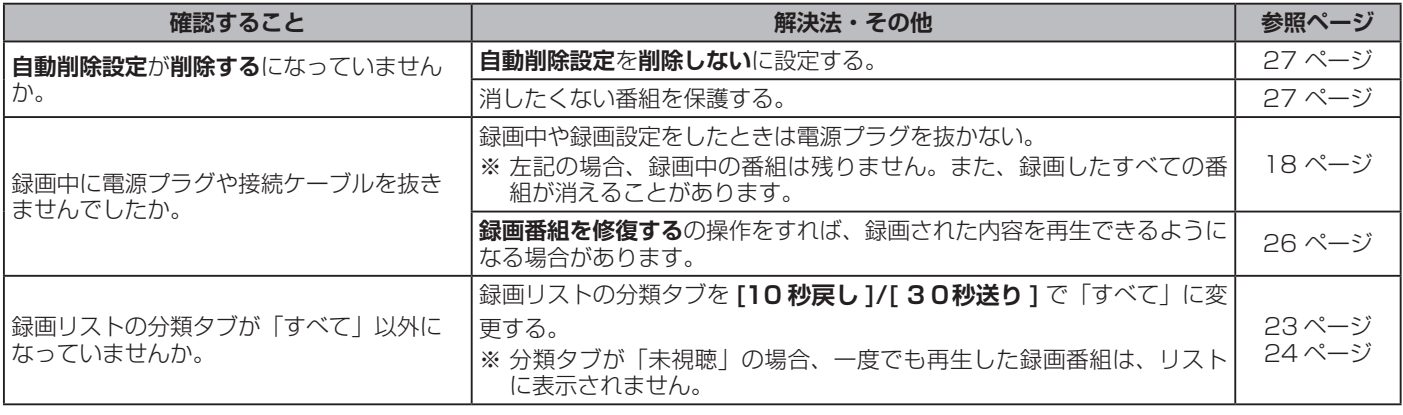

## **HDMI 連動機能**

## **●機器を接続しても連動動作ができない**

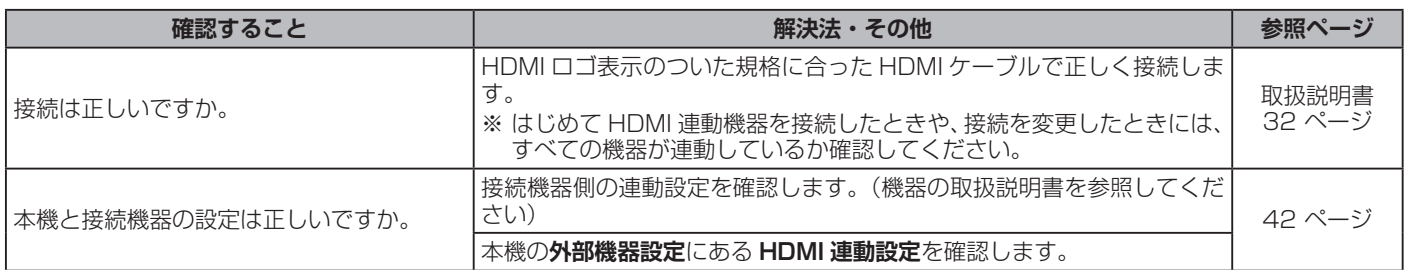

## **●オーディオ機器(サウンドシステム)に接続されているスピーカーから音が出ない**

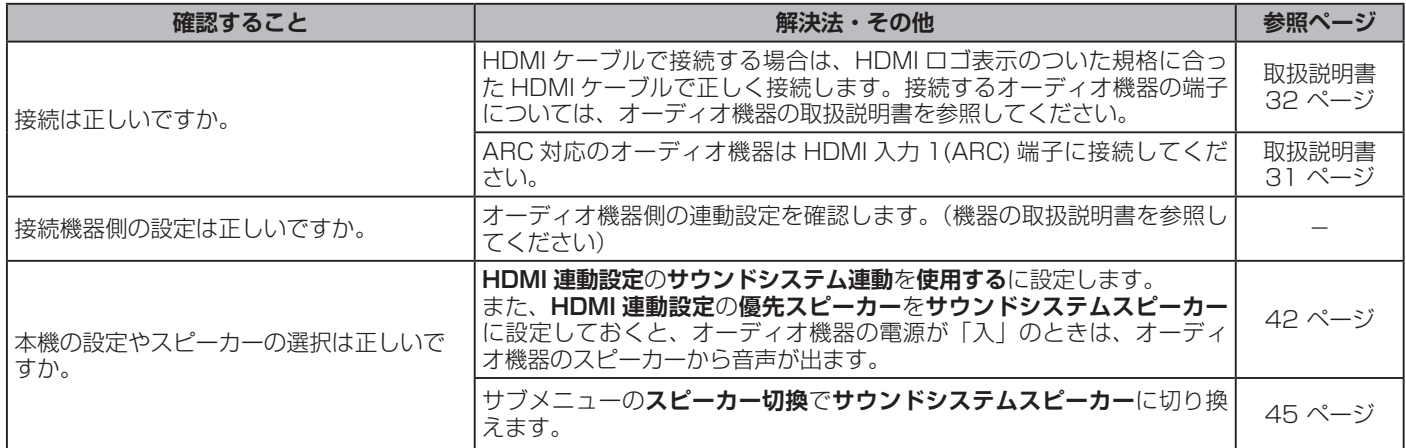

# <span id="page-51-0"></span>● エラーメッセージが表示されたとき

#### ● 代表的なエラーメッセージについて説明しています。

**全般**

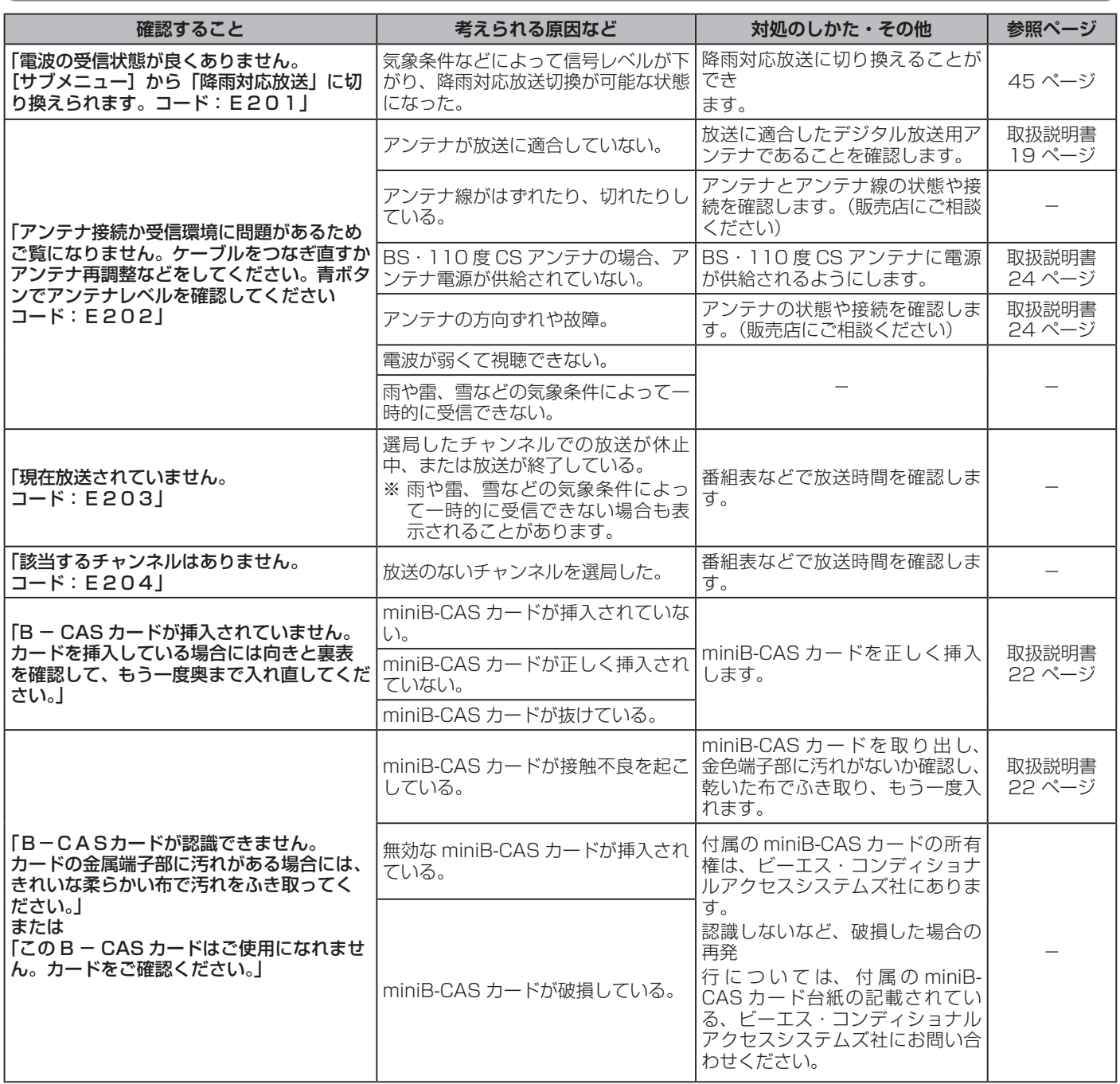

## エラーメッセージが表示されたとき(つづき)

## **USB ハードディスクに関するエラー表示**

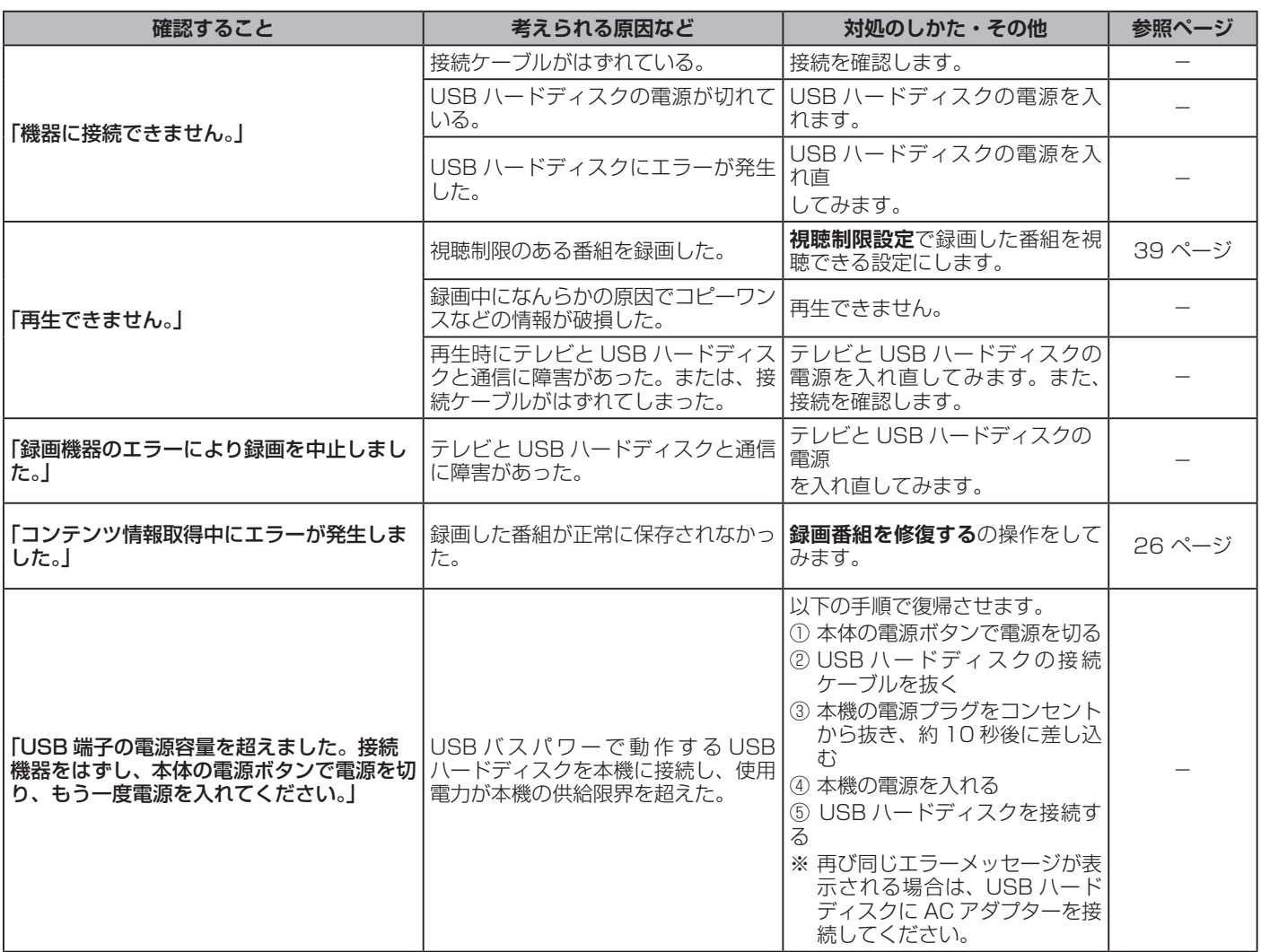

## **サポートセンター**

フリーダイヤル:0120-835-111 受付時間:365 日 9:00 ~ 18:00 FAX:0570-06-1117( 有料) メールフォーム:https://www.hisense.co.jp/contact/

## **ハイセンスジャパン株式会社**

〒 212-0058 神奈川県川崎市幸区鹿島田1丁目1番2号 https://www.hisense.co.jp

本書に記載されている内容は、予告なく変更されることがあります。あらかじめご了承ください。 本書の内容を無断で転載、コピーすることは禁止されております。 © Hisense Japan Corporation